Regulační přístroj

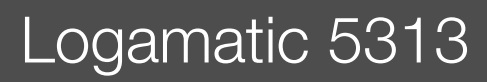

# **Buderus**

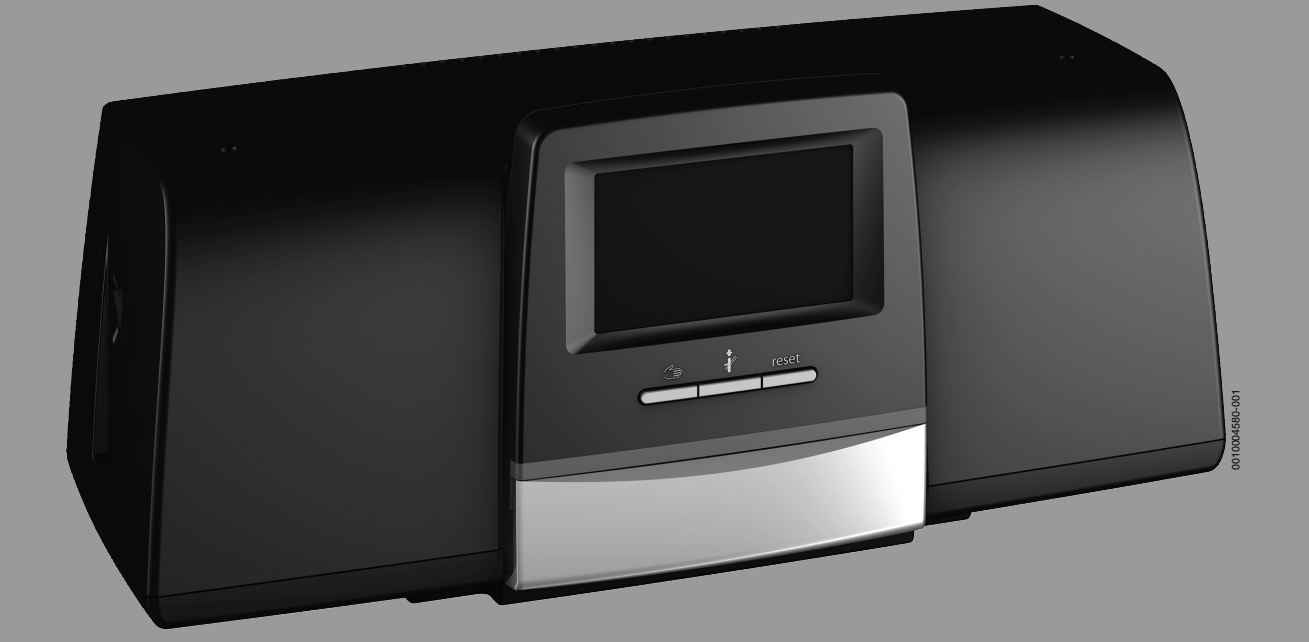

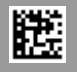

## **Obsah**

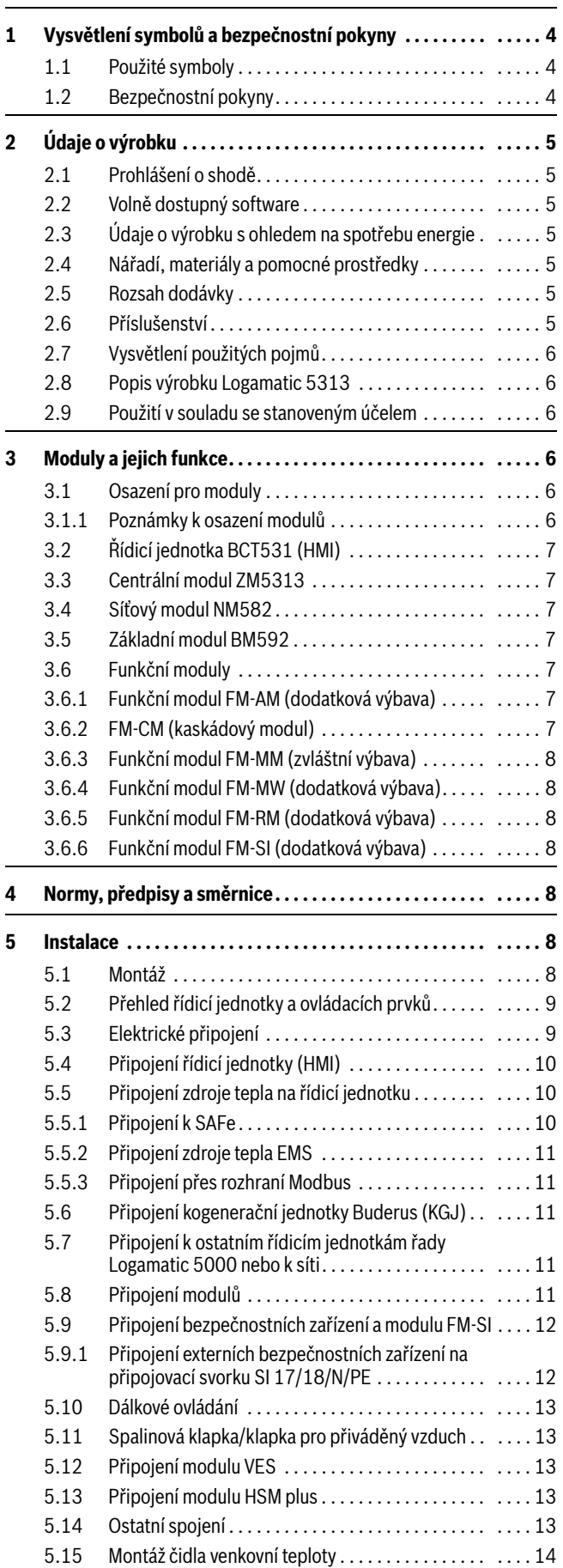

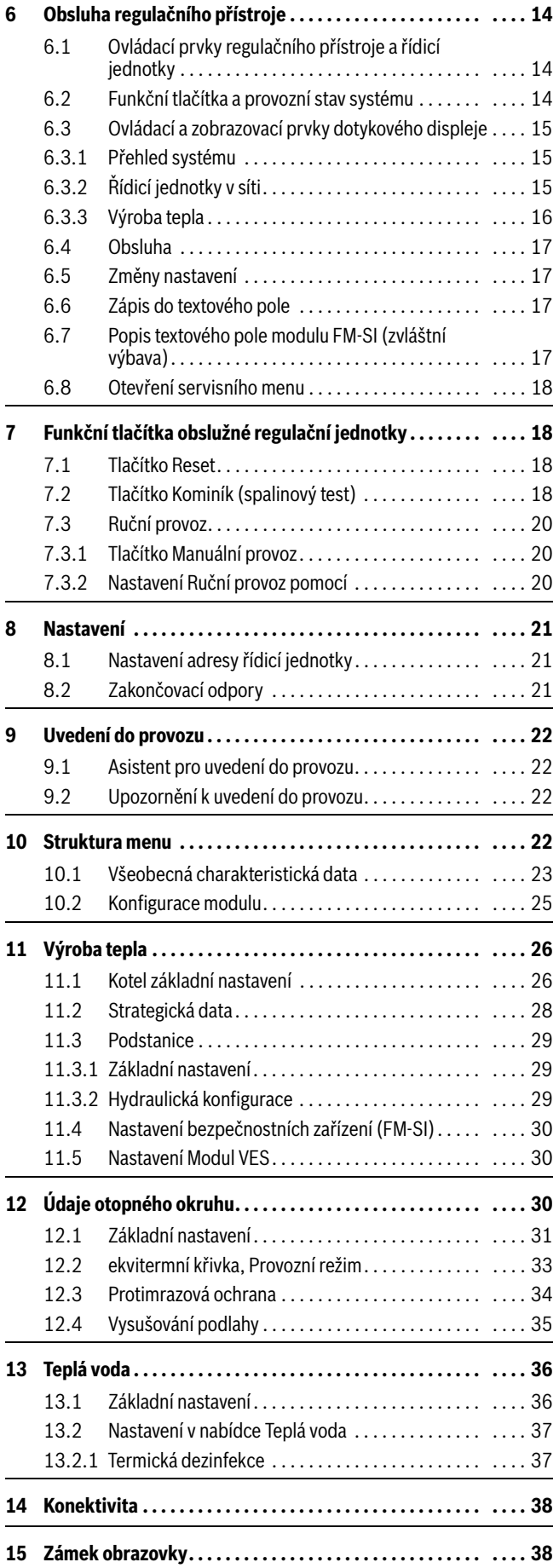

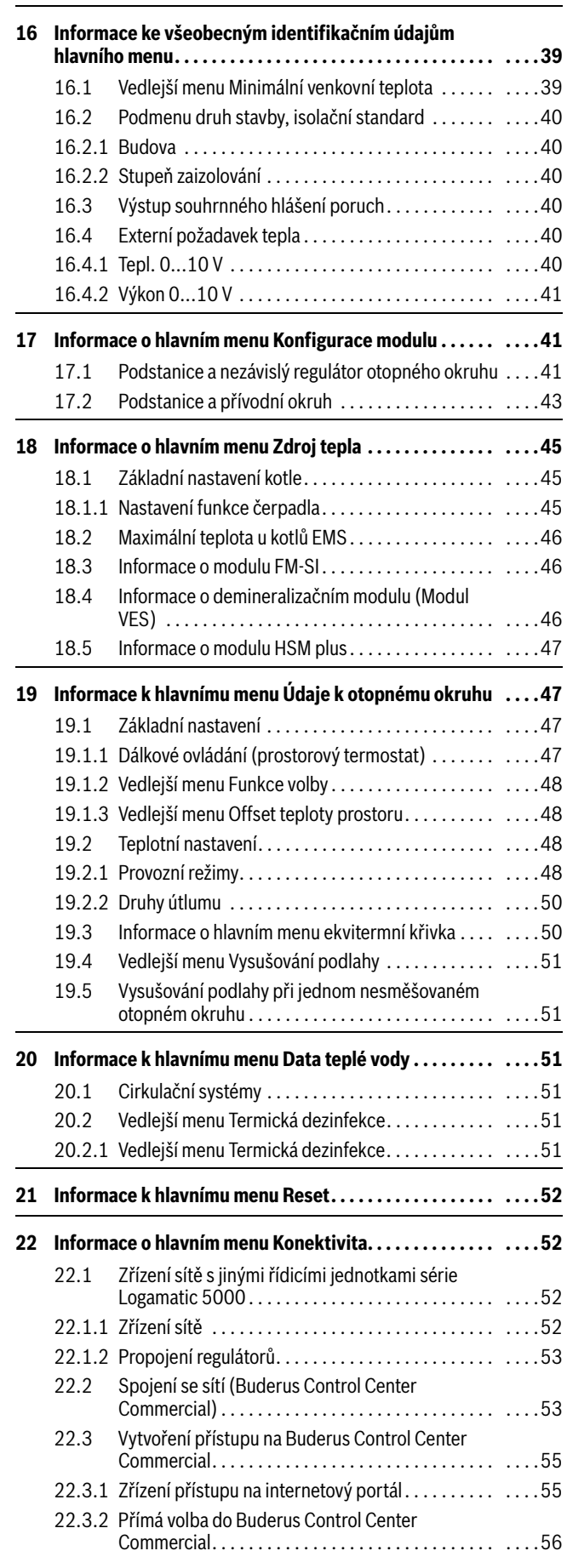

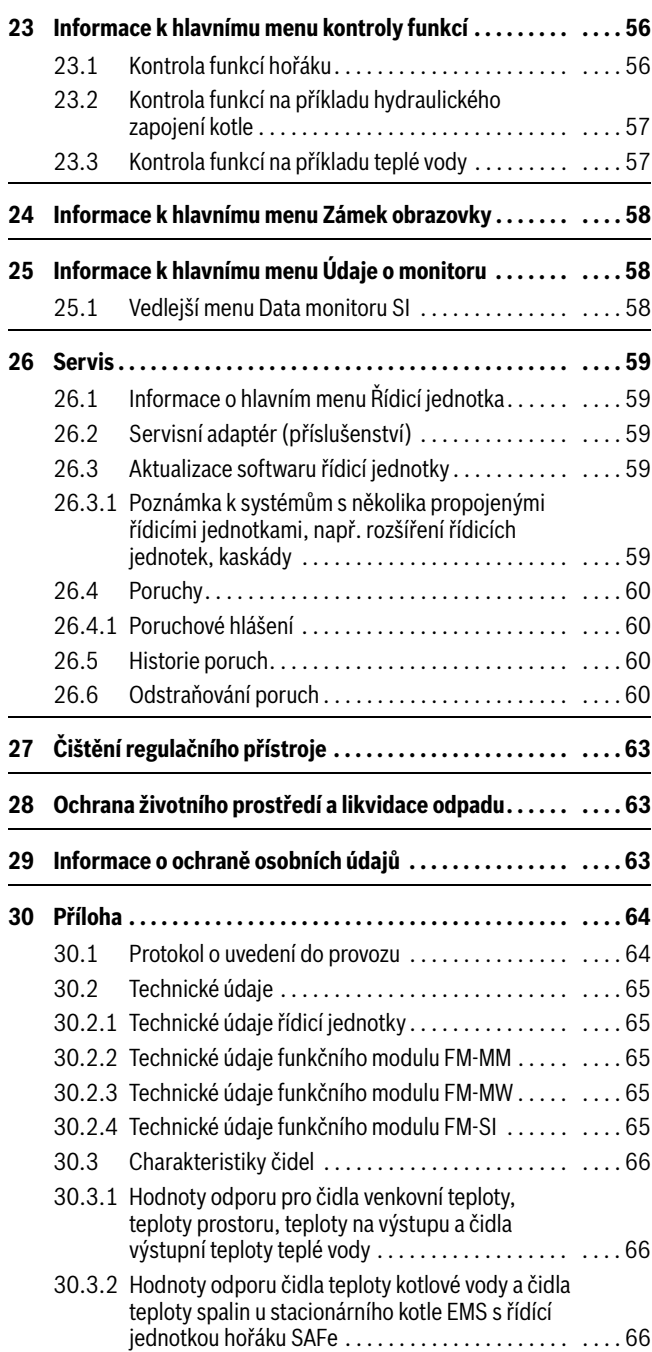

## <span id="page-3-0"></span>**1 Vysvětlení symbolů a bezpečnostní pokyny**

## <span id="page-3-1"></span>**1.1 Použité symboly**

## **Výstražné pokyny**

Signální výrazy označují druh a závažnost následků, které mohou nastat, nebudou-li dodržena opatření k odvrácení nebezpečí.

Následující signální výrazy jsou definovány a mohou být použity v této dokumentaci:

## **NEBEZPEČĺ**

**NEBEZPEČÍ** znamená, že dojde k těžkým až život ohrožujícím újmám na zdraví osob.

## **VAROVÁNĺ**

**VAROVÁNÍ** znamená, že může dojít k těžkým až život ohrožujícím újmám na zdraví osob.

## **UPOZORNĚNĺ**

**UPOZORNĚNÍ** znamená, že může dojít k lehkým až středně těžkým újmám na zdraví osob.

## *OZNÁMENĺ*

**OZNÁMENÍ** znamená, že může dojít k materiálním škodám.

## **Důležité informace**

 $\mathbf i$ 

Důležité informace neobsahující ohrožení člověka nebo materiálních hodnot jsou označeny zobrazeným informačním symbolem.

## **Další symboly**

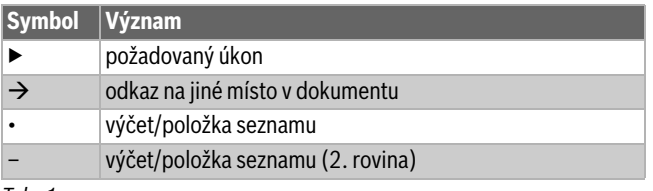

*Tab. 1*

## <span id="page-3-2"></span>**1.2 Bezpečnostní pokyny**

## H**Pokyny pro cílovou skupinu**

Tento návod k instalaci je určen odborníkům pracujícím v oblasti plynových a vodovodních instalací, techniky vytápění a elektrotechniky. Pokyny ve všech návodech musejí být dodrženy. Jejich nerespektování může vést k materiálním škodám, poškození zdraví osob nebo dokonce k ohrožení jejich života.

- ▶ Návody k instalaci, servisu a uvedení do provozu (zdrojů tepla, regulátorů vytápění, čerpadel atd.) si přečtěte před instalací.
- ▶ Řiďte se bezpečnostními a výstražnými pokyny.
- ▶ Dodržujte národní a místní předpisy, technická pravidla a směrnice.

▶ O provedených pracích veďte dokumentaci.

## H**Všeobecné bezpečnostní pokyny**

Nerespektování bezpečnostních pokynů může vést k závažným újmám a poškození osob, a to i s následkem smrti, a způsobit i věcné a ekologické škody.

- ▶ Údržbu provádějte nejméně jednou za rok. Přitom zkontrolujte bezchybnou funkci celého zařízení. Závady neprodleně odstraňte.
- ▶ Před uvedením otopné soustavy do provozu si pečlivě pročtěte tento návod.

## H**Originální náhradní díly**

Výrobce nepřebírá odpovědnost za škody způsobené použitím neoriginálních náhradních dílů.

▶ Používejte pouze originální náhradní díly a příslušenství od výrobce.

## H**Nebezpečí opaření**

Při teplotách TV vyšších než 60 °C hrozí nebezpečí opaření.

▶ Teplou vodu nikdy nepouštějte bez smíchání se studenou.

## H**Hrozí nebezpečí ohrožení života elektrickým proudem**

- ▶ Elektroinstalační práce provádějte v souladu s platnými předpisy.
- ▶ Instalaci, uvedení do provozu, jakož i údržbu a udržování v provozuschopném stavu smí provádět pouze autorizovaná odborná firma s příslušným oprávněním.
- ▶ Před vybalením zařízení se dotkněte některého otopného tělesa nebo uzemněného, kovového vodovodu, abyste ze svého těla vybili elektrostatický náboj.
- ▶ Zajistěte, aby bylo k dispozici zařízení pro nouzové vypnutí (nouzový vypínač vytápění), které je v dané zemi standardní.

U systémů s třífázovými spotřebiči musí být zařízení pro nouzové vypnutí zapojeno do bezpečnostního řetězce.

- ▶ Zajistěte, aby bylo k dispozici standardní zařízení k odpojení od elektrické sítě na všech pólech podle ČSN EN 60335-1. Není-li přítomné žádné odpojovací zařízení, je nutné takové zařízení namontovat.
- ▶ Před otevřením regulačního přístroje odpojte otopnou soustavu odpojovacím zařízením kompletně od všech pólů el. napájení. Učiňte opatření proti náhodnému zapnutí.

▶ Kabely dimenzujte podle druhu instalace a vlivů okolí. Průřez kabelu pro výkonové výstupy (čerpadla, směšovače atd.) musí činit nejméně  $1,0 \text{ mm}^2$ .

## H**Nebezpečí poškození otopné soustavy mrazem**

Není-li topný systém v provozu (např. řídicí jednotka je vypnutá, vypnutí při poruše), hrozí při mrazu nebezpečí jeho zamrznutí.

▶ Pro ochranu otopné soustavy před zamrznutím vypusťte při odstavení z provozu nebo déle trvajícím vypnutí v jejím nejnižším bodě a v dalších vypouštěcích bodech (např. před zpětnými klapkami) potrubí otopné a pitné vody.

## H**Předání provozovateli**

Při předání poučte provozovatele o obsluze a provozních podmínkách otopné soustavy.

- ▶ Vysvětlete obsluhu přitom zdůrazněte zejména bezpečnostní aspekty.
- ▶ Upozorněte především na tyto skutečnosti:
	- Přestavbu nebo opravy smějí provádět pouze autorizované odborné firmy.
	- Pro bezpečný a ekologicky nezávadný provoz jsou nezbytné servisní prohlídky minimálně jednou ročně a také čištění a údržba podle potřeby.
- ▶ Upozorněte na možné následky (poškození osob až ohrožení života a materiální škody) neprováděných nebo nesprávně prováděných servisních prohlídek, čištění a prací údržby.
- ▶ Upozorněte na nebezpečí hrozící při úniku oxidu uhelnatého (CO) a doporučte použití detektorů CO.
- ▶ Předejte provozovateli návody k instalaci a obsluze k uschování.

## <span id="page-4-0"></span>**2 Údaje o výrobku**

Tento návod obsahuje důležité informace o bezpečné a odborné instalaci, uvedení do provozu a údržbě regulačního přístroje.

Podle stavu software se zobrazení a položky menu mohou v návodu a na regulačním přístroji lišit.

## $\mathbf i$

Informace o obsluze regulačního přístroje jsou uvedeny v návodu k obsluze.

▶ Řiďte se návodem k obsluze regulačního přístroje a zdroje tepla.

#### **Software**

Tento návod popisuje funkci řídicí jednotky s verzí softwaru **SW 1.6.x**.

#### <span id="page-4-1"></span>**2.1 Prohlášení o shodě**

Tento výrobek vyhovuje svou konstrukcí a provozními vlastnostmi příslušným evropským směrnicím i doplňujícím národním požadavkům. Tato shoda byla prokázána udělením označení CE.

Prohlášení o shodě výrobku můžete vyvolat na internetu  $(\rightarrow$  zadní strana).

#### <span id="page-4-2"></span>**2.2 Volně dostupný software**

Tento výrobek obsahuje software, který je vlastnictvím fy Bosch (licencovaný podle standardních licenčních podmínek fy Bosch) a Open Source software (licencovaný podle licenčních podmínek Open Source). Pro LGPL platí zvláštní ustanovení poznamenaná v licenčních textech, zejména je pro tyto součásti dovoleno reverzní inženýrství.

Informace o Open Source naleznete na DVD, které bylo dodáno se zařízením/výrobkem.

#### <span id="page-4-3"></span>**2.3 Údaje o výrobku s ohledem na spotřebu energie**

Údaje o výrobku s ohledem na spotřebu energie najdete v návodu k obsluze pro provozovatele.

#### <span id="page-4-4"></span>**2.4 Nářadí, materiály a pomocné prostředky**

K instalaci, montáži a údržbě budete potřebovat:

• Nářadí a měřicí přístroje z oblasti elektrotechniky

- Kromě toho je účelný:
- Počítač pro uvedení do provozu a servis

### <span id="page-4-5"></span>**2.5 Rozsah dodávky**

Při dodání:

- ▶ Zkontrolujte neporušenost obalu.
- ▶ Zkontrolujte, zda je v pořádku rozsah dodávky.

Dodávka obsahuje:

- Digitální řídicí jednotku Logamatic 5313
- Řídicí jednotku (HMI)
- Čidlo venkovní teploty FA
- Dodatečné čidlo teploty FZ pro měření teploty výstupu nebo teploty zpátečky
- Prodloužení připojovacího kabelu SAFe
- Prodloužení kabelu SAFe BUS
- Upevňovací materiál
- Technická dokumentace
- DVD s informacemi Open Source

#### <span id="page-4-6"></span>**2.6 Příslušenství**

- Čidlo pro funkce přípravy teplé vody
- Funkční moduly

## <span id="page-5-0"></span>**2.7 Vysvětlení použitých pojmů**

### **Zdroj tepla**

Jelikož lze na řídicí jednotku připojit různé zdroje tepla, jsou v dalším textu např. kotle, nástěnné jednotky, kondenzační kotle, zdroje tepla využívající obnovitelné energie a jiné zdroje tepla označeny dále jen jako zdroje tepla nebo kotle.

#### **Podstanice, nezávislý regulátor vytápěcího okruhu**

 $\rightarrow$  kapitola [17](#page-40-1), str[. 41](#page-40-1)

#### **Odborník**

Odborník je osoba mající rozsáhlé teoretické a praktické odborné vědomosti a zkušenosti v daném oboru a zná příslušné normy.

#### **Odborná firma**

Odborná firma je organizační jednotka v průmyslovém sektoru s odborně vyškoleným personálem.

## <span id="page-5-1"></span>**2.8 Popis výrobku Logamatic 5313**

Modulární regulační systém nabízí optimální možnosti nastavení a přizpůsobení k zachování specifických provozních podmínek pro zdroje tepla (stacionární a nástěnné kotle) pomocí řídicí jednotky hořáku SAFe.

Řídící jednotka řídí olejový kotel EMS nebo plynový kotel EMS. Optimální ovládání modulačního čerpadla kotlového okruhu je možné provádět přes rozhraní 0...10 V.

Řídicí jednotka v základním provedení obsahuje regulační funkce kotlového okruhu nebo směšovaného/nesměšovaného otopného okruhu a přípravy teplé vody. Za účelem optimálního přizpůsobení otopné soustavě lze řídicí jednotku rozšířit maximálně 4 funkčními moduly.

Při výpadku proudu nedochází ke ztrátě parametrických nastavení. Řídicí jednotka zahájí po obnovení napájení opět svůj provoz.

#### **Poznámka k soustavě s několika zdroji tepla**

Regulační přístroj Logamatic 5313 je ve spojení s kaskádovými moduly FM-CM schopen regulovat soustavy s několika zdroji tepla (kaskády).

Popis této funkce najdete v technické dokumentaci příslušného modulu.

### <span id="page-5-2"></span>**2.9 Použití v souladu se stanoveným účelem**

Regulační přístroj slouží k regulaci a kontrole otopných soustav ve vícegeneračních rodinných domech, obytných komplexech a jiných budovách.

▶ Dodržujte normy, předpisy a předpisy pro instalaci a provoz příslušné země!

## <span id="page-5-3"></span>**3 Moduly a jejich funkce**

### <span id="page-5-4"></span>**3.1 Osazení pro moduly**

V následující tabulce jsou uvedeny všechny moduly, kterými je vaše řídicí jednotka vybavena. V popisu jsou popsány i moduly FM-MM, FM-MW a FM-SI.

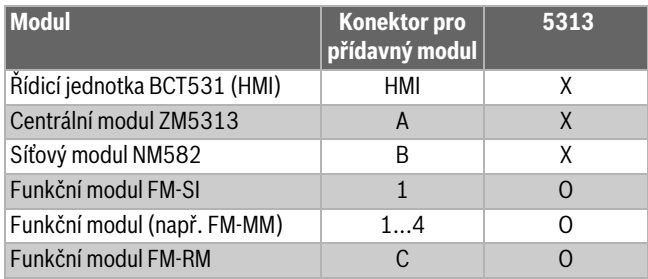

*Tab. 2 Moduly a jejich poloha*

X Základní vybavení

O Doplňkové vybavení

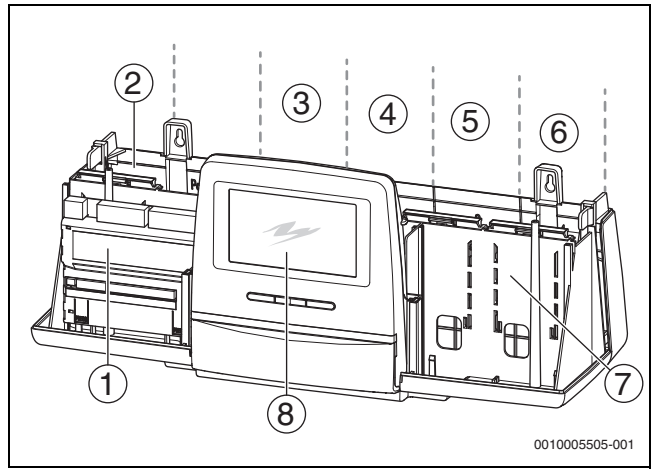

<span id="page-5-6"></span>*Obr. 1 Přehled konektorů pro přídavné moduly* 

- [1] Konektor pro přídavný modul A (centrální modul)
- [2] Konektor pro přídavný modul B (síťový modul)
- [3] Konektor pro přídavný modul 1 (funkční modul FM-xx)
- [4] Konektor pro přídavný modul 2 (funkční modul FM-xx)
- [5] Konektor pro přídavný modul 3 (funkční modul FM-xx)
- [6] Konektor pro přídavný modul 4 (funkční modul FM-xx)
- [7] Konektor pro přídavný modul C (funkční modul FM-RM)
- [8] Obslužná regulační jednotka

#### <span id="page-5-5"></span>**3.1.1 Poznámky k osazení modulů**

Přídavné moduly mohou být zasunuty do libovolného konektoru pro přídavný modul 1...4. Přitom je třeba dbát na to, aby napájecí napětí bylo vedeno od modulu k modulu. V zájmu smysluplného číslování otopných okruhů osazujte moduly postupně zleva doprava.

Při použití určitých modulů je vhodné je zasunout do určitých konektorů pro přídavný modul ( $\rightarrow$  kapitola [3.6,](#page-6-4) str. [7](#page-6-4)).

## <span id="page-6-0"></span>**3.2 Řídicí jednotka BCT531 (HMI)**

Řídicí jednotka je vybavena dotykovým displejem. Na dotykovém displeji se zobrazují informace a zadávají povely.

Pro servisní účely je ovládací jednotka vybavena USB rozhraním, k němuž lze připojit počítač. Pro připojení je zapotřebí adaptér USB-IP (příslušenství). Na PC lze zrcadlit (zobrazit) ovládací panel řídicí jednotky.

Adresa řídicí jednotky se nastavuje na zadní straně ovládací jednotky.

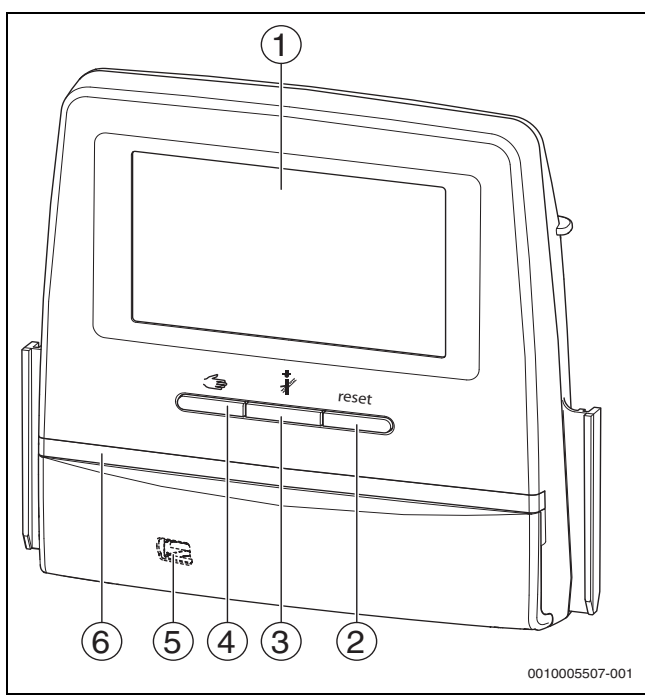

*Obr. 2 Obslužná regulační jednotka* 

- [1] Dotykový displej
- [2] **Tlačítko Reset** (např. STB, SAFe) reset
- [3] **Tlačítko Kominík (Test spalin)**
- [4] **Tlačítko Manuální provoz**
- [5] Rozhraní USB pro servisní účely (pod krytem)
- [6] LED zobrazení aktuálního stavu

### **Provozní stav soustavy, funkční stav, stav komponent**

Provozní stav systému, funkcí a komponent soustavy se zobrazuje prostřednictvím zobrazení aktuálního stavu ( $\rightarrow$  obr. [11](#page-15-1), [2], [6], str[. 16](#page-15-1)) a LED-zobrazení aktuálního stavu ( $\rightarrow$  obr[. 3,](#page-8-2) [10], str. [9](#page-8-2)):

- Modrá = systém v automatickém provozu
- Blikající modrá = aktualizace softwaru
- Blikající zelená = párování (navazování spojení mezi řídicími iednotkami)
- Žlutá = systém v ručním provozu, **Test spalin**, Servisní displej, není k dispozici internetové připojení (bylo-li předtím aktivováno), **Údržba** nebo **Blokační porucha** SAFe
- Blikající žlutá = **Propojení regulátorů**
- Červená = **Porucha**

### **Baterie CR2032**

Baterie (na zadní straně řídicí jednotky) zajišťuje, že při vypnutém regulačním přístroji nebo při výpadku napájecího napětí zůstanou zachovány údaje o času a datu  $(\rightarrow$  obr. [4](#page-9-3), [9], str. [10\)](#page-9-3).

## <span id="page-6-1"></span>**3.3 Centrální modul ZM5313**

Centrální modul řídí následující funkce:

- Funkce kotlového okruhu nebo směšovaného/nesměšovaného otopného okruhu
- Funkce zásobování teplou vodou
- Komunikace přes sběrnici BUS s řídící jednotkou hořáku SAFe
- Funkce bezpečnostního řetězce (SI řetězec)
- Funkce spalinové klapky
- Ovládání čerpadla kotlového okruhu modulovaně (možno pomocí 0...10 V)

## <span id="page-6-2"></span>**3.4 Síťový modul NM582**

Síťový modul ( $\rightarrow$  obr[. 1,](#page-5-6) [2], str. [6](#page-5-6)) napájí napětím následující komponenty:

- Regulační přístroj
- Výkonové výstupy (např. čerpadla, hořák, servopohony)
- **Regulátor**
- Použité moduly se svými připojenými systémovými součástmi (např. čidly)

Je vybaven:

- 2 jističi (10 A) k jištění napájecích zdrojů pro
- centrální modul a samostatnou řídící jednotku – moduly konektorů pro přídavný modul 1...4
- Hlavní spínač spínající fázi (L) a nulový vodič (N)

 $\mathbf i$ 

Pokud se jistič z důvodu přetížení vypnul, výrazně z něj vyčnívá kolík.

Jistič se opět zapne:

- ▶ Stiskněte kolík.
- Pokud jistič častěji vypíná:
- ▶ Zkontrolujte příkon.

## <span id="page-6-3"></span>**3.5 Základní modul BM592**

Na základním modulu je napájení pro díly vyžadující napětí 24 V k dispozici na konektoru pro přídavný modul C.

- Připojení:  $24$  V =, max,  $250$  mA
- ▶ Nepřekračujte celkový proud.

### <span id="page-6-4"></span>**3.6 Funkční moduly**

### <span id="page-6-5"></span>**3.6.1 Funkční modul FM-AM (dodatková výbava)**

Modul FM-AM se standardně montuje do hlavní řídicí jednotky. Je-li modul nainstalován do hlavní řídicí jednotky s adresou 0, působí na všechny připojené zdroje tepla.

Je-li modul nainstalován do podřízené řídicí jednotky, působí pouze na spotřebiče/zdroje tepla, které tato řídicí jednotka ovládá. Nepůsobí na ty spotřebiče/zdroje tepla, které jsou ovládány jinými řídicími jednotkami.

### <span id="page-6-6"></span>**3.6.2 FM-CM (kaskádový modul)**

Modul FM-CM nemá žádný výstup síťového napětí. Z tohoto důvodu a aby nedošlo k přerušení číslování otopných okruhů, měl by být zasunut do konektoru pro přídavný modul 4 (zcela vpravo).

Při použití více kaskádových modulů je optimální jejich osazování zprava. Čidlo teploty na výstupu systému (FVS) je přitom vždy nutné připojit na levý kaskádový modul.

V případě většího počtu řídicích jednotek je nutno FM-CM instalovat do hlavní řídicí jednotky s adresou 0.

#### <span id="page-7-0"></span>**3.6.3 Funkční modul FM-MM (zvláštní výbava)**

Modul FM-MM řídí 2 na sobě nezávislé smíšené otopné okruhy. Modul může být v regulačním přístroji osazen vícekrát. Funkce modulu se volí a nastavují na displeji.

Nastavitelné funkce a parametry jsou popsány ve struktuře nabídky regulačního přístroje  $(\rightarrow$  kapitol[a 10,](#page-21-3) str. [22](#page-21-3)).

#### <span id="page-7-1"></span>**3.6.4 Funkční modul FM-MW (dodatková výbava)**

Modul FM-MW řídí jeden směšovaný otopný okruh a jednu přípravu teplé vody. Funkce modulu se volí a nastavují na displeji.

Nastavitelné funkce a parametry jsou popsány ve struktuře nabídky řídicí jednotky ( $\rightarrow$  kapitola [10](#page-21-3), str[. 22](#page-21-3)).

#### **Montáž**

Každá řídicí jednotka může podporovat až 2 systémy přípravy teplé vody, např. přípravu teplé vody přes centrální modul (ZM) a přes modul FM-MW.

#### <span id="page-7-2"></span>**3.6.5 Funkční modul FM-RM (dodatková výbava)**

Modul FM-RM umožňuje montáž dílů (např. spojovací relé, modem) na montážní lištu.

## **Montáž**

Lze instalovat pouze na konektor pro přídavný modul C.

Maximální konstrukční výška dílu je 60 mm. Maximální napájecí napětí je 230 V.

## <span id="page-7-3"></span>**3.6.6 Funkční modul FM-SI (dodatková výbava)**

Funkční modul FM-SI slouží k začlenění externích bezpečnostních zařízení do otopné soustavy nebo k systémové regulaci. V případě začlenění k systémové regulaci probíhá vyhodnocování poruch řídicí jednotkou.

Příklady externích bezpečnostních zařízení:

- Pojistka proti nedostatku vody
- Omezovač tlaku
- Přídavný havarijní termostat (STB)

#### **Montáž**

#### Bezpečnostní modul smí být instalován **pouze na konektor pro přídavný modul 1**.

Bezpečnostní modul se nesmí používat u kotlů s ovládáním přes přípojku EMS ( $\rightarrow$  obr. [4](#page-9-3), [4], str[. 10\)](#page-9-3).

## <span id="page-7-4"></span>**4 Normy, předpisy a směrnice**

Při instalaci a provozu dodržujte mj. tyto předpisy a normy:

- EN 60335-1 Předpisy o elektroinstalaci a připojení k elektrické síti
- Směrnice pro tlaková zařízení systémy s teplotou kotlové vody  $> 110 °C$
- EN 12953-6 Požadavky na vybavení velkoobjemových vodních kotlů
- EN 12828 Otopné soustavy v budovách
- Provozní deník o jakosti vody pro zdroje tepla
- Předpisy na ochranu pitné vody platné v zemi určení
- Technické pracovní listy výrobce (např. v katalogu)
- Normy a předpisy v zemi určení
- U norem platných v dané zemi, které vycházejí z evropských norem (EN), je třeba postupovat podle příslušného znění dané země.

### <span id="page-7-5"></span>**5 Instalace**

#### <span id="page-7-6"></span>**5.1 Montáž**

Způsob umísťování řídicí jednotky na zdroj tepla je popsán v návodu k instalaci řídicí jednotky a v technické dokumentaci ke zdroji tepla.

▶ Postupujte podle kapitol[y 5.5](#page-9-1), str[. 10](#page-9-1).

## *OZNÁMENĺ*

Místo instalace nesmí být v nadmořské výšce větší než 2000 m.

## $\mathbf{i}$

V Německu a jiných zemích platí předpis, že zdroj tepla musí být vybaven zobrazením teploty kotlové vody. Řídicí jednotku z řady Logamatic 5000 je dovoleno namontovat pouze na stěnu, má-li zdroj tepla základní regulaci, na níž se teplota kotlové vody zobrazuje.

## <span id="page-8-0"></span>**5.2 Přehled řídicí jednotky a ovládacích prvků**

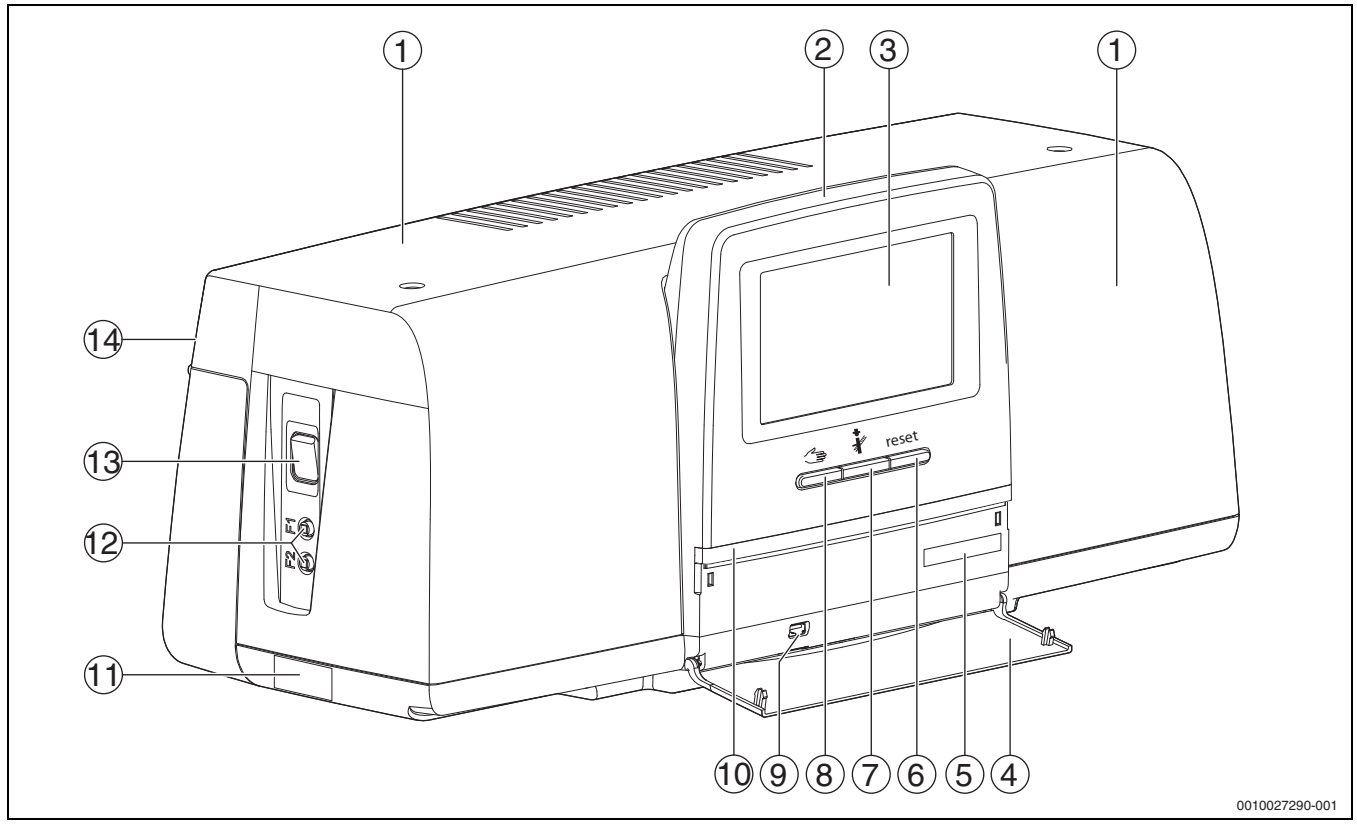

<span id="page-8-2"></span>*Obr. 3 Přehled řídicí jednotky a ovládacích prvků*

- [1] Víko skříně/kryt
- [2] Obslužná regulační jednotka
- [3] Dotykový displej
- [4] Přední sklopný kryt
- [5] Aktivační kód (registrační kód)
- [6] **Tlačítko Reset** (např. STB, SAFe) reset
- [7] **Tlačítko Kominík** (**Test spalin**)
- [8] **Tlačítko Manuální provoz**
- [9] Připojení USB (např. pro servisní účely)
- [10] LED zobrazení aktuálního stavu
- [11] Typový štítek
- [12] F1, F2 proudový jistič
- [13] **Hlavní vypínač**
- [14] Zadní stěna

### <span id="page-8-1"></span>**5.3 Elektrické připojení**

#### **VAROVÁNĺ** 71

#### **Možnost ohrožení života či poškození systému příliš vysokou teplotou!**

Všechny díly vystavené přímo nebo nepřímo vysokým teplotám musejí být pro takové teploty dimenzovány.

- ▶ Kabely a elektrická vedení pokládejte ve spolehlivé vzdálenosti od horkých dílů.
- ▶ Kabely a elektrická vedení pokládejte pokud možno v kabelových vedeních, která jsou k tomu určena, nebo nad tepelnou izolací kotle.

### *OZNÁMENĺ*

#### **Možnost vzniku poruchy/materiální škody v důsledku indukce!**

▶ Kabely malého napětí instalujte odděleně od kabelů síťového napětí (minimální odstup: 100 mm).

#### *OZNÁMENĺ*

#### **Možnost vzniku materiálních škod v důsledku nerespektování návodů!**

Pokud by nebyly respektovány další návody instalovaných zařízení, mohlo by dojít v důsledku chybných spojení/nastavení k poruchám a k poškození topného systému.

▶ Dodržujte pokyny všech návodů dílů, které instalujete.

Při elektrickém připojení mějte na paměti:

- Před otevřením řídicí jednotky odpojte regulační přístroj kompletně od elektrické sítě a zajistěte proti náhodnému opětovnému zapnutí.
- Všechna elektrická připojení, ochranná opatření a zabezpečení musí provádět autorizovaní odborníci s ohledem na aktuálně platné normy, směrnice a místní předpisy.
- Elektrické připojení je nutné provést jako pevné připojení podle místních předpisů.
- Při instalaci zařízení proveďte uzemnění.
- Nepřekračujte hodnoty celkového proudu uvedené na typovém štítku ani dílčích proudů každého ochranného spínače a připojení.
- Neodborná manipulace pod napětím může vést ke zničení řídicí jednotky a způsobit nebezpečný úraz elektrickým proudem.
- ▶ Elektrická připojení provádějte podle elektrického schématu zapojení a místních podmínek.

## <span id="page-9-0"></span>**5.4 Připojení řídicí jednotky (HMI)**

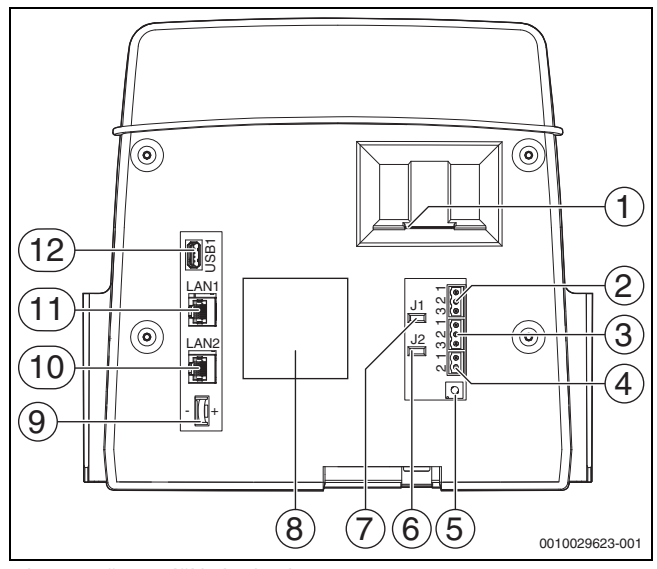

<span id="page-9-3"></span>*Obr. 4 Připojení řídicí jednotky*

- [1] Místo pro vložení SD karty
- [2] Připojení CAN-BUS (bez funkce, určeno pro pozdější funkce)
- [3] Připojení Modbus RTU (pouze pro interní komunikaci), např. pro KGJ
- [4] Přípojka pro kotle EMS (připojení zdroje tepla EMS s vlastním základní regulací (ovládací panel))
- [5] Nastavení adresy řídicí jednotky ( $\rightarrow$  kapitola [8.1](#page-20-1), str[. 21\)](#page-20-1)
- [6] Můstek (J2) pro aktivaci zakončovacího odporu ModBus-RTU
- [7] Můstek (J1) pro aktivaci zakončovacího odporu CAN-BUS (bez funkce, určeno pro pozdější funkce)
- [8] Typový štítek
- [9] Baterie CR2032
- [10] Připojení sítě 2 (CBC-BUS)
- [11] Připojení sítě 1 (Internet, Modbus TCP/IP, CBC-BUS), funkci lze zvolit z menu Konektivita
- [12] Připojení USB

Podle použití a konfigurace je třeba osadit konektory na zadní straně řídicí jednotky.

Při osazení konektoru Modbus-RTU:

• Můstek pro aktivaci zakončovacího odporu pro Modbus-RTU byl vložen ve výrobním závodě.

## <span id="page-9-1"></span>**5.5 Připojení zdroje tepla na řídicí jednotku**

## <span id="page-9-2"></span>**5.5.1 Připojení k SAFe**

## **NEBEZPEČĺ**

### **Při dotyku elektricky vodivých dílů a přítomnosti vlhkosti hrozí vznik materiální škody a / nebo ohrožení života!**

Při montáži a připojování řídicí jednotky (kombinace tvořená zdrojem tepla a řídicí jednotkou) musí být zajištěna ochrana před dotykem elektricky vodivých dílů a vniknutím vlhkosti.

- ▶ Zajistěte, aby nebylo možné dotýkat se elektricky vodivých dílů uvnitř regulace/zdroje tepla.
- ▶ Zajistěte, aby do regulace/zdroje tepla nemohla vniknout pevná tělesa.
- Zajistěte, aby díly byly chráněny před vniknutím vlhkosti.
- ▶ Zajistěte, aby byly dodrženy podmínky elektrického krytí IP20 podle EN 60529. Montáží řídicí jednotky na kotel prostřednictvím adaptérové desky dodávané jako příslušenství uzavřete otvory na spodní straně řídicí jednotky.

**VAROVÁNĺ** /I`

### **Ohrožení života spalinami unikajícími do prostoru umístění!**

Je-li spojení mezi zdrojem tepla a ZM5313 přerušeno, může u starších (zde nedovolených) verzí softwaru SAFe dojít k automatickému spuštění zdroje tepla.

▶ Používejte pouze zdroj tepla s hořákovou automatikou SAFe s verzí softwaru ≥ tab[. 3.](#page-10-5)

## *OZNÁMENĺ*

#### **Možnost vzniku materiální škody a/nebo chybné funkce v důsledku nesprávné montáže!**

Při připojení zdroje tepla SAFe k řídicí jednotce Logamatic 5313 musí být řídicí jednotka namontována na zdroji tepla SAFe, aby bylo možné navazovat elektrická spojení. Kabel SAFe nesmí být prodlužován pomocí běžného kabelu.

- ▶ Řídicí jednotku namontujte na zdroj tepla.
- ▶ Přiložený prodlužovací kabel použijte ne prodloužení spojení SAFe.

 $\mathbf{i}$ 

Při připojení kotle na řídicí jednotku hořáku SAFe je přípojka EMS nefunkční!

Zdroje tepla SAFe jsou takové zdroje tepla, které jsou vybaveny řízením hořáku s SAFe (řídící jednotka hořáku). SAFe se připojuje přímo k nadřazenému řízení systému (např. Logamatic 5313).

Jelikož je funkce řízení závislá na verzi softwaru připojeného zdroje tepla, je nutné **ihned po připojení** verzi software SAFe ověřit.

## Přípojky:

- Na centrálním modulu ZM5313 na připojovacích svorkách BUS SAFe a síť SAFe
- Na SAFe na připojovacích svorkách BUS SAFe a síť SAFe.

### **Ověření verze SAFe**

▶ Na zdroji tepla ověřte, zda má SAFe alespoň jednu verzi softwaru podle tabulk[y 3.](#page-10-5)

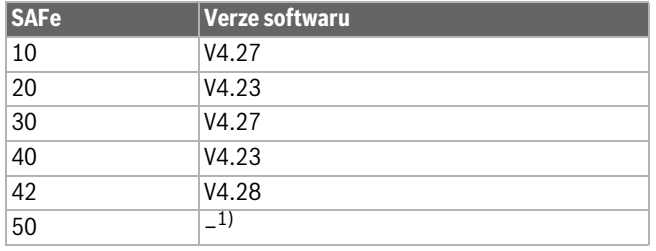

1) Pro SAFe 50 je bez funkce

#### <span id="page-10-5"></span>*Tab. 3 Verze SAFe*

#### <span id="page-10-0"></span>**5.5.2 Připojení zdroje tepla EMS**

### *OZNÁMENĺ*

## **Při nesprávném připojení hrozí možnost vzniku materiální škody!**

Při připojování zdrojů tepla EMS:

- ▶ Můstek na připojovací svorce EV a připojovací svorce SI 17, 18 na NM582 odstraňte.
- ▶ Bezpečnostní zařízení připojte přímo na kotel EMS.

Zdroje tepla EMS jsou takové zdroje tepla, které mají vlastní základní regulaci (vlastní regulaci teploty kotle). Řídicí jednotka hořáku (SAFe nebo UBA) se připojuje na základní regulaci zdroje tepla. Je-li k dispozici jedno řízení systému, je řízení zdroje tepla nadřízené.

Řídicí jednotka regulace a základní řízení (ovládací panel) zdroje tepla jsou vzájemně přímo propojené.

Přípojky:

- Na zadní straně řídicí jednotky na připojovacích svorkách EMS  $(\rightarrow$  obr[. 5.4,](#page-9-0) [4], str[. 10\)](#page-9-3) se
- základním řízení na zdroji tepla na připojovacích svorkách (EMS) BUS
- V případě připojení kotle přes připojovací svorky EMS:
- ▶ Můstek na připojovací svorce EV a připojovací svorce SI 17, 18 na NM582 odstraňte.

#### **Připojení EV ve spojení s kotlem EMS nemá žádnou funkci!**

▶ Externí bezpečnostní zařízení, která musí vést k zablokování, připojte přímo na kotel EMS.

#### <span id="page-10-1"></span>**5.5.3 Připojení přes rozhraní Modbus**

Pro zdroje tepla (např. KGJ), které se připojují přes Modbus RTU  $(\rightarrow$  obr[. 4,](#page-9-3) [3], str[. 10\)](#page-9-3):

- ▶ Komunikační kabel připojte na přípojku Modbus RTU.
- ▶ Dbejte na připojení na zdroj tepla.

## $\mathbf i$

Aby se zabránilo zavlečení napětí:

▶ Stínění kabelu připojujte pouze na jednu řídicí jednotku!

## <span id="page-10-2"></span>**5.6 Připojení kogenerační jednotky Buderus (KGJ)**

## $\mathbf i$

Maximální délka kabelu mezi řídicí jednotkou a kogenerační jednotkou činí 20 m. Jako komunikační kabel je nutno použít stíněný kabel, např. LIYCY 2  $\times$  0.75 (TP) mm<sup>2</sup>.

## $\mathbf{i}$

Další informace o připojení KGJ (např. seznam datových bodů) a které KGJ lze objednat, najdete na domovské stránce nebo konzultujte vašeho dodavatele.

Při připojení KGJ musí být instalován funkční modul FM-AM.

▶ KGJ připojte na přípojku Modbus RTU ( $\rightarrow$  obr. [4](#page-9-3), [3], str. [10\)](#page-9-3).

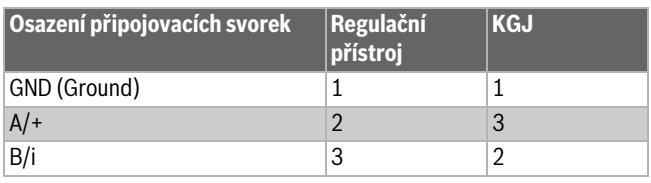

*Tab. 4 Osazení připojovacích svorek*

Zakončovací odpor  $(J2)$   $(\rightarrow$  obr. [4](#page-9-3), [6], str. [10](#page-9-3)) je ve stavu při expedici sepnutý (nasazený = aktivovaný).

- ▶ Komunikační kabel připojte na přípojku Modbus RTU.
- ▶ Komunikační kabel připojte na zdroj tepla. Při připojení na KGJ přípojky A a B vyměňte.
- Zkontrolujte verzi softwaru řídicí jednotky. Verze softwaru musí být 1.4.15 nebo vyšší, aby bylo možné regulovat i nové typy řízení KGJ.
- ▶ V případě potřeby software aktualizujte.

#### **Nastavení v menu alternativního zdroje tepla**

- ▶ **Alternativní zdroj tepla** nastavte na **Zap** a poklepejte na **Uložit**.
- ▶ **Identifikace zařízení** (Unit-ID) srovnejte s nastaveními KGJ a v případě potřeby nastavte.
- ▶ Nastavte **Typ KGJ** a poklepejte na **Uložit**.
- ▶ Proveďte další nastavení a poklepejte na **Uložit**.
- ▶ U hodnot přenášených KGJ zkontrolujte v menu **Data monitoru** jejich důvěryhodnost a správné ovládání.

#### <span id="page-10-3"></span>**5.7 Připojení k ostatním řídicím jednotkám řady Logamatic 5000 nebo k síti**

Možnosti připojení popisuje  $\rightarrow$  kapitol[a 5.4](#page-9-0), str[. 10](#page-9-0) a kapitol[a 22,](#page-51-1) str. [52.](#page-51-1)

## <span id="page-10-4"></span>**5.8 Připojení modulů**

#### **Síťové napětí**

U modulů, které se vkládají na konektory pro přídavný modul 1...4, je nutno zajistit napájecí napětí 230 V připojením konektoru k síťovému modulu. Moduly se mezi sebou vzájemně napájí napětím přes konektorové spoje.

## i

Pokud není do modulu nebo jeho dílů určených pro napájení 230 V přiváděno napětí (např. proto, že nejsou zasunuty konektory), zůstanou díly přiřazené tomuto modulu nezapnuté (např. čerpadla). Tato chybná funkce není na samotné řídicí jednotce jednotce patrná, neboť zobrazení a regulační funkce pracují nezávisle na napětí 230 V.

<span id="page-11-0"></span>Přípojky modulu FM-SI tvoří spolu s připojovacími svorkami SI 17/18 na modulu ZM rozpojený bezpečnostní řetězec.

Při připojování bezpečnostních zařízení na modul FM-SI je třeba dodržovat tyto zásady:

- ▶ Používat pouze beznapěťové rozpojovací kontakty.
- ▶ Neobsazené výstupy modulu bezpečnostního řetězce je nutné přemostit.
- ▶ Nepřipojovat paralelně žádné bezpečnostní kontakty.

## $\mathbf i$

Připojovací svorky SI 17/18 modulu ZM jsou vůči hořáku rozpojeny. Při připojení FM-SI protéká bezpečnostním řetězcem pouze proud intenzity 5 mA.

## **Zdroj tepla SAFe**

## $\mathbf i$

Při připojení kotle na řídicí jednotku hořáku SAFe je přípojka EMS nefunkční!

- ▶ Bezpečnostní zařízení nebo neutralizační zařízení připojte na modul FM-SI.
- Při použití neutralizačního zařízení:
- ▶ Neutralizační zařízení připojte na vstup SI1.

## **Zdroj tepla EMS**

Použití FM-SI společně se zdroji tepla EMS není dovoleno, pokud je zdroj tepla připojen přes připojovací svorku EMS.  $(\rightarrow$  obr[. 4](#page-9-3), [4], str. [10](#page-9-3)).

- ▶ Externí bezpečnostní zařízení připojte přímo na řízení zdroje tepla (připojovací svorka SI 17, 18).
- ▶ Bezpečnostní zařízení, která mají za úkol zdroj tepla odpojit, připojte na základní regulaci zdroje tepla (řízení EMS).

## $\mathbf i$

Pokud byl v nastavení zvolen zdroj tepla EMS:

- ▶ Rozpojte bezpečnostní řetězec (připojovací svorka SI 17, 18) na NM582.
- ▶ Nevkládejte žádný můstek.

Pokud je na NM582 připojeno bezpečnostní zařízení, vložen můstek, nebo zasunut modul SI, objeví se chybové hlášení.

#### <span id="page-11-1"></span>**5.9.1 Připojení externích bezpečnostních zařízení na připojovací svorku SI 17/18/N/PE**

## *OZNÁMENĺ*

#### **Při nesprávném připojení hrozí poškození zařízení!**

Nesprávné připojení bezpečnostního zařízení může vést ke zničení řídicí iednotky.

- ▶ Před připojením bezpečnostních zařízení zkontrolujte jejich osazení svorek.
- Kódování u prefabrikovaných přípojek s konektory: Kódování **neodstraňujte**.
- Řiďte se schématem zapojení bezpečnostního zařízení a řídicí jednotky.

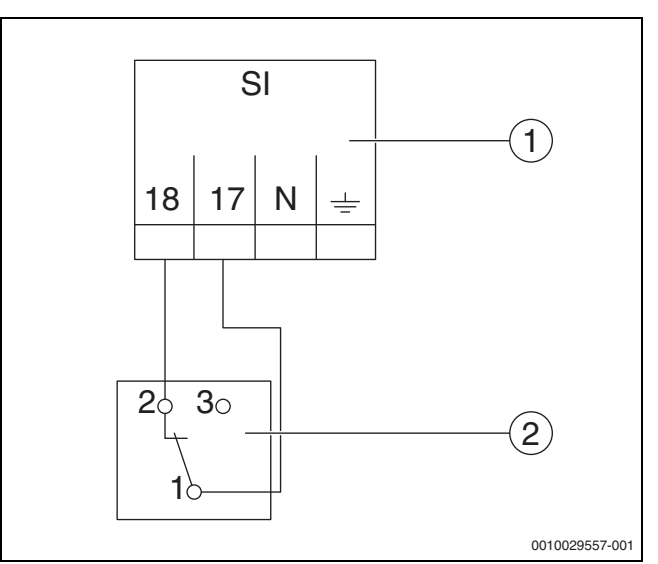

<span id="page-11-2"></span>*Obr. 5 Připojení externího bezpečnostního zařízení*

- [1] Přípojky řídící jednotky
- [2] Externí bezpečnostní zařízení

Pokud má dojít k připojení bezpečnostních zařízení na připojovací svorku 17/18 řídící jednotky:

▶ Můstek na připojovací svorce 17/18 odstraňte.

j

U prefabrikovaných přípojek s konektory:

- ▶ Odstraňte konektor a vodiče připojte přímo.
- ▶ Vodiče připojte podle obr. [5](#page-11-2) a elektrického schématu zapojení.
- ▶ Vstup bezpečnostního zařízení připojte na připojovací svorku 17 řídicí jednotky.
- ▶ Výstup bezpečnostního zařízení (rozpínací kontakt) připojte na připojovací svorku 18 řídicí jednotky.
- Pokud má bezpečnostní zařízení přepínací kontakt (stará svorka 19):
- ▶ Izolujte vodič pracovního kontaktu, **nesmí být nasazen**.

## <span id="page-12-0"></span>**5.10 Dálkové ovládání**

Pokud je pro otopný okruh k dispozici dálkové ovládání, musí se zapojit na přípojných svorkách BF. Přiřazení dálkového ovládání k příslušnému otopnému okruhu se provádí na kódovacím spínači v dálkovém ovládání.

### <span id="page-12-1"></span>**5.11 Spalinová klapka/klapka pro přiváděný vzduch**

Připojení motoricky řízené spalinové klapky nebo motoricky řízené klapky pro přiváděný vzduch je na řídicí jednotce možné uskutečnit na připojovací svorku AG. Motoricky řízené klapky musejí být vybaveny koncovým spínačem. Doba chodu klapky smí být maximálně 360 sekund.

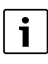

Ručně ovládané klapky uzavírající spalinovou cestu nebo klapky bránící v přívodu spalovacího vzduchu, nejsou dovoleny.

Připojení klapky:

- ▶ Odstraňte můstek.
- ▶ Připojení klapky na připojovací svorku: připojovací svorka 5 = napětí pro otevření klapky připojovací svorka 6 = napětí pro zavření klapky připojovací svorka 4 = N připojovací svorka 7 = hlášení klapka otevřena
- Při požadavku hořáku se klapka otevírá.
- Neuskuteční-li se zpětné hlášení (do 360 sekund), že je klapka otevřena, přejde řízení do stavu blokační poruchy. Objeví se chybové hlášení **Žádné zpětné hlášení spalinové klapky** (kód 2016).
- Odpadne-li signál zpětného hlášení během doby chodu hořáku, přejde řízení do stavu blokační poruchy. Objeví se chybové hlášení **Žádné zpětné hlášení spalinové klapky** (kód 2017).
- Odpadne-li požadavek hořáku, klapka se zavírá.

#### <span id="page-12-2"></span>**5.12 Připojení modulu VES**

▶ Postupujte podle kapitol[y 18.4,](#page-45-2) str. [46](#page-45-2).

#### <span id="page-12-3"></span>**5.13 Připojení modulu HSM plus**

▶ Postupujte podle kapitol[y 18.5,](#page-46-0) str. [47](#page-46-0).

## <span id="page-12-4"></span>**5.14 Ostatní spojení**

Podle funkce modulů se musí vytvořit ostatní spojení.

▶ Držte se podkladů a elektrických schémat instalovaného modulu!

#### **Funkční modul UM10**

V otopné soustavě se nesmí použít UM10, pokud ovládání zdroje tepla probíhá přes ZM5313. ZM5313 přebírá funkční vlastnosti UM10.

## <span id="page-13-0"></span>**5.15 Montáž čidla venkovní teploty**

▶ Čidlo venkovní teploty namontujte podle obr. [6](#page-13-4).

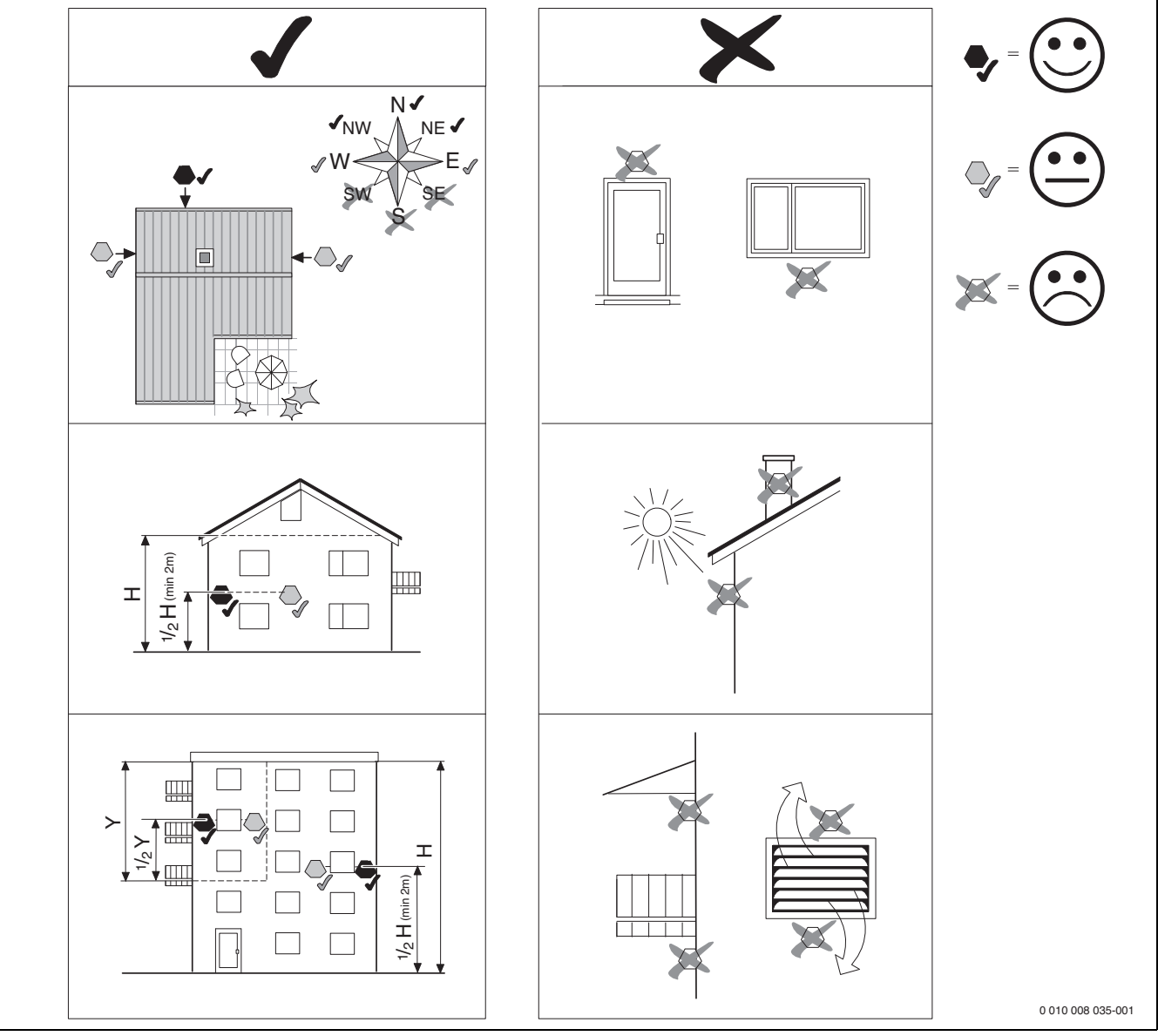

<span id="page-13-4"></span>*Obr. 6 Montáž čidla venkovní teploty*

## <span id="page-13-1"></span>**6 Obsluha regulačního přístroje**

## <span id="page-13-2"></span>**6.1 Ovládací prvky regulačního přístroje a řídicí jednotky**

Přehled řídicí jednotky a ovládacích prvků se nachází v kapitole [5.2](#page-8-0), str. [9](#page-8-0).

### <span id="page-13-3"></span>**6.2 Funkční tlačítka a provozní stav systému**

#### **Funkční tlačítka**

Funkční tlačítka umožňují:

- **Ruční provoz**
- **Test spalin**
- **Reset** (např. STB, SAFe) reset

### **Provozní stav soustavy, funkční stav, stav komponent**

Provozní stav systému, funkcí a komponent soustavy se zobrazuje prostřednictvím zobrazení aktuálního stavu ( $\rightarrow$  obr[. 11,](#page-15-1) [2], [6], str[. 16\)](#page-15-1) a LED-zobrazení aktuálního stavu ( $\rightarrow$  obr[. 3,](#page-8-2) [10], str[. 9\)](#page-8-2):

- Modrá = systém v automatickém provozu
- Blikající modrá = aktualizace softwaru
- Blikající zelená = párování (navazování spojení mezi řídicími jednotkami)
- Žlutá = systém v ručním provozu, **Test spalin**, Servisní displej, není k dispozici internetové připojení (bylo-li předtím aktivováno), **Údržba** nebo **Blokační porucha** SAFe
- Blikající žlutá = **Propojení regulátorů**
- Červená = **Porucha**

## <span id="page-14-0"></span>**6.3 Ovládací a zobrazovací prvky dotykového displeje**  $\overline{\mathbf{i}}$

Zobrazení a možnost volby položek menu závisí na použitých modulech a na provedených nastaveních.

 Vyobrazená zobrazení na displeji jsou příklady. Zobrazení symbolů je závislé na použitém software, použitých modulech a na provedených nastaveních.

Informace o obsluze řídicí jednotky lze nalézt v návodu k obsluze.

▶ Řiďte se návodem k obsluze řídící jednotky a zdroje tepla.

Na dotykovém displeji lze vyvolat tato zobrazení:

- zdroj tepla v systému,
- spotřebič a rozdělovač tepla v systému,
- data monitoru,
- parametry nastavení pro uvedení do provozu a optimalizaci systému. Tyto parametry jsou chráněny kódem.

#### <span id="page-14-1"></span>**6.3.1 Přehled systému**

Ze zobrazení přehledu systému je patrný provozní stav celého systému, internetového spojení (je-li k dispozici a nastavené), výroby tepla a systému (rozvodu tepla).

Chcete-li zvolit některou oblast přehledu systému:

▶ Poklepejte na **Výroba tepla** .

Objeví se přehled zdrojů tepla připojených na hlavní řídicí jednotku.

Přejete-li si zobrazit rozvod tepla a jiné v síti propojené řídicí jednotky:

▶ Poklepejte na **systém** .

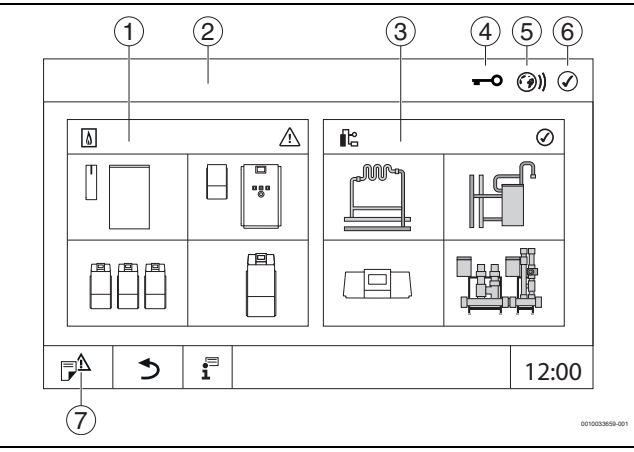

<span id="page-14-3"></span>*Obr. 7 Přehled systému (příklad)*

- [1] **Výroba tepla**
- [2] **Regulační přístroj 00** (hlavní řídící jednotka)
- [3] **systém** (rozvod tepla)
- [4] Řádka záhlaví se zobrazením aktuálního stavu, např. displej uzamčen
- [5] Zobrazení aktuálního stavu internetového spojení (zobrazení je závislé na verzi softwaru)
- [6] Zobrazení aktuálního stavu systému (zobrazení je závislé na verzi softwaru)
- [7] **Historie poruch,** Servisní displej

## <span id="page-14-2"></span>**6.3.2 Řídicí jednotky v síti**

```
\mathbf{i}
```
Pro vyvolání funkcí, zobrazení a hlášení k některé řídicí jednotce je nutné vždy nejprve zvolit řídicí jednotku, která má pracovat.

Zvolení řídicí jednotky:

Poklepejte na **systém** ( $\rightarrow$  obr[. 7,](#page-14-3) [3], str[. 15\)](#page-14-3). Otevře se přehled systému s připojenými funkcemi a řídicími jednotkami.

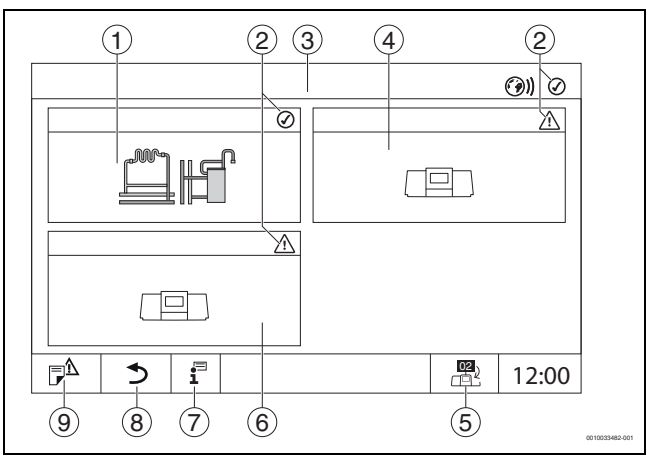

*Obr. 8 Přehled systému (příklad)*

- [1] Systém hlavní hlavní řídicí jednotky
- [2] Zobrazení aktuálního stavu příslušné řídicí jednotky
- [3] Zvolená řídicí jednotka (zde hlavní řídicí jednotka s adresou 00)
- [4] Řídicí jednotka v síti (podřízená řídicí jednotka s adresou 01)
- [5] Přepnutí do obrazu hlavní řídicí jednotky (zobrazí se pouze u podřízených řídicích jednotek)
- [6] Komponenta v síti (podřízená řídicí jednotka s adresou 02)
- [7] Další informace o zvolené řídicí jednotce
- [8] Políčko pro návrat do předchozí úrovně/obrazu vybrané řídicí iednotky
- [9] Políčko pro vstup do přehledu systému ve vybrané řídicí jednotce nebo do přehledu řídicích jednotek
- ▶ Poklepejte na požadovanou řídicí jednotku. Otevře se přehled systému vybrané řídicí jednotky.

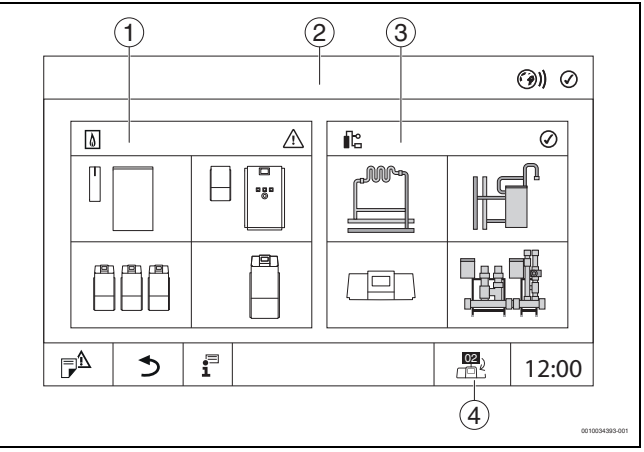

*Obr. 9 Přehled systému (příklad)*

- [1] **Výroba tepla** (připojené zdroje tepla na zvolené řídicí jednotce)
- [2] Zobrazení vybrané řídicí jednotky
- [3] **systém** (rozvod tepla vybrané řídicí jednotky)
- [4] Zobrazení adresy řídicí jednotky v symbolu zesítění. Přepnutí do obrazu hlavní řídicí jednotky (zobrazí se pouze u podřízených řídicích jednotek)

### <span id="page-15-0"></span>**6.3.3 Výroba tepla**

Při více zdrojích tepla lze ve zobrazení **Výroba tepla** vybrat jeden zdroj tepla.

Z vybraného zdroje tepla se zobrazí aktuální parametry pro přítomné díly.

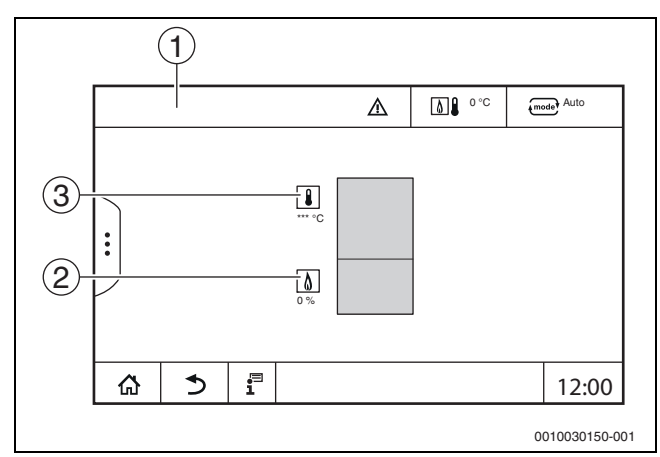

*Obr. 10 Zobrazení Výroba tepla* 

- [1] **Výroba tepla** > **Kotel EMS**
- [2] Teplota kotlové vody v °C
- [3] Výkon hořáku v %

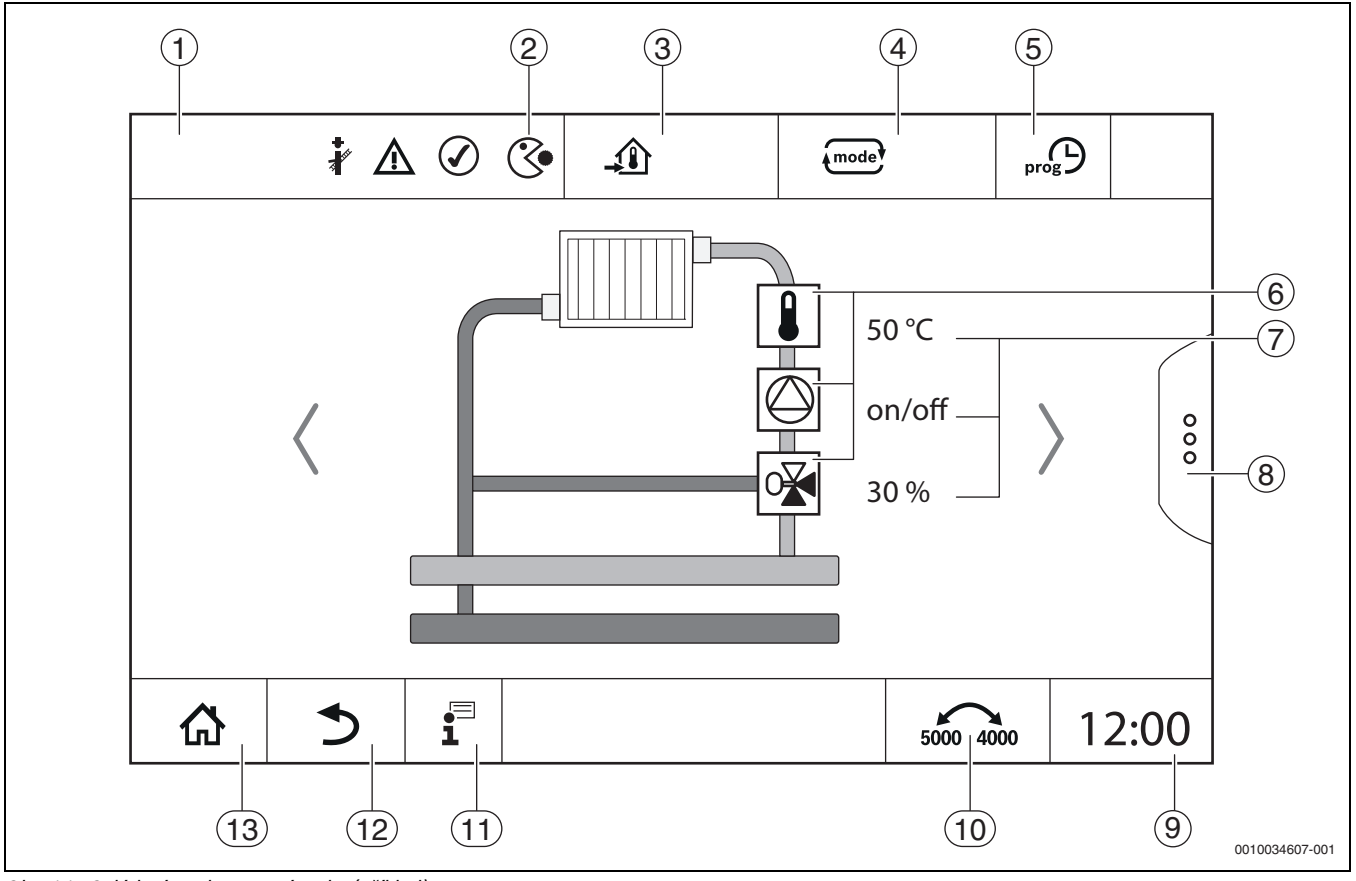

<span id="page-15-1"></span>*Obr. 11 Ovládací a zobrazovací prvky (příklad)*

- [1] Zobrazení systému, dílčího systému nebo funkce
- [2] Zobrazení aktuálního stavu aktivní úrovně menu
- [3] Zobrazení nastavené teploty (požadované teploty)
- [4] Zobrazení nastaveného provozního režimu
- [5] Zobrazení nastaveného časového programu
- [6] Zobrazení komponent systému
- [7] Zobrazení aktuálního stavu systémových komponent<br>[8] Pokročilé funkce otopného okruhu, teplé vody
- Pokročilé funkce otopného okruhu, teplé vody
- [9] Zobrazení času
- [10] Políčko pro přepnutí druhu zobrazení (stará/nová verze displeje) na displeji
- [11] Informační menu
- [12] Políčko pro návrat do předchozí roviny/k předchozímu obrazu
- [13] Políčko pro návrat do přehledu systému

## <span id="page-16-0"></span>**6.4 Obsluha**

Informace o obsluze řídicí jednotky jsou uvedeny v návodu k obsluze.

▶ Řiďte se návodem k obsluze řídicí jednotky.

Obsluha řídicí jednotky pro odborníka je popsána dále.

### <span id="page-16-1"></span>**6.5 Změny nastavení**

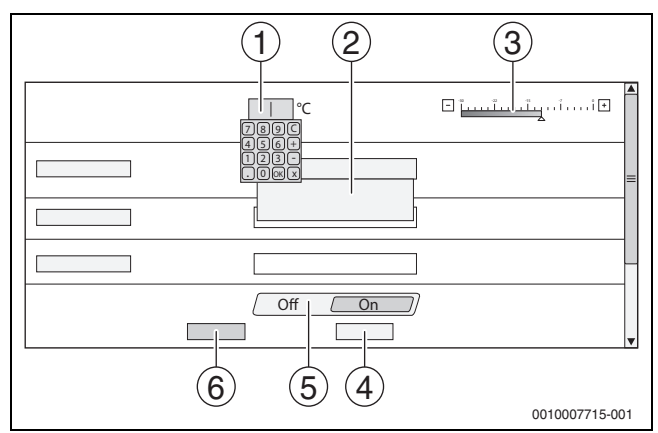

*Obr. 12 Změny nastavení (příklad)*

- [1] Číselné hodnoty
- [2] Políčko pro výběr
- [3] Stupnice
- [4] **Zrušit**
- [5] **Vyp/Zap**
- [6] **Uložit**

Změny parametrů lze provádět podle položky menu různými způsoby.

- Změna číselných hodnot Číselné hodnoty lze měnit přímo jejich zadáním. Poklepem na číselné pole se otevře klávesnice.
- $\blacktriangleright$  Poklepem zadejte číselné hodnoty a pomocí  $\lnot$  potvrďte. V případě nepovolených hodnot zůstane zobrazena původní hodnota.
- Stupnice
- Hodnotu je možné změnit poklepem na tlačítka Plus a Minus.
- Políčko pro výběr Poklepem na políčko se otevře políčko pro výběr. Požadovaný parametr/požadovaná funkce se nastaví poklepem na příslušné políčko.
- Do textového pole lze psát  $(\rightarrow$  kapitol[a 6.6](#page-16-2), str[. 17](#page-16-2)).
- **Vyp/Zap** Požadovaný parametr/požadovaná funkce se nastaví poklepem na
- příslušné políčko.

Uložení změny:

▶ Poklepejte na políčko **Uložit**.

Přerušení postupu:

▶ Poklepejte na políčko **Zrušit**.

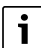

Jsou-li parametry závislé na nastavení, lze např. teplotu vybrat/změnit teprve tehdy, je-li funkce na hodnotě **Zap**. Neaktivní políčka jsou šedá.

## <span id="page-16-2"></span>**6.6 Zápis do textového pole**

Některá políčka pro výběr obsahují prázdné políčko, které je možné opatřit textem.

- ▶ Poklepeite na prázdné políčko. Objeví se klávesnice.
- ▶ Vložte text odpovídající velikosti políčka.
- $\blacktriangleright$  Zadání potvrďte  $\Box$ .

Uložení změny:

- ▶ Poklepejte na políčko **Uložit**.
- Přerušení postupu:
- ▶ Poklepejte na políčko **Zrušit**.

## <span id="page-16-3"></span>**6.7 Popis textového pole modulu FM-SI (zvláštní výbava)**

Vstupy bezpečnostního modulu FM-SI lze pojmenovat podle připojovaného bezpečnostního zařízení.

Připojují-li se jiná zařízení, lze jim zadáním textu do prázdného políčka přiřadit vlastní název. Políčka, která byla sice vybrána, ale nikoliv uložena, se vrátí k původnímu obsahu.

Zadání textu do políčka:

- $\blacktriangleright$  Poklepejte na políčko  $\nabla$ .
	- Otevře se předběžný výběr.
- ▶ Vyberte název.

### **-nebo-**

- ▶ Poklepejte na políčko **FM-SI**. Objeví se klávesnice.
- $\blacktriangleright$  Vložte text odpovídající velikosti políčka a potvrďte pomocí  $\lceil \checkmark \rceil$ .

Uložení změny:

▶ Poklepejte na políčko **Uložit**.

Přerušení postupu:

- ▶ Poklepejte na políčko **Zrušit**. 0010009240-001 1)  $(2)$   $(3)$   $(4)$  $(6)$   $(5)$
- *Obr. 13 Zápis do textového pole*
- [1] **FM-SI1**
- [2] Název bezpečnostního zařízení
- [3] **Volné**
- [4] **Obsazeno**
- [5] **Zrušit**
- [6] **Uložit**

 $\overline{\mathbf{i}}$ 

## <span id="page-17-0"></span>**6.8 Otevření servisního menu**

Servisní menu je zajištěno proti neoprávněnému použití. Servisní menu je určeno pouze pro autorizovanou odbornou topenářskou firmu. V případě neoprávněného zásahu zaniká záruka!

Servisní menu je možné otevřít pouze ze systémového přehledu příslušného zdroje tepla.

Pro vyvolání Servisní menu:

▶ Symbol  $\mathbb{P}^{\mathbb{A}}$  ( $\rightarrow$  obr. [14](#page-17-5), [1]) stiskněte a přidržte cca 5 vteřin.

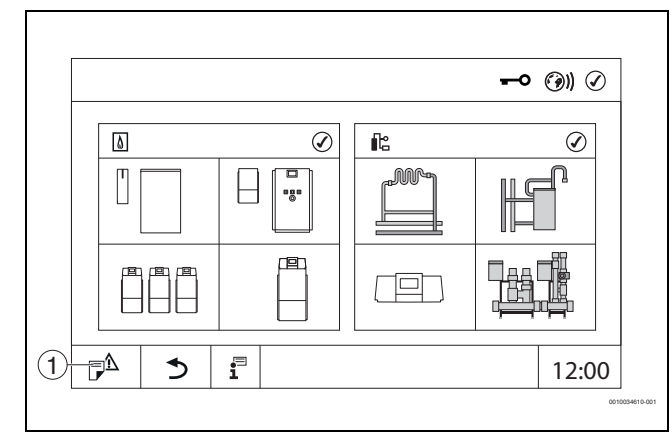

<span id="page-17-5"></span>*Obr. 14 Vyvolání Servisní menu (příklad)*

#### [1] **Historie poruch**, Servisní displej

V Servisní menu lze pomocí symbolů ( $\rightarrow$  obr. [15](#page-17-4), [1]) provádět nastavení zdroje tepla a systému. Pomocí symbolu  $\rightarrow$  ( $\rightarrow$  obr. [15](#page-17-4), [2]) se zobrazují **Data monitoru**.

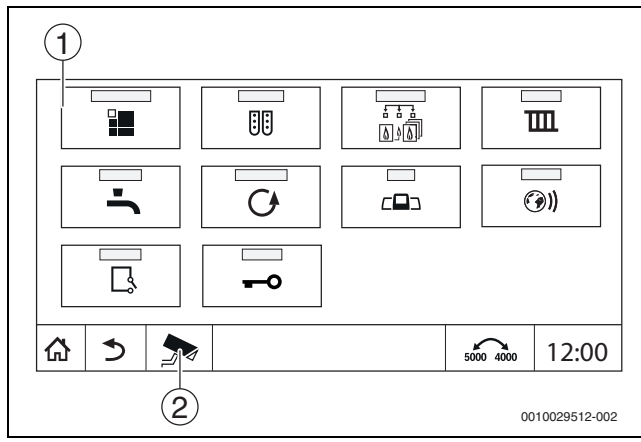

<span id="page-17-4"></span>*Obr. 15 Servisní menu (příklad)*

[1] Symboly dostupných funkcí

[2] **Data monitoru**

<span id="page-17-1"></span>**7 Funkční tlačítka obslužné regulační jednotky**

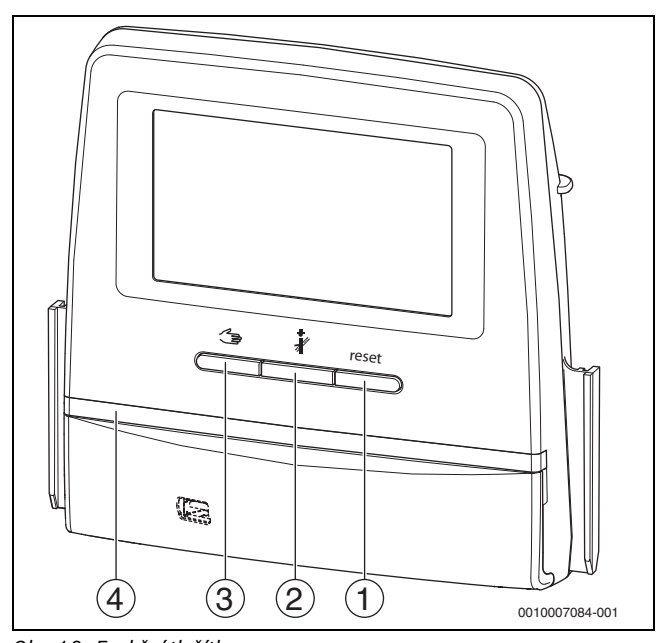

<span id="page-17-6"></span>*Obr. 16 Funkční tlačítka*

- [1] **Tlačítko Reset** reset
- [2] **Tlačítko Kominík**
- [3] **Tlačítko Manuální provoz**
- [4] LED zobrazení aktuálního stavu

#### <span id="page-17-2"></span>**7.1 Tlačítko Reset**

Stiskem tlačítka reset se odblokuje blokační porucha a obnoví funkce (např. po iniciaci STB nebo vynulování SAFe).

Chcete-li některou funkci odjistit:

▶ Stiskněte tlačítko reset a podržte 2 sekundy.

### <span id="page-17-3"></span>**7.2 Tlačítko Kominík (spalinový test)**

## **VAROVÁNĺ**

#### **Nebezpečí opaření horkou vodou!**

Je-li požadovaná teplota nastavena na hodnoty > 60 °C, hrozí nebezpečí opaření.

▶ Teplou vodu nepouštějte bez smíchání se studenou.

 $\mathbf i$ 

Provedení testu spalin:

▶ Dodržujte požadavky na omezení spalinových ztrát otopné soustavy platné ve vaší zemi.

## $\mathbf i$

**Test spalin** lze spustit pouze řídicí jednotkou, která je ke zdroji tepla přiřazena.

 $\mathbf i$ 

Byl-li nastaven provozní režim **Ručně** nebo **Tlačítko Manuální provoz** , má test spalin přednost. Po ukončení testu spalin se řídicí jednotka přepne opět do ručního provozu.

Je-li zdroj tepla začleněn do kaskády, pak není během testu spalin pro kaskádu k dispozici. Podle závislostí a nastavení kaskády se do provozu uvede jiný zdroj tepla.

**Test spalin** se v případě potřeby zapíná na zdroji tepla  $\leftrightarrow$  technická dokumentace zdroje tepla) nebo na řídicí jednotce.

Zajištění odběru tepla v otopné soustavě: ▶ Stiskněte krátce tlačítko  $\frac{3}{2}$ .

Otevře se okno s informací o zahájení testu.

- Přerušení postupu:
- $\triangleright$  V informačním okně poklepejte vpravo nahoře na  $\lfloor x \rfloor$ .

Pokračování **Test spalin**.

▶ Stiskněte tlačítko , dokud se neotevře okno, v němž se provádí nastavení pro provedení testu.

**-nebo-**

▶ Stiskněte dlouze tlačítko « dokud se neotevře okno, v němž se provádí nastavení pro provedení testu.

## $\mathbf i$

Kontrolka LED pro zobrazení aktuálního stavu zežloutne ( $\rightarrow$  obr[. 16,](#page-17-6) [4], str[. 18](#page-17-6)). Kominík a výstražný trojúhelník se objeví jako symboly v řádce záhlaví přehledu systému a v řádce záhlaví zdroje tepla.

- **Test spalin** je prováděn s hodnotami (minimální/maximální teplota kotlové vody, minimální/maximální výkon) zadanými v **Nastavení**.
- Maximální teplotu kotlové vody nelze v **Test spalin** změnit.
- Zdroj tepla topí, nebyl-li test spalin přerušen nebo automaticky ukončen, dokud nedosáhne nastavenou maximální teplotu kotle.
- Dojde-li při nastavování k nedosažení či překročení některého předepsaného parametru (např. minimální výkon kotle), objeví se výstražné hlášení, které je nutné potvrdit. Parametr zůstane na předchozí hodnotě.

### **Modulované zdroje tepla**

U modulovaných zdrojů tepla se zobrazuje modulační bod. Zde se nastavuje, na kolik procent výkonu hořáku se má **Test spalin** provést. Dojde-li při nastavování k nedosažení či překročení některého předepsaného parametru (např. minimální výkon kotle), objeví se výstražné hlášení, které je nutné potvrdit. Parametr zůstane na předchozí hodnotě.

- ▶ Nastavte modulaci.
- ▶ Poklepejte na **Uložit** .

**Test spalin** se spustí okamžitě.

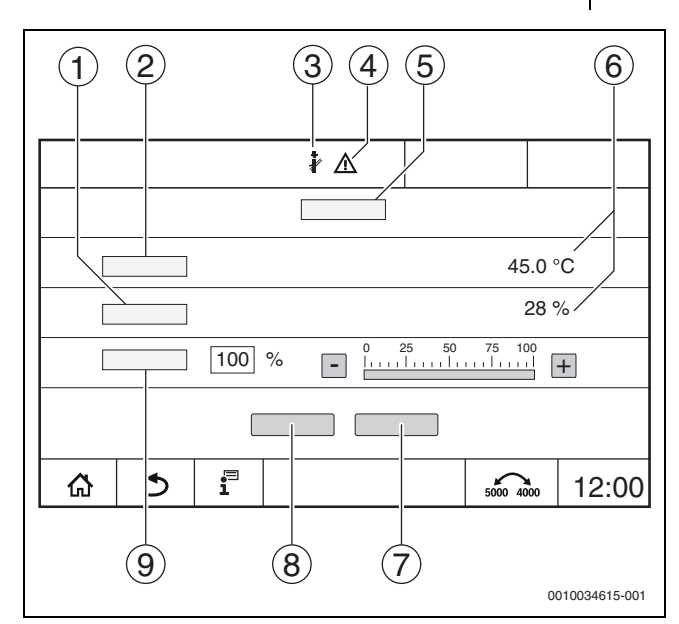

*Obr. 17 Zobrazení Test spalin > nastavení kotle*

- <span id="page-18-0"></span>[1] **Aktuální výkon**
- [2] **Teplota kotlové vody**
- [3] Kominík
- [4] Výstražná značka
- [5] **Test spalin > nastavení kotle**
- [6] Zobrazení aktuální hodnoty
- [7] **Zrušit**
- [8] **Uložit**
- [9] Výběr stupně hořáku nebo požadované hodnoty výkonu (**Modulace**)

Zdroj tepla najede na nastavený výkon nebo na **Maximální teplota**. Zavření pohledu:

 $\triangleright$  V informačním okně poklepejte vpravo nahoře na  $\vert \times \vert$ .

**Test spalin** běží na pozadí dál.

## Ť

Poklepem na symbol  $\sqrt{2}$  ( $\rightarrow$  obr. [17](#page-18-0), [3]) se opět otevře náhled na **Test spalin**.

Poklepem na symbol  $\bigwedge$  ( $\rightarrow$  obr. [17,](#page-18-0) [4]) se otevře zobrazení chybových hlášení.

### **Test spalin - ukončení**

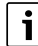

Test spalin lze ukončit ze všech displejových obrazů.

Test spalin - ukončení

▶ Stiskněte tlačítko « . Objeví se upozornění.

Zavření okna upozornění:

 $\triangleright$  Vpravo nahoře poklepejte na  $\overline{\triangleright}$ .

- **-nebo-**
- $\triangleright$  Tiskněte  $\frac{3}{20}$  tak dlouho, dokud se v okně neobjeví informace, že test je ukončen.

Zavření okna upozornění:

 $\triangleright$  Vpravo nahoře poklepejte na  $\boxed{\times}$ 

Nebyl-li Test spalin ukončen ručně, skončí automaticky po 30 minutách.

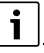

Test spalin nemá žádný vliv na funkci otopných okruhů a jejich nastavení.

### <span id="page-19-0"></span>**7.3 Ruční provoz**

Ruční provoz se používá i ke kontrole funkcí zdroje tepla při uvedení do provozu.

#### *OZNÁMENĺ*

 $\mathbf i$ 

#### **Možnost poškození systému v důsledku nesprávného použití a deaktivovaných funkcí!**

Po dobu ručního provozu není zajištěno zásobování otopné soustavy teplem. Funkce jsou regulací deaktivovány, takže není zajištěn odběr tepla.

**▶** Tlačítko **Ruční provoz** a <del>△</del> mohou ovládat pouze odborníci.

#### *OZNÁMENĺ*

#### **Možnost poškození systému v důsledku zničených dílů!**

Provádí-li se kontrola funkcí, aniž by byl systém napuštěn vodou a dostatečně odvzdušněn, může dojít ke zničení dílů, jako jsou např. čerpadla.

▶ Aby díly nepracovaly za sucha, napusťte systém před zapnutím a odvzdušněte jej.

#### *OZNÁMENĺ*

#### **Možnost poškození systému v důsledku parametrů, které se systémem/hydraulikou nebyly sladěny!**

Nejsou-li parametry zdroje tepla a systému vzájemně sladěné, může dojít ke zničení komponent.

▶ Při uvádění do provozu vzájemně slaďte parametry zdroje tepla a systému.

#### **VAROVÁNĺ**  $\sqrt{1}$

#### **Nebezpečí opaření horkou vodou!**

Je-li požadovaná teplota nastavena na hodnoty > 60 °C, hrozí nebezpečí opaření.

Teplou vodu nepouštějte bez smíchání se studenou.

#### <span id="page-19-1"></span>**7.3.1 Tlačítko Manuální provoz**

 $\mathbf i$ 

Funkce **Ruční provoz** má stiskem tlačítka  $\leq$  **é** účinek pouze na kotlový okruh. Byl-li kotlový okruh parametrizován na centrálním modulu jako otopný okruh (otopný okruh 0), lze jej změnit pouze prostřednictvím funkce model

#### **Zapnutí ručního provozu:**

- ▶ Stiskněte dlouze tlačítko < de , dokud se neotevře okno, v němž se provádí nastavení pro provedení testu.
- ▶ Poklepejte na **Prov. ÚT** Zap.

Kontrolka LED pro zobrazení aktuálního stavu zežloutne ( $\rightarrow$  obr. [3](#page-8-2), [10], str. [9](#page-8-2)). Výstražný trojúhelník se objeví jako žlutý symbol v řádce záhlaví přehledu systému a v řádce záhlaví zdroje tepla. Zobrazení **mode** se změní z **Auto** na **Ručně** a zežloutne.

▶ Nastavte parametry potřebné pro ruční provoz.

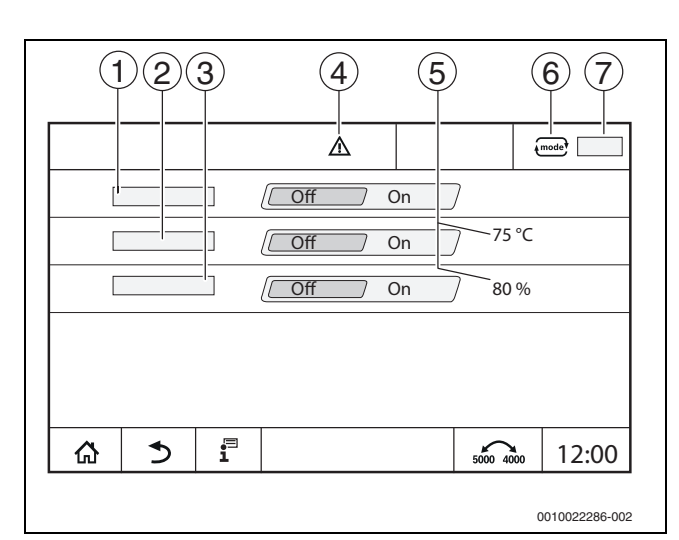

*Obr. 18 Zobrazení Ruční provoz*

- [1] **Prov. ÚT**
- [2] **Říz. tepl. na výst.**
- [3] **Regulace podle výkonu**
- [4] Výstražná značka
- [5] Nastavení požadované hodnoty
- [6] Provozní režim
- [7] **Ručně**/**Auto**

**Prov. ÚT** [1]: Při **Prov. ÚT** Zap najede zdroj tepla na nastavenou teplotu nebo výkon.

**Teplota na výstupu** [2]: Při **Teplota na výstupu** Zap najede zdroj tepla na nastavenou teplotu.

**Regulace podle výkonu** [3]: Při **Regulace podle výkonu** Zap najede zdroj tepla na nastavený požadovaný výkon.

Při **Teplota na výstupu** a **Výkon** Zap se spustí zdroj tepla a najede s nastavenou teplotou na nastavený výkon.

Při spuštění jsou zohledněny nastavené provozní podmínky zdroje tepla. Nastavené komponenty kotlového okruhu (čerpadlo, směšovací ventil) pracují podle provozních podmínek.

#### **Ukončení ručního provozu:**

- ▶ Poklepejte na **Prov. ÚT Vypnuto**.
- $\triangleright$  Tlačítko  $\triangleleft$  tiskněte tak dlouho, dokud se ve spodním řádku informačního okna neobjeví hlášení, že test je ukončen.

Zavření okna upozornění:

- ▶ Vpravo nahoře poklepejte na  $\vert \times \vert$
- <span id="page-19-2"></span>**7.3.2 Nastavení Ruční provoz pomocí**

## i

Provozní režim Ruční provoz pomocí  $\{$ mode) je nutné pro každou funkci nastavit samostatně a upravit.

- ▶ Řiďte se návodem k obsluze řídicí jednotky.
- ▶ Vyvolejte přehled zdrojů tepla.
- $\blacktriangleright$  Poklepeite na  $\phi$ <sup>h</sup>node<sup>†</sup> Kontrolka LED pro zobrazení aktuálního stavu zežloutne ( $\rightarrow$  obr[. 3,](#page-8-2) [10], str[. 9\)](#page-8-2). Výstražný trojúhelník se objeví jako žlutý symbol v řádce záhlaví přehledu systému a v řádce záhlaví zdroje tepla. Zobrazení se změní z **Auto** na **Ručně** a zežloutne.
- ▶ Nastavte parametry potřebné pro ruční provoz.
- ▶ Zapněte a nastavte příslušné čerpadlo a směšovací ventil.

## i

Automatické vypnutí se neuskuteční. Kotel pracuje v rámci nastavených parametrů.

## <span id="page-20-0"></span>**8 Nastavení**

U této řídicí jednotky se některé teploty stanovují pomocí SAFe zdroje tepla.

Hodnoty teploty se nastavují nebo mění pomocí dotykového displeje.

Optimální nastavení řízení zaručuje dlouhé doby chodu hořáku. Zamezí se rychlým změnám teploty ve zdroji tepla.

Mírné změny teploty prodlouží životnost otopné soustavy.

▶ Řídicí jednotku nastavte na podmínky systému  $\rightarrow$  kapitol[a 9,](#page-21-0) str[. 22](#page-21-0)).

## <span id="page-20-1"></span>**8.1 Nastavení adresy řídicí jednotky**

 $\mathbf{i}$ 

Pracuje-li více řídicích jednotek ve vzájemném propojení, musí mít každá řídicí jednotka v tomto propojení vlastní odlišnou adresu. V případě duplikace adresy se na displeji řídicí jednotky zobrazí porucha. Pořadí adresování řídicí jednotky:

- ▶ Nejprve všechny řídicí jednotky, které ovládají některý zdroj tepla.
- ▶ Poté všechny řídicí jednotky, které ovládají pouze spotřebiče. Řídicí jednotky, které ovládají některý zdroj tepla, nesmějí mít vyšší adresu než řídicí jednotky, které ovládají pouze spotřebiče. Nedodržíli se pořadí zadání adresy, povede to k tomu, že řídicí jednotky s vyšší adresou již nebudou viditelné.

Nastavení adresy ( $\rightarrow$  obr[. 19,](#page-20-3) [5]) se na řídicí jednotce nachází na zadní straně ovládací jednotky.

- ▶ Sejměte řídicí jednotku.
- ▶ Nastavte adresu řídicí jednotky (např. šroubovákem).

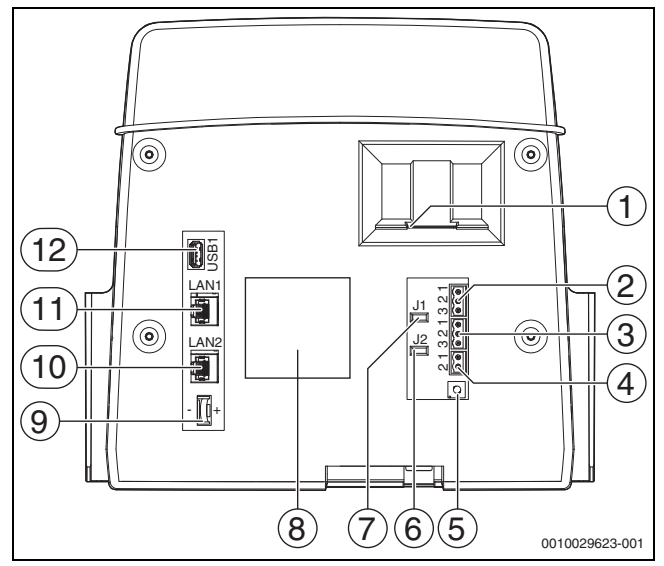

<span id="page-20-3"></span>*Obr. 19 Zadní strana řídicí jednotky*

- [1] Místo pro vložení SD karty
- [2] Připojení CAN-BUS (bez funkce, určeno pro pozdější funkce)
- [3] Připojení Modbus RTU, např. pro KGJ
- [4] Přípojka pro kotle EMS (připojení zdroje tepla EMS s vlastním základní regulací (ovládací panel))
- [5] Nastavení adresy řídicí jednotky
- [6] Můstek pro aktivaci zakončovacího odporu ModBus-RTU
- [7] Můstek k aktivaci zakončovacího odporu CAN-BUS
- [8] Typový štítek
- [9] Baterie CR2032
- [10] Připojení sítě 2 (CBC-BUS)
- [11] Připojení sítě 1 (Internet, Modbus TCP/IP, CBC-BUS)
- [12] Připojení USB

| Adresa | <b>Popis</b>                                                                                                    |
|--------|----------------------------------------------------------------------------------------------------|
| 0      | Autarkní řídicí jednotka (základní nastavení):<br>Buď jako kotel (aktivace hořáku) nebo jako podstanice<br>(pouze pro spotřebiče)<br>Master (hlavní řídicí jednotka):<br>Čidlo venkovní teploty je trvale připojeno hlavní řídicí<br>jednotku.<br>Master rozpozná, došlo-li ke zdvojení adres. Na displeji<br>٠<br>řídicí jednotky se objeví porucha.<br>Všechny ve svazku propojené řídicí jednotky předávají<br>٠<br>své požadované hodnoty hlavní řídicí jednotce. Master z<br>nich vytvoří celkovou požadovanou hodnotu.<br>V každém svazku je přípustný pouze 1 hlavní řídicí<br>$\bullet$<br>jednotka! |
|        | ▶ Postupujte podle kapitoly 17, str. 41 a kapitoly 22,<br>str. $52.$                                                                                                    |
| 115    | Slave (hlavní řídicí jednotce podřízené řídicí jednotky):<br>Adresa 0 nesmí být nikdy přidělena podřízené řídicí<br>jednotce.<br>Každá adresa smí být zadána pouze jednou.<br>$\bullet$<br>Postupujte podle kapitoly 17, str. 41 a kapitoly 22,<br>str. $52.$                                                                                                    |

*Tab. 5 Adresy řídicích jednotek*

### <span id="page-20-2"></span>**8.2 Zakončovací odpory**

Zakončovací odpory J1 a J2 ( $\rightarrow$  obr. [19](#page-20-3), [7], [6], str. [21](#page-20-3)) jsou ve stavu při expedici sepnuté (aktivovány = zasunuty). Pokud se pomocí sběrnicových přípojek ( $\rightarrow$  obr[. 19](#page-20-3), [2], [3], str[. 21](#page-20-3)) vybuduje síť, je třeba můstky u sběrnicových spotřebičů nacházejících se uprostřed rozpojit. U prvního a posledního sběrnicového spotřebiče zůstávají můstky sepnuté.

### <span id="page-21-0"></span>**9 Uvedení do provozu**

▶ Během uvádění do provozu vyplňte protokol o uvedení do provozu a podepište jej  $(\rightarrow$  kapitola [30.1](#page-63-1), str[. 64\)](#page-63-1).

#### <span id="page-21-1"></span>**9.1 Asistent pro uvedení do provozu**

Pro první nastavení je k dispozici po prvním zapnutí řídicí jednotky

#### **Asistent pro uvedení do provozu**.

Zde se provádějí nejdůležitější nastavení pro obsluhu regulace.

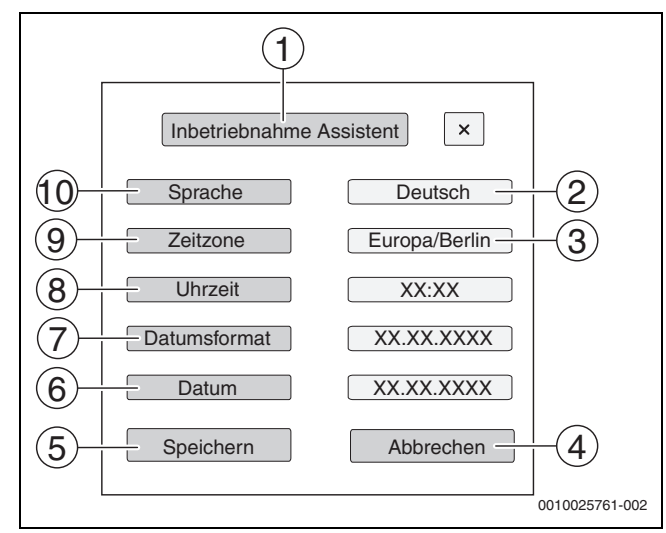

*Obr. 20 Asistent pro uvedení do provozu*

#### [1] **Asistent pro uvedení do provozu**

- [2] **Deutsch**
- [3] **Evropa / Berlín**
- [4] **Zrušit**
- [5] **Uložit**
- [6] **Datum**
- [7] **Formát datumu**
- [8] **Denní doba**
- [9] **Časové pásmo**
- [10] **Jazyk**

Po poklepání některého políčka se otevře výběr k této položce menu. Pro každé políčko výběru:

- ▶ Proveďte nastavení.
- ▶ Poklepejte na **Uložit** nebo **Zrušit**. Při položce **Uložit** se nastavení uloží a asistent se zavře.

 $\mathbf i$ 

Pokud se **Asistent pro uvedení do provozu** nepoužije nebo se zruší, lze nastavení změnit v příslušném menu.

### <span id="page-21-2"></span>**9.2 Upozornění k uvedení do provozu**

Před uvedením zdroje tepla do provozu je nutné regulaci nastavit na zdroj tepla a systém.

- ▶ Parametry ( $\rightarrow$  kapitola [10](#page-21-3), str[. 22](#page-21-3)) nastavujte podle zdroje tepla a systému.
- Zajistěte, aby pro uvedení do provozu byl vyráběn dostatek tepla a aby teplo bylo i odebíráno (např. pro přípravu teplé vody).

Jinak se zdroj tepla vypne.

Podle druhu použití se budou na displeji objevovat rozličná hlášení.

## <span id="page-21-3"></span>**10 Struktura menu**

Elektronika řídicí jednotky má 2 úrovně, v nichž se provádějí nastavení závislá na systému. Zobrazené úrovně a parametry jsou závislé na nainstalovaných modulech a předběžných nastaveních. **Parametry, které pro zvolenou funkci nejsou zapotřebí, se nezobrazují.** 

Parametry, které nejsou aktivní, jsou na displeji zobrazeny šedě.

Kromě základních funkcí řídicí jednotky jsou v tomto návodu popsány i funkce nejčastěji používaných modulů FM-MM, FM-MW a FM-SI. Základní obsluha a vyvolání menu řídicí jednotkou jsou popsány v kapitol[e 6](#page-13-1) od str. [14](#page-13-1).

▶ Dodržujte návod k obsluze.

Vyvolání servisního menu:

▶ Symbol  $\mathbb{P}^{\Delta}$  ( $\rightarrow$  obr. [14,](#page-17-5) [1], str[. 18\)](#page-17-0) stiskněte a přidržte cca 5 vteřin.

Objeví se přehled servisního menu se symboly dostupných funkcí  $(\rightarrow$  obr[. 15,](#page-17-4) str. [18](#page-17-4)).

Nastavení parametrů:

- ▶ Klepněte na příslušný symbol.
- ▶ Proveďte nastavení.

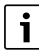

Základní nastavení jsou v následujících tabulkách ve sloupci Nastavení/Rozsah nastavení zvýrazněna **tučně**.

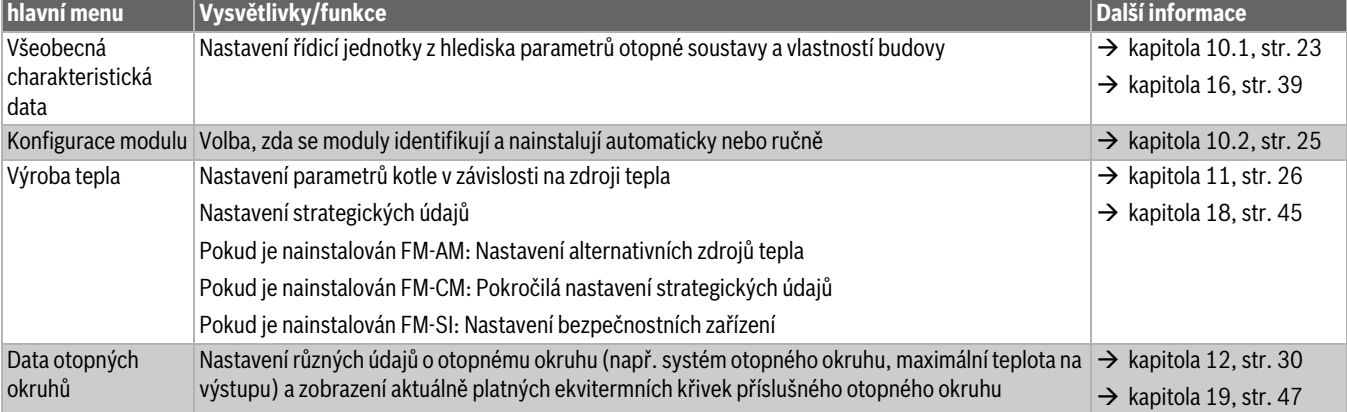

![](_page_22_Picture_342.jpeg)

## <span id="page-22-0"></span>**10.1 Všeobecná charakteristická data**

![](_page_22_Picture_343.jpeg)

![](_page_23_Picture_441.jpeg)

*Tab. 7 Menu Všeobecná charakteristická data*

## <span id="page-24-0"></span>**10.2 Konfigurace modulu**

 $\boxed{\mathbf{i}}$ Po zapnutí řídicí jednotky nebo po resetu se moduly automaticky identifikují a načtou. Pokud se moduly automaticky neidentifikují:

▶ Nastavte moduly ručně.

![](_page_24_Picture_195.jpeg)

*Tab. 8 Menu Konfigurace modulu*

## <span id="page-25-0"></span>**11 Výroba tepla**

## <span id="page-25-1"></span>**11.1 Kotel základní nastavení**

 $\boxed{\mathbf{i}}$ 

V závislosti na zvoleném typu kotle a zvoleném

druhu hořáku se zobrazí speciální možnosti nastavení.

![](_page_25_Picture_333.jpeg)

## **Výroba tepla 11**

![](_page_26_Picture_405.jpeg)

*Tab. 9 Menu Výroba tepla > Kotel základní nastavení*

## <span id="page-27-0"></span>**11.2 Strategická data**

Strategické údaje lze nastavovat pouze na řídicí jednotce s adresou 0. Základní nastavení je nutné **vždy** provádět také u systémů s jedním zdrojem tepla.

U systémů s několika kotli:

▶ Do hlavní řídicí jednotky instalujte modul FM-CM.

![](_page_27_Picture_395.jpeg)

*Tab. 10 Menu Výroba tepla > Základní nastavení strategické údaje*

## <span id="page-28-0"></span>**11.3 Podstanice**

Hodnoty nastavení se zobrazí jen tehdy, je-li pod Konfigurace modulu **> Zdroj tepla nastaveno > jako podstanice**.

## <span id="page-28-1"></span>**11.3.1 Základní nastavení**

![](_page_28_Picture_372.jpeg)

*Tab. 11 Menu Výroba tepla > Zásobování podstanice > Základní nastavení* 

## <span id="page-28-2"></span>**11.3.2 Hydraulická konfigurace**

![](_page_28_Picture_373.jpeg)

*Tab. 12 Menu Výroba tepla > Zásobování podstanice > Hydraulická konfigurace*

![](_page_29_Picture_251.jpeg)

### <span id="page-29-0"></span>**11.4 Nastavení bezpečnostních zařízení (FM-SI)**

*Tab. 13 Menu Výroba tepla > Nastavení bezpečnostních zařízení*

#### <span id="page-29-1"></span>**11.5 Nastavení Modul VES**

![](_page_29_Picture_252.jpeg)

*Tab. 14 Menu Výroba tepla > Nastavení Modul VES*

### <span id="page-29-2"></span>**12 Údaje otopného okruhu**

Otopný okruh na centrálním modulu (PK, SR, FZ) se použije buď jako otopný nebo jako kotlový okruh. Pokud se součást systému použije v nějaké funkci, nemohou být ostatní součásti systému použity pro jiné funkce.

Příklad: SR je použit jako směšovací ventil pro kotlový okruh, takže PK nemůže již být použit pro nesmíšený otopný okruh.

Při použití jako otopného okruhu, se tento zobrazí na displeji jako otopný okruh 00.

![](_page_29_Picture_11.jpeg)

Zobrazovány budou pouze otopné okruhy, které jsou použitelné přes moduly. Při použitelném avšak neaktivním otopném okruhu se symbol HK zobrazen šedě. Při použitelném a aktivním otopném okruhu se symboly HK zobrazují bíle/normálně.

#### **Zobrazení otopných okruhů**

Přiřazení označení otopných okruhů závisí na tom, kde je modul otopného okruhu zasunutý. Otopné okruhy jsou číslovány v pořadí konektorů pro přídavné moduly. To znamená, že otopné okruhy v konektoru 1 se na displeji zobrazí jako otopný okruh 01 a 02. Otopné okruhy v konektoru 2 se zobrazí jako 03 a 04. Pokud se do některého zásuvného místa vloží jiný modul, čísla otopných okruhů odpadají.

Přidělí-li se některému otopnému okruhu název, bude se zobrazovat na displeji.

## <span id="page-30-0"></span>**12.1 Základní nastavení**

![](_page_30_Picture_330.jpeg)

![](_page_31_Picture_255.jpeg)

<span id="page-31-0"></span>*Tab. 15 Menu Data otopných okruhů > Základní nastavení*

## <span id="page-32-0"></span>**12.2 ekvitermní křivka, Provozní režim**

V každé ekvitermní křivce mohou být pro každý provozní režim prováděna samostatně vlastní nastavení.

#### **ekvitermní křivka**

Nastavená ekvitermní křivka se vztahuje na bod **otopná soustava** zvolený v položce menu **Data otopných okruhů >** Základní nastavení. Nastavení lze provádět v tabulce nebo v grafickém znázornění v položce menu Grafické nastavení (→ kapitol[a 19.3,](#page-49-1) str. [50\)](#page-49-1).

#### **Provozní režim**

Z každého provozního režimu lze přeskočit do jiného provozního režimu:

- **Automatika provozu vytápění**
- **Automatika režimu útlumu**
- **Ruční provoz vytápění**
- **Ruční režim útlumu**
- **Dovolená**

Nastavení pro všechny provozní režimy. Ekvitermní křivku lze nastavit rovněž graficky ( $\rightarrow$ návod k obsluze).

![](_page_32_Picture_443.jpeg)

![](_page_33_Picture_308.jpeg)

*Tab. 16 Menu Data otopných okruhů > ekvitermní křivka*

## <span id="page-33-0"></span>**12.3 Protimrazová ochrana**

![](_page_33_Picture_309.jpeg)

*Tab. 17 Menu Data otopných okruhů > Protimrazová ochrana*

## <span id="page-34-0"></span>**12.4 Vysušování podlahy**

## *OZNÁMENĺ*

#### **Poškození systému!**

Při nedodržení dovolených provozních teplot vytápění mazaniny podlahy a plastových trubek (na sekundární straně) může dojít k poškození částí systému nebo mazaniny.

- ▶ U podlahového vytápění dodržujte výrobcem doporučenou maximální teplotu na výstupu.
- ▶ Nepřekračujte požadovanou hodnotu.
- ▶ Při vysušování podlahy postupujte podle údajů výrobce mazaniny.
- ▶ I přes probíhající program vysušování podlahy denně systémy kontrolujte a veďte předepsaný protokol.

Program vysušování podlahy je speciální program otopného okruhu, v němž se mazanina vysouší pomocí definované závislosti doby a teploty. Požadovaná hodnota výstupní teploty je zvyšována stupňovitě a po určité době výdrže opět stupňovitě snižována. Tento způsob regulace je aktivní jen tak dlouho, dokud se nevysuší mazanina nebo dokud neuplyne časový program.

#### **Pozor:**

Než spustíte funkci vysušování podlahy:

▶ Nastavte podmínky vysušování.

![](_page_34_Picture_13.jpeg)

Funkci vysušování podlahy je nutné zapnout samostatně pro každý otopný okruh.

![](_page_34_Picture_355.jpeg)

*Tab. 18 Menu Data otopných okruhů > Vysušování podlahy*

## <span id="page-35-0"></span>**13 Teplá voda**

**VAROVÁNĺ**  $\sqrt{1}$ 

## **Nebezpečí opaření horkou vodou!**

Je-li požadovaná teplota nastavena na hodnoty > 60 °C, hrozí nebezpečí opaření.

▶ Teplou vodu nepouštějte bez smíchání se studenou.

## **NEBEZPEČĺ**

## **Výskyt bakterií Legionella může ohrozit život!**

Při příliš nízkých teplotách teplé vody může v teplé vodě docházet k tvorbě bakterií Legionella.

- ▶ Aktivujte termickou dezinfekci **– nebo –**
- ▶ si odborníkem nechte v servisním menu nastavit denní ohřev.
- ▶ Dodržujte vyhlášku o pitné vodě.

![](_page_35_Picture_12.jpeg)

Dále bude popsána funkce **Teplá voda 2**.

▶ Pokud se bude teplá voda připravovat jiným funkčním modulem, řiďte se pokyny uvedenými v návodu používaného funkčního modulu.

Další nastavení:

▶ Viz návod k obsluze

### <span id="page-35-1"></span>**13.1 Základní nastavení**

![](_page_35_Picture_198.jpeg)

*Tab. 19 Menu Teplá voda 2 > Základní nastavení*

## <span id="page-36-0"></span>**13.2 Nastavení v nabídce Teplá voda**

Je-li k dispozici více možností přípravy teplé vody, jsou možnosti očíslované.

| Vedlejší menu                            | Nastavení/rozsah<br>nastavení     | Výklad                                                                                                    | Poznámka                                                                                                    |  |  |
|------------------------------------------|-----------------------------------|----------------------------------------------------------------------------------------------------|----------------------------------------------------------------------------------------------------|--|--|
| Maximálně povolená<br>požadovaná teplota | 6090 °C                           | Stanovení horní meze požadované teploty<br>teplé vody                                                                                                    | $\overline{\phantom{0}}$                                                                                                    |  |  |
| Spínací diference (hystereze)            | $-2-5-20K$                        | Nastavení, o kolik kelvinů (K) pod nastavenou -<br>teplotou teplé vody se spustí dobíjení<br>zásobníku.                                                                |                                                                                                    |  |  |
| Zvýšení požadavku systému                | 02040K                            | Zvýšení teploty kotlové vody se přičte<br>k požadované hodnotě teploty teplé vody<br>a získáme teplotu na výstupu pro přípravu<br>teplé vody.                          | Pro rychlé nabití teplé vody je nejvhodnější<br>základní nastavení (1 K odpovídá 1 °C).                                                                                                    |  |  |
| Doba doběhu čerpadla                     | $0360$ min                        | Nastavení, kolik minut má některé z čerpadel<br>ještě běžet, přestože podmínky pro jeho<br>zapnutí již nejsou k dispozici.                                             | $\overline{\phantom{a}}$                                                                                                    |  |  |
| Externí indikace poruch                  | Žádné                             | Na připojovací svorky WF1 a WF2 modulu FM-<br>MW lze připojit externí beznapěťový kontakt<br>pro chybová hlášení nabíjecího čerpadla<br>zásobníku nebo ochranné anody. | WF1 a WF2 jsou u připojení kotlového okruhu<br>(modul ZM) nedostupné.<br>Kontakty WF1 a WF2 sepnuté = žádná<br>$\bullet$<br>porucha<br>Kontakty WF1 a WF2 rozpojené =<br>$\bullet$<br>vyskytla se porucha |  |  |
|                                          | Čerpadlo                          |                                                                                                    |                                                                                                    |  |  |
|                                          | ochranná anoda                    |                                                                                                    |                                                                                                    |  |  |
| Externí kontakt                          | Žádné                             | Nastavení, která funkce se po aktivaci                                                                                                    | WF1 a WF3 jsou u připojení kotlového okruhu                                                                                                    |  |  |
|                                          | Topení pro tepelnou<br>dezinfekci | externího kontaktu má provést.<br>Připojovací svorky WF1 a WF3                                                                                                    | (modul ZM) nedostupné.                                                                                                    |  |  |
|                                          | Jednorázový ohřev                 |                                                                                                    |                                                                                                    |  |  |
| Termická dezinfekce                      | Vypnuto/Zap                       | Podporuje termickou dezinfekci dodávkou<br>potřebné teploty.                                                                                                    | Jsou nezbytná další nastavení<br>$(\rightarrow$ kapitola 20.2, str. 51).                                                                                                    |  |  |
| Denní ohřev                              | Vypnuto/Zap                       | Aby se zabránilo rozmnožení bakterie                                                                                                    | Čas, kdy se má zásobník ohřát, lze nastavit.                                                                                                    |  |  |
|                                          | 00:0023:00                        | Legionella v teplé vodě, musí se teplá voda<br>jednou denně zahřát na 60 °C (pevná<br>hodnota, kterou nelze měnit).                                                    | Byla-li teplá voda během posledních 24 hodin<br>na 60 °C ohřáta, pak se ohřev v nastaveném<br>čase neuskuteční.                                                                                           |  |  |
| Cirkulace                                | Vypnuto/Zap                       | Na odběrných místech je možné ihned<br>odebírat teplou vodu.                                                                                                    | Jsou nezbytná další nastavení<br>(→ návod k obsluze).                                                                                                    |  |  |
| Start nabíjecího čerpadla<br>zásobníku   | <b>Ihned</b>                      | Nabíjecí čerpadlo zásobníku se spustí ihned,<br>jakmile byly splněny provozní podmínky<br>zdroje tepla.                                                                |                                                                                                    |  |  |
|                                          | V závislosti na teplotě           | Nabíjecí čerpadlo zásobníku se spustí, je-li<br>teplota kotlové vody vyšší než teplota TV.                                                                             |                                                                                                    |  |  |

*Tab. 20 Menu Teplá voda 2 > Základní nastavení*

#### <span id="page-36-1"></span>**13.2.1 Termická dezinfekce**

#### **UPOZORNĚNĺ**  $\sqrt{1}$

#### **Nebezpečí opaření horkou vodou!**

Pokud cirkulace teplé vody otopné soustavy není vybavena termostaticky řízeným směšovacím ventilem:

▶ V průběhu desinfekčního procesu a krátce poté teplou vodu neotevírat nesmíšenou.

Parametrem **Termická dezinfekce** je podporována termická dezinfekce dodávkou potřebné teploty a zapnutím čerpadel.

Další předpisy platné v dané zemi, jako jsou např. teploty a doby výtoku v odběrném místě, je třeba splnit samostatně na straně stavby.

![](_page_36_Picture_409.jpeg)

*Tab. 21 Menu Termická dezinfekce*

## <span id="page-37-0"></span>**14 Konektivita**

![](_page_37_Picture_289.jpeg)

*Tab. 22 Menu Konektivita*

## <span id="page-37-1"></span>**15 Zámek obrazovky**

Hlavní menu nebo servisní menu lze chránit 4místným heslem. Heslo je při expedici nastaveno na 0000. Při nastavení **hlavní menu** je řídicí jednotka kompletně uzamčena. Při nastavení Servisní menu je servisní menu chráněno proti neoprávněnému přístupu.

![](_page_37_Picture_290.jpeg)

*Tab. 23 Menu Zámek obrazovky*

## <span id="page-38-0"></span>**16 Informace ke všeobecným identifikačním údajům hlavního menu**

#### <span id="page-38-1"></span>**16.1 Vedlejší menu Minimální venkovní teplota**

Minimální venkovní teplota je průměrná hodnota z nejchladnějších venkovních teplot posledních let. Minimální venkovní teplota definuje společně s teplotou návrhovou koncový bod ekvitermní křivky. Nízká minimální venkovní teplota vede k ploché, vyšší pak ke strmější ekvitermní křivce.

![](_page_38_Figure_4.jpeg)

*Obr. 21 Nastavení ekvitermní křivky: Nastavení strmosti na základě návrhové teploty a minimální venkovní teploty*

- 
- T<sub>minA</sub> Minimální venkovní teplota<br>T<sub>A</sub> Návrhová teplota (teplota n Návrhová teplota (teplota na výstupu, která má být dosažena při minimální venkovní teplotě)
- [1] Nastavení: návrhová teplota 75 °C, minimální venkovní teplota –10 °C (základní křivka) [2] Nastavení: návrhová teplota 75 °C,
- minimální venkovní teplota –20 °C

## $\mathbf{i}$

Příklady minimálních venkovních teplot významných evropských měst (průměrné hodnoty) jsou uvedeny v tabulce [24](#page-38-2). Pokud vaše město v tabulce není uvedeno:

▶ Vypočtěte střední hodnotu mezi dvěma nejblíže od vás položenými městy, nebo zadejte hodnotu z vypočtené potřeby tepla vašeho domu.

![](_page_38_Picture_256.jpeg)

<span id="page-38-2"></span>*Tab. 24 Minimální venkovní teplota vybraných měst*

## <span id="page-39-0"></span>**16.2 Podmenu druh stavby, isolační standard**

Parametry **Budova** a **Stupeň zaizolování** popisují vliv materiálů s různými akumulačními schopnostmi a tloušťkami izolace na výpočet tlumené venkovní teploty a tím i na ekvitermní křivku a časové okamžiky spínání.

### <span id="page-39-1"></span>**16.2.1 Budova**

Údaje v položce menu **Budova** se vztahují ke schopnosti akumulace tepla materiálu stěn. To znamená, že stěny s vysokou schopností akumulace tepla (**Těžká**) reagují na změny venkovní teploty pomaleji. Např. stěny z pálených cihel potřebují dlouhý čas k tomu, než se ohřejí na venkovní teplotu. Proto udržují dům díky akumulovanému teplu při nižší venkovní teplotě déle teplý.

Při malé schopnosti tepelné akumulace (**Lehká**) reaguje vytápěný prostor na změny venkovní teploty rychleji. Např. dům montovaný z trámových stěn nemá žádnou akumulační hmotu, takže tepelný požadavek budovy ovlivňuje pouze izolace stěn.

#### <span id="page-39-2"></span>**16.2.2 Stupeň zaizolování**

Údaje k položce menu **Stupeň zaizolování** se vztahují ke schopnosti tepelné izolace (prostupu tepla) materiálu stěn. To znamená, že stěny s vysokou tepelnou izolací (**Dobrý**) reagují na změny venkovní teploty pomaleji. Např. stěny s vysokou tepelnou izolací potřebují delší čas, než se jejich akumulační schopnost projeví. Proto zůstávají stěny z pálených cihel s vysokou izolací déle chladné. Proto udržují dům díky akumulovanému teplu při nižší venkovní teplotě déle teplý.

#### **Podlahové vytápění**

U budov s podlahovým vytápěním by **Stupeň zaizolování** mělo být nastaveno na **Dobrý**. Setrvačnost podlahového vytápění (doba ohřevu konstrukce podlahy) je podobná jako u domu s vysokou izolací.

#### **Nastavení**

Následující příklady ukazují příklady nastavení pro první nastavení otopné soustavy.

- Dům 1: Cihlové zdi s tepelnou izolací o tloušťce 20 cm
	- **Budova**: **Těžká**
	- **Stupeň zaizolování**: **Dobrý**
- Dům 2: Montovaný dům s trámovou stěnou a tepelnou izolací o tl. 20 cm
	- **Budova**: **Lehká**
	- **Stupeň zaizolování**: **Dobrý**
- Dům 3: Dům z dutých tvárnic bez tepelné izolace s podlahovým vytápěním
	- **Budova**: **Střední**
	- **Stupeň zaizolování**: **Dobrý**

### **Příklad**

![](_page_39_Picture_477.jpeg)

Pro dosažení rychlejší reakce přepnutí se mohou parametry **Topná mez (léto od/podle venkovní teploty)**, **Budova** a **Stupeň zaizolování** měnit.

## <span id="page-39-3"></span>**16.3 Výstup souhrnného hlášení poruch**

Prostřednictvím souhrnného hlášení poruch v podobě spínacího kontaktu AS1 (beznapěťový, buď jako pracovní kontakt, nebo jako rozpojovací kontakt) lze chybové hlášení předat do řídicí centrály, popř. je napojit na signalizační či poplašné zařízení (např. varovná svítilna, akustický signál).

**Upozornění:** Pracuje-li v některém systému více řídicích jednotek ve skupině, je na výstupu AS1 hlavní řídicí jednotky vydáno chybové hlášení i tehdy, došlo-li k němu na podřízené řídicí jednotce. Na výstupu AS1 podřízené řídicí jednotky dojde oproti tomu k vydání chybového hlášení jen tehdy, bylo-li vytvořeno touto řídicí jednotkou.

## <span id="page-39-4"></span>**16.4 Externí požadavek tepla**

Pomocí této funkce lze připojit na připojovací svorky WA1/2/3 externí požadavek tepla.

Na výběr je několik funkcí:

- **Vyp/Zap** požadavku tepla přes připojovací svorky WA1/3
	- Kontakty WA1 a WA3 rozpojené = požadavek tepla je vypnutý
	- Kontakty WA1 a WA3 sepnuté = požadavek tepla je zapnutý Kotel najíždí při požadavku tepla na max. dosažitelnou teplotu (**Maximální teplota**).
- Řízení teploty nebo výkonu signálem 0...10 V přes WA1/2
	- Řízení podle teploty ( $\rightarrow$  kapitol[a 16.4.1](#page-39-5), str[. 40\)](#page-39-5)
	- Řízení podle výkonu ( $\rightarrow$  kapitola [16.4.2,](#page-40-0) str. [41](#page-40-0)).

 $\mathbf i$ 

Při řízení podle teploty nebo řízení podle výkonu prostřednictvím signálu 0...10 V přes kontakt WA1/2 může být sepnut i kontakt WA1/3, aby byl vyžádán zdroj tepla samostatně.

Kontaktem WA1/3 se uděluje povolení zdroje tepla.

Kontaktem WA1/2 se uskutečňuje modulace zdroje tepla prostřednictvím signálu 0...10 V.

Je-li k dispozici čerpadlo kotlového okruhu a kontakt WA1/3 je trvale sepnutý (můstek), pracuje čerpadlo kotlového okruhu (připojovací svorka PK) stále.

▶ Dodržujte připojovací schéma.

## <span id="page-39-5"></span>**16.4.1 Tepl. 0...10 V**

Pokud jste pro vstup 0...10 V zvolili **Tepl.**, můžete v případě potřeby pro externí vstup 0...10 V upravit počáteční a koncový bod.

Počáteční hodnota (bod sepnutí) křivky je u pozitivní charakteristiky stanovena na 0,6 V ( $\rightarrow$  obr[. 22](#page-39-6)).

![](_page_39_Figure_45.jpeg)

<span id="page-39-6"></span>*Obr. 22 Vstup 0...10 V Tepl.*

x Vstupní napětí ve V (základní nastavení)

y Požadovaná teplota kotle v °C

## $\mathbf i$

Pokud je křivka parametrizována s negativním stoupáním (např. 0 V = 90 °C), zajistěte, aby byly zatíženy všechny vstupy 0...10 V jedné řídicí jednotky. Rozpojený vstup odpovídá 0 V a tím např. požadavku tepla 90 °C.

## $\mathbf i$

Při požadavku prostřednictvím teploty se v regulaci zohlední nezávisle na signálu 0...10 V vždy nejvyšší požadovaná hodnota teploty.

### <span id="page-40-0"></span>**16.4.2 Výkon 0...10 V**

## Ť

Pokud byla pro vstup 0..10 V zvolen **Výkon**, reaguje kotel pouze na tento požadavek. To tedy znamená, že řídicí jednotka nebude reagovat na žádný další požadavek (např. teplá voda, otopné okruhy).

Pokud jste pro vstup 0...10 V zvolili **Výkon**, můžete v případě potřeby křivku pro externí výkon upravit.

Počáteční hodnota (bod sepnutí) křivky je u pozitivní charakteristiky stanovena na 0,6 V ( $\rightarrow$  obr. [23](#page-40-3)).

![](_page_40_Figure_10.jpeg)

<span id="page-40-3"></span>*Obr. 23 Vstup 0...10 V Výkon*

- x Vstupní napětí ve V (základní nastavení)
- y Požadavek na výkon v %
- $\mathbf i$

Pokud je křivka parametrizována s negativním stoupáním

(např. 0 V = 100 %), zajistěte, aby byly zatíženy všechny vstupy 0...10 V jedné řídicí jednotky. Rozpojený vstup odpovídá 0 V a tím tedy např. požadovanému výkonu 100 %.

### <span id="page-40-1"></span>**17 Informace o hlavním menu Konfigurace modulu**

#### <span id="page-40-2"></span>**17.1 Podstanice a nezávislý regulátor otopného okruhu**

Řídicí jednotku lze použít jako podstanici, nebo jako nezávislý regulátor otopného okruhu. Podle způsobu použití je třeba dodržet následující podmínky a nastavení.

### **Hlavní řídicí jednotka s adresou 0**

• Hlavní řídicí jednotka s ovládáním kotle

#### (Nastavení: Konfigurace modulu > **Typ zdroje tepla** > **s volitelným hořákem** nebo > **s EMS**).

Řídicí jednotka může komunikovat s jinými podřízenými řídicími jednotkami (jako rozšíření nebo podstanice) v propojení řídicích jednotek (sběrnicové propojení).

Pomocné funkce pro podřízené řídící jednotky lze v této řídicí jednotce realizovat pomocí funkčních modulů FM-MM/MW.

#### • Hlavní řídící jednotka jako podstanice

(Nastavení: Konfigurace modulu > **Typ zdroje tepla** > **jako podstanice**).

Řídicí jednotka může ovládat pouze spotřebiče (žádné zdroje tepla). Může komunikovat s jinými podřízenými řídicími jednotkami (jako rozšíření nebo podstanice) v propojení řídicích jednotek (sběrnicové propojení).

Pomocné funkce lze v této řídicí jednotce realizovat prostřednictvím centrálního modulu. Přes připojovací svorku UBR je možné pomocí signálu 0...10 V zadávat nejvyšší požadovanou hodnotu teploty všech spotřebičů sdružených v propojení řídicích jednotek.

#### **Podřízená řídicí jednotka s adresou 1...15**

• Podřízená řídicí jednotka jako řídicí jednotka podřízeného kotle v kaskádě

#### (Nastavení: Konfigurace modulu > **Typ zdroje tepla** > **s volitelným hořákem** nebo > **s EMS**)

Řídicí jednotka může ovládat jak jeden kotel, tak i jeden spotřebič. Komunikuje s hlavní řídicí jednotkou (adresa "0") v propojení řídicích jednotek (sběrnicové propojení).

• Podřízená řídící jednotka jako rozšíření

#### (Nastavení: Konfigurace modulu > **Typ zdroje tepla** > **bez hořáku**)

Řídicí jednotka může ovládat pouze spotřebiče (žádné zdroje tepla). Komunikuje s hlavní řídicí jednotkou (adresa "0") v propojení řídicích jednotek (sběrnicové propojení).

Pomocné funkce nejsou v této řídicí jednotce k dispozici, lze je však realizovat prostřednictvím hlavní řídicí jednotky.

• Podřízená řídící jednotka jako podstanice

(Nastavení: Konfigurace modulu > **Typ zdroje tepla** > **jako podstanice**)

Řídicí jednotka může ovládat pouze spotřebiče (žádné zdroje tepla). Komunikuje s hlavní řídicí jednotkou (adresa "0") v propojení řídicích jednotek (sběrnicové propojení). Pomocné funkce lze v této řídicí jednotce realizovat prostřednictvím centrálního modulu. Přes připojovací svorku UBR je možné pomocí signálu 0...10 V zadávat nejvyšší požadovanou hodnotu teploty všech spotřebičů sdružených v propojení řídicích jednotek.

![](_page_41_Picture_732.jpeg)

## **Nastavení podstanice/nezávislého regulátoru otopného okruhu (příklady)**

![](_page_42_Picture_634.jpeg)

*Tab. 25 Nastavení podstanice/nezávislého regulátoru otopného okruhu (příklady)*

### <span id="page-42-0"></span>**17.2 Podstanice a přívodní okruh**

![](_page_42_Picture_635.jpeg)

Další informace  $\rightarrow$  projekční podklady Logamatic 5000.

Přívodní okruh zajišťuje zásobování podstanice. Přívodní čerpadlo zůstává v provozu, pokud má jeden nebo několik spotřebičů podstanice potřebu tepla. To probíhá nezávisle na výši potřeby tepla a pokud si podmínky ochrany kotle nevynutí vypnutí čerpadla. Přívodní okruh lze realizovat několika způsoby:

#### **Funkce přívodního okruhu vůči podstanici**

Při použití řídicí jednotky Logamatic 5311 nebo Logamatic 5313 lze v podstanici, popř. v přívodním okruhu, využít následně uvedené funkce.

**Předsměšovací funkce:** Každý přívodní okruh může být volitelně za účelem snížení tepelných ztrát vybaven směšovačem ("hydraulická konfigurace = směšovač"). Tato předsměšovací funkce reguluje pomocí čidla FZ/FV samostatně teplotu na požadovanou teplotu podstanice.

**Kompenzace tepelných ztrát:** Na trase od kotle k podstanici dojde k vyrovnání vzniklých teplotních ztrát. Čidlo teploty na výstupu FZ v podstanici, které je k tomu zapotřebí, registruje teplotní ztrátu ve srovnání s požadovanou teplotou podstanice. Výše teplotní ztráty se jako offset přičte k teplotnímu požadavku podstanice ke kotli (základní nastavení: 10 K, **Hydraulická konfigurace** > **Kompenzace tepelných ztrát**).

**Omezení zátěže (náhlý pokles výkonu):** Omezení zátěže má vliv na spotřebiče připojené k podstanici: Pokud se skutečná hodnota na čidle FZ pohybuje výrazně pod hodnotou požadovanou (6 K), zastaví se u nesměšovaných otopných okruhů jejich čerpadla. U směšovaných otopných okruhů se směšovače uzavřou. Při přiblížení se k požadované hodnotě (4 K) se čerpadla opět zapnou, popř. se směšovače opět otevřou. Směšovač zůstane zavřený na dobu omezení zátěže. Omezení zátěže se zruší, jakmile čidlo FZ dosáhne požadované hodnoty nebo pokud čidlo FZ po 30 minutách (základní nastavení) požadované hodnoty nedosáhne. V tomto případě se na ovládací jednotce objeví chybové hlášení "Systém zůstává studený". Omezení zátěže se zruší, čerpadlo v nesměšovaném otopném okruhu běží a směšovač spustí ve směšovaném otopném okruhu svůj normální regulační režim.

**Provoz vytápění při ztrátě komunikace:** Během ztráty komunikace mezi hlavní řídicí jednotkou a podstanicí dává hlavní řídicí jednotka za účelem napájení postanice samostatně k dispozici pevně nastavitelnou požadovanou teplotu na výstupu (pouze varianta 3, tepelná centrála a podstanice (→ obr. [29](#page-44-3)), základní nastavení: 50 °C). Ztráta komunikace se objeví jako chybové hlášení.

#### **Hlavní řídicí jednotka jako podstanice, žádné ovládání kotle prostřednictvím Logamatic 5000**

## j

Připojovací svorka UBR (Logamatic 5313) slouží v podstanici bez ovládání kotle (adresa "0") jako výstup 0...10 V pro požadovanou hodnotu z podstanice.

![](_page_43_Figure_4.jpeg)

<span id="page-43-1"></span>*Obr. 24 Varianta 1: Externí zdroj tepla s vlastním přívodním čerpadlem, omezení zátěže a kompenzace tepelných ztrát přes FZ*

[1] Externí zdroj tepla s vlastním přívodním čerpadlem [2] Logamatic 5313, (adresa "0" s 1 × FM-MM: Hlavní řídicí jednotka jako podstanice, s čidlem (FZ nutné), žádné ovládání kotle)

![](_page_43_Figure_7.jpeg)

<span id="page-43-2"></span>*Obr. 25 Varianta 2: Externí zdroj tepla bez vlastního přívodního čerpadla, omezení zátěže a kompenzace tepelných ztrát přes FZ*

[1] Externí zdroj tepla bez vlastního přívodního čerpadla

[2] Logamatic 5313, (adresa "0" s 1 × FM-MM: Hlavní řídicí jednotka jako podstanice, s čerpadlem (čerpadlo PK a čidlo FZ nutné), žádné ovládání kotle)

![](_page_43_Figure_11.jpeg)

- <span id="page-43-3"></span>*Obr. 26 Varianta 3: Externí zdroj tepla bez vlastního přívodního čerpadla, omezení zátěže, předsměšovací funkce, kompenzace tepelných ztrát přes FZ*
- [1] Externí zdroj tepla bez vlastního přívodního čerpadla
- $[2]$  Logamatic 5313, (adresa "0" s 1 × FM-MM: Hlavní řídicí jednotka jako podstanice, se směšovačem (směšovací ventil SR, čerpadlo PK a čidlo FZ nutné), žádné ovládání kotle)

#### **Tepelná centrála a podstanice s Logamatic 5000**

![](_page_43_Figure_16.jpeg)

- <span id="page-43-0"></span>*Obr. 27 Varianta 1: Podstanice s předsměšovací funkcí, kompenzace tepelných ztrát přes FZ, omezení zátěže*
- $[1]$  Tepelná centrála s Logamatic 5313, adresa "0" [2] Podstanice Logamatic 5313, (adresa "1" s  $1 \times$  FM-MM: Podstanice se směšovačem (směšovací ventil SR, čerpadlo PK a čidlo FZ nutné)
- 1) Podstanice buď s vlastním čidlem venkovní teploty, nebo převzetí z hlavní řídicí jednotky

![](_page_44_Figure_1.jpeg)

<span id="page-44-4"></span>*Obr. 28 Varianta 2: Podstanice s kompenzací tepelných ztrát přes FZ, omezení zátěže*

- [1] Tepelná centrála s Logamatic 5313
- [2] Podstanice Logamatic 5313, (adresa "1" s  $1 \times$  FM-MM: Podstanice s čerpadlem (čerpadlo PK a čidlo FZ nutné))
- 1) Podstanice buď s vlastním čidlem venkovní teploty, nebo převzetí z hlavní řídicí jednotky

![](_page_44_Figure_6.jpeg)

- <span id="page-44-3"></span>*Obr. 29 Varianta 3: Podstanice s předsměšovací funkcí, kompenzace tepelných ztrát přes FZ, omezení zátěže a provoz vytápění při ztrátě komunikace*
- [1] Tepelná centrála s Logamatic 5313
- [2] Logamatic 5313,  $1 \times$  FM-MM (adresa "1" s  $1 \times$  FM-MM: Podstanice s čidlem (FZ nutné))
- 1) Podstanice buď s vlastním čidlem venkovní teploty, nebo převzetí z hlavní řídicí jednotky
- <sup>2)</sup> Přívodní okruh pro podstanici přes HK1...8 v hlavní řídicí jednotce (směšovací ventil SH, čerpadlo PK a čidlo FZ nutné); na každý otopný okruh možná jedna podstanice

#### **Systémové požadavky pro přívodní čerpadlo**

Pouze v jednotce Logamatic 5311 a Logamatic 5313 jsou obsaženy funkce "Přívodní okruh vůči podstanici". Aby bylo možné tyto funkce využívat, je nezbytně nutné, aby v podstanici bylo přívodní čidlo (FZ).

**Omezení otopného okruhu 0 v podstanici:** V řídicí jednotce, která řídí přívodní okruh, není otopný okruh 0 použitelný.

**Žádné vícenásobné přiřazení, žádné rozdělení na jednotlivé otopné okruhy:** Ke každému přívodnímu čerpadlu lze přiřadit maximálně pouze **jednu** řídicí jednotku (hlavní nebo podstanici) a jen jako celek. To znamená, že nelze parametrizovat přiřazení přívodního čerpadla k jednotlivým otopným okruhům a ani společné přívodní čerpadlo k několika podstanicím. Vyloučena je rovněž dvojitá přívodní funkce pro stejnou podstanici (1 × z hlavní a 1 × z podřízené řídicí jednotky).

**Další informace: Hodnotu venkovního čidla** podstanice v obr[. 24](#page-43-1)...obr[. 29](#page-44-3) lze buď převzít z hlavní řídicí jednotky nebo lze pro podstanici použít vlastní čidlo venkovní teploty.

**Přívodní čerpadlo PK** není možné modulovat, pracuje totiž ve 2bodovém režimu (on/off) (připojovací svorka PK Mod bez funkce).

## <span id="page-44-0"></span>**18 Informace o hlavním menu Zdroj tepla**

#### <span id="page-44-1"></span>**18.1 Základní nastavení kotle**

#### <span id="page-44-2"></span>**18.1.1 Nastavení funkce čerpadla**

![](_page_44_Figure_21.jpeg)

Připojovací svorky signálu PWM jsou mimo funkci.

#### **Ovládání čerpadla kotlového okruhu přes 0...10 V**

Čerpadlo kotlového okruhu může být připojeno modulovaně přes výstup 0...10 V (PK MOD).

- ▶ Při stanovení minimálního a maximálního napětí čerpadla se řiďte pokyny výrobce čerpadla.
- ▶ Nastavte parametry **Napětí při min. průtoku** a **Napětí při max. průtoku**.

### **0...10 V Modulující podle delta T**

Modulace čerpadla je řízena tak, aby se dosáhlo nastaveného teplotního spádu mezi výstupem systému/čidlem termohydraulického oddělovače a čidlem teploty kotlové vody.

## $\mathbf i$

Doporučení při použití termohydraulického oddělovače: nastavte 0...10 V Výkon.

#### **0...10 V podle výkonu**

Signál 0...10 V se orientuje podle aktuálně požadovaného výkonu hořáku:

- 100 % výkon hořáku = 10 V (maximální modulace čerpadla)
- Minimální výkon hořáku = 0 V (minimální modulace čerpadla)

![](_page_44_Picture_35.jpeg)

Doporučení: Za účelem oddělení systémů namontujte výměník tepla.

Pro zaručení bezvadného provozu je nutné dimenzovat čerpadlo kotlového okruhu přiměřeně k hydraulice otopné soustavy:

![](_page_45_Picture_392.jpeg)

*Tab. 26 Doporučené průtoky pro dimenzování čerpadla kotlového okruhu PK [ m³/h]*

## <span id="page-45-0"></span>**18.2 Maximální teplota u kotlů EMS**

**Maximální teplota** u kotlů EMS stanoví SAFe zdroje tepla, který je propojen s řídicí jednotkou. **Maximální teplota** může být v menu řídicí jednotky pouze **redukována**.

Maximální teplotu lze nastavit v menu **provozní data kotle** v položce **Maximální teplota**.

Pokud zdroj tepla nedosáhne zadanou **Maximální teplota**, může omezena také externím parametrem. Například pomocí:

- řídicí jednotky v použitém zdroji tepla,
- řídicí jednotky hořáku SAFe v použitém zdroji tepla,
- zadáním externí požadované teploty signálem 0...10 V.

### <span id="page-45-1"></span>**18.3 Informace o modulu FM-SI**

V případě aktivace několika bezpečnostních zařízení připojených k bezpečnostnímu modulu se na displeji objeví pouze jedno chybové hlášení. Jako chybové hlášení se objeví pouze vstup s nejnižším číslem. Pokud došlo k aktivaci dalších bezpečnostních zařízení, zobrazí se v menu **Data monitoru** a v informačním menu.

#### **Příklad**

Bezpečnostní zařízení na FM-SI1 a FMSI4 byla aktivována. Na displeji se zobrazuje pouze aktivace přípojky FM-SI1. V menu **Data monitoru** - **Historie poruch** jsou vidět obě aktivovaná připojení.

## $\mathbf i$

Pokud není modul napájen napětím 230 V, protože nebyl zasunut konektor, zůstanou bezpečnostní vstupy nevyhodnocené. Proběhne chybové hlášení i přesto, že bezpečnostní řetězec je sepnutý.

## <span id="page-45-2"></span>**18.4 Informace o demineralizačním modulu (Modul VES)**

## $\mathbf{i}$

Tato funkce/tento výrobek není ve všech zemích dostupný. Pro další informace kontaktuite vaši kontaktní osobu.

Modul slouží ke kontrole a demineralizaci otopné vody. Demineralizační modul v obtoku snižuje vodivost otopné vody za účelem dosažení provozního režimu s nízkým obsahem soli a otopnou vodu filtruje.

Pomocí jednotky Logamatic 5000 lze monitorovat zbytkovou kapacitu demineralizační patrony. Nastavením mezní hodnoty se při potřebě výměny demineralizační patrony vygeneruje hlášení.

Jako monitorovací hodnoty modulu VES se mj. přenášejí:

- Modul VES: stav, provozní režim, provozní stav a teplota.
- Otopná voda: průtok otopné vody a vodivost.
- Patrona: vodivost, zbytková kapacita a prognóza vodivosti.

Jako poruchy se mj. přenášejí: porucha modulu a spojení s modulem. Porucha modulu se na funkci regulace systému neprojeví.

Je-li nainstalován Modul VES, zobrazí se to v úseku **Výroba tepla** na řídicí jednotce.

![](_page_45_Figure_28.jpeg)

### *Obr. 30 Zobrazení Modul VES*

- [1] **Výroba tepla >** Modul VES
- [2] **Provozní režim modulu VES**
- [3] **Průtok**
- [4] **Teplota modulu VES**
- [5] **Vodivost otopné vody**
- [6] **Zbytková kapacita patrony**

#### **Elektrické připojení k řídicí jednotce**

![](_page_45_Picture_37.jpeg)

Maximální délka kabelu mezi řídicí jednotkou a Modul VES činí 20 m. Jako komunikační kabel je nutno použít stíněný kabel, např. LIYCY 2 x 0,75 (TP) mm<sup>2</sup>.

Modul VES je nutné připojit přes rozhraní Modbus na kontrolní řídicí jednotce.

▶ Řiďte se návodem k montáži a obsluze modulu VES a řídicí jednotky.

### **Připojovací svorky Modbus**

![](_page_46_Picture_348.jpeg)

*Tab. 27 Připojovací svorky Modbus*

![](_page_46_Figure_4.jpeg)

*Obr. 31 Připojení řídicí jednotky na Modul VES*

#### <span id="page-46-0"></span>**18.5 Informace o modulu HSM plus**

 $\mathbf i$ 

Tato funkce/tento výrobek není ve všech zemích dostupný. Pro další informace kontaktujte vaši kontaktní osobu.

## $\mathbf{i}$

Připojí-li se modul HSM plus k řídicí jednotce série Logamatic 5000, může v propojení pracovat pouze 9 řídicích jednotek.

Moduly Logaflow HSM plus jsou hydraulické moduly, které mají vlastní řídicí jednotku. V propojení řídicích jednotek jsou řídicími jednotkami podřízenými.

### **Podmínka**

Aby bylo možné propojit modul HSM plus s některou řídicí jednotkou série Logamatic 5000, musí být verze softwaru řídicí jednotky minimálně **SW 1.6.x**.

### **Elektrické připojení k řídicí jednotce**

Elektrické připojení se provádí ze strany stavby. Komunikační spojení se uskutečňuje pomocí kabelu pro lokální počítačovou síť LAN. Na hlavní řídicí jednotce se kabel připojí na LAN 2 ( $\rightarrow$  obr[. 19,](#page-20-3) [10], str. [21](#page-20-3)). Na HSM plus System Controller (BSM) se kabel připojí na LAN 1.

### **Adresa řídicí jednotky**

Ve výrobním závodě se jednotlivým, různým ovladačům zadávají pevné IP adresy a tedy adresy modulů. Modul HSM plus je v propojení řídicích jednotek jednotkou podřízenou s adresou ≥ 10.

### **Sdružení řídicích jednotek (Pairing)**

Sdružování řídicích jednotek je nutné spouštět pouze na hlavní řídicí iednotce.

![](_page_46_Picture_20.jpeg)

Na ovladači BSM se nezobrazuje, že sdružení řídicích jednotek běží.

Bylo-li sdružení úspěšné, zobrazí se to modul HSM plus v úseku **systém** na řídicí jednotce s adresou 10.

![](_page_46_Figure_23.jpeg)

#### *Obr. 32 Zobrazení HSM plus*

#### [1] Systém

▶ Řiďte se návodem k montáži a obsluze modulu HSM plus a řídicí jednotky.

## <span id="page-46-1"></span>**19 Informace k hlavnímu menu Údaje k otopnému okruhu**

### <span id="page-46-2"></span>**19.1 Základní nastavení**

V základním nastavení se nastaví základní parametry otopného okruhu. Podle těchto nastavení se se zobrazí nebo skryjí další parametry.

### <span id="page-46-3"></span>**19.1.1 Dálkové ovládání (prostorový termostat)**

Svítí-li LED ( $\rightarrow$  obr[. 33](#page-47-4), [5]), není možné nastavit teplotu prostřednictvím otočného spínače a přepnout provozní režim. V tomto případě se teploty zadávají prostřednictvím předběžných nastavení otopného okruhu.

Příklad: Byl-li u ekvitermní křivky nastaven **Pohotovostní režim**, neuskuteční se pomocí tlačítek a otočného spínače žádná změna funkce či teploty.

Teplota v **Automatika provozu vytápění** se nastavuje otočným spínačem.

Teplota v **Automatika režimu útlumu** se stanoví nastavením delta T v dálkovém ovládání.

Provozní režimy **Ruční provoz vytápění** a **Ruční režim útlumu** se zadávají tlačítky na dálkovém ovládání. Teploty jsou totožné s teplotami z automatického provozu.

Předem nastavené hodnoty v servisních menu se přepíší hodnotami z dálkového ovládání.

![](_page_47_Picture_1.jpeg)

*Obr. 33 Dálkové ovládání BFU*

- <span id="page-47-4"></span>[1] Otočný spínač pro požadovanou teplotu prostoru
- [2] Tlačítko s kontrolkou (LED) pro ruční režim útlumu (stále režim útlumu)
- [3] Tlačítko s kontrolkou LED pro automatický provoz (provoz vytápění a režim útlumu podle časovače)
- [4] Tlačítko s kontrolkou LED pro ruční provoz vytápění (stálý provoz vytápění)
- [5] LED pro letní provoz (možná pouze příprava teplé vody)

#### <span id="page-47-0"></span>**19.1.2 Vedlejší menu Funkce volby**

## $\mathbf i$

Položka menu **Funkce volby** se zobrazí jen tehdy, zvolíte-li v položce menu **Dálkové ovládání** hodnotu **Žádné**.

Pomocí **Funkce volby** lze externím spínačem na připojovacích svorkách (růžové) WF1/2/3 přepínat provozní režim některého otopného okruhu. Připojovací svorky WF1/2/3 jsou beznapěťové kontakty. Tento vstup řídicí jednotky se konfiguruje zde.

Na výběr je několik funkcí:

- Přepnutí **Vytáp./Útlum WF1/3** přes připojovací svorky WF1 a WF3
	- Kontakty WF1 a WF3 sepnuté = provoz vytápění
	- Kontakty WF1 a WF3 rozpojené = režim útlumu
- Přepnutí **Vytáp. / útlum /auto** přes připojovací svorky WF1/2/3
	- Kontakty WF1 a WF3 sepnuté = provoz vytápění
	- Kontakty WF1 a WF2 sepnuté = režim útlumu
	- Všechny kontakty rozpojené = automatický provoz
	- Všechny kontakty sepnuté = provoz vytápění
- Externí chybová hlášení přes připojovací svorku WF1/2 – Kontakty WF1 a WF2 rozpojené = chybové hlášení
- Externí chybová hlášení přes připojovací svorky WF1/2 a přepnutí provoz vytápění/režim útlumu přes připojovací svorku WF1/3
	- Kontakty WF1 a WF2 rozpojené = chybové hlášení
	- Kontakty WF1 a WF3 sepnuté = provoz vytápění
	- Kontakty WF1 a WF3 rozpojené = režim útlumu

## <span id="page-47-1"></span>**19.1.3 Vedlejší menu Offset teploty prostoru**

## $\mathbf i$

Tato funkce má smysl pouze tehdy, není-li pro obytný prostor nainstalováno žádné dálkové ovládání. Jestliže bylo nainstalováno dálkové ovládání, teplota prostoru se přizpůsobí naměřeným hodnotám dálkového ovládání.

Jestliže se skutečná teplota naměřená teploměrem odlišuje od nastavené teploty, lze pomoci této funkce hodnoty upravit.

Kompenzací se ekvitermní křivka paralelně posune.

## **Příklad:**

![](_page_47_Picture_452.jpeg)

*Tab. 28 Příklad offsetu teploty prostoru*

Nastavená hodnota se pohybuje 2 °C pod naměřenou hodnotou.

Abychom v prostoru skutečně dosáhli nastavené teploty prostoru, musí být Offset u teploty prostoru nastaven na hodnotu -2. Tím se ekvitermní křivka přizpůsobí.

V nastavení teplot se předem nastavují teploty, jejich kompenzace a topné meze. Podle těchto nastavení se zobrazí nebo skryjí další parametry.

## <span id="page-47-2"></span>**19.2 Teplotní nastavení**

#### <span id="page-47-3"></span>**19.2.1 Provozní režimy**

Pro provozní režimy  $($   $\rightarrow$  obr[. 35](#page-48-0), [2], str. [49](#page-48-0)) a pokročilé funkce  $(\rightarrow$  obr[. 34](#page-47-5), [6], str. [34](#page-47-5)) lze nastavovat příslušné vlastní teploty či kritéria přepnutí. Nastavení pro každý jednotlivý otopný okruh a každý provozní režim mohou být provedena samostatně.

Možná jsou následující nastavení:

- **Automatika provozu vytápění**
- **Automatika režimu útlumu**
- **Ruční provoz vytápění** ( $\rightarrow$  obr. [34,](#page-47-5) [2])
- **Ruční režim útlumu** ( $\rightarrow$  obr[. 34,](#page-47-5) [4])
- **Dovolená**  $(\rightarrow$  obr. [34](#page-47-5), [7])

![](_page_47_Figure_46.jpeg)

<span id="page-47-5"></span>*Obr. 34 Obraz provozních režimů*

- A Zobrazení v servisním menu
- B Zobrazení jako otopný okruh
- [1] Ruční provoz
- [2] **Ruční provoz vytápění**
- [3] **Auto**
- [4] **Ruční režim útlumu**
- [5] **Vypnuto**
- [6] **Pokročilé funkce**
- [7] **Dovolená**

#### **Automatika provozu vytápění**

**Automatika provozu vytápění** je předdefinován prostřednictvím parametrů v servisním menu. Parametry je možné měnit v časovém programu ( $\rightarrow$  obr[. 35,](#page-48-0) [4], [5], str. [49\)](#page-48-0).

#### **Automatika režimu útlumu**

**Automatika režimu útlumu** je předdefinován prostřednictvím parametrů v servisním menu. Parametry je možné měnit v časovém programu ( $\rightarrow$  obr[. 35,](#page-48-0) [4], [6], str. [49\)](#page-48-0).

Provedení změn v časovém programu:

- ▶ Zvolte otopný okruh.
- Vyvolání programu vytápění:
- $\blacktriangleright$  Poklepejte na políčko  $\mathbb{R}$ 9.
- $\triangleright$  Změňte teploty posunem bodů ( $\rightarrow$  obr[. 35](#page-48-0), [5], [6]).

![](_page_48_Figure_10.jpeg)

<span id="page-48-0"></span>*Obr. 35 Změna Automatika režimu útlumu v časovém programu*

- [1] Nastavená teplota prostoru (pouze zobrazení)
- [2] Provozní režim
- [3] Aktivní časový program
- [4] Spínací bod
- [5] Nastavená teplota prostoru pro provoz vytápění
- [6] Nastavená teplota prostoru pro režim útlumu

#### **Ruční provoz vytápění**

## Provozní režim **Ruční provoz vytápění** je předdefinován

prostřednictvím parametrů v servisním menu. Nastavená hodnota se zobrazí v symbolu  $\mathcal{D}$ .

Změna parametrů:

- ▶ Zvolte otopný okruh.
- ▶ Poklepejte na políčko  $\overline{\phantom{a}}$ Otevře se políčko pro výběr.
- ▶ Poklepejte na políčko  $\hat{\ast}$ .
- Poklepejte na políčko  $\mathcal{A}$ . Otevře se políčko zadávání.
- ▶ Do zadávacího políčka zadejte požadovanou teplotu a potvrďte.

Změna nemá žádný vliv na jiné parametry. Teploty v provozních režimech **Auto** a **Ruční režim útlumu** nebudou ovlivněny. Při opakované volbě této funkce se hodnota znovu zobrazí.

## **Ruční režim útlumu**

Provozní režim **Ruční režim útlumu** je předdefinován prostřednictvím parametrů v servisním menu. Nastavená hodnota se zobrazí vedle symbolu  $\mathbf{\hat{\Omega}}$ .

Změna parametrů:

- ▶ Zvolte otopný okruh.
- $\blacktriangleright$  Poklepejte na políčko  $\widehat{\mathbb{C}}$ Otevře se políčko pro výběr.
- $\blacktriangleright$  Poklepejte na políčko  $\mathcal C$ .
- $\blacktriangleright$  Poklepejte na políčko  $\widehat{\mathcal{A}}$ .
- Otevře se políčko zadávání.
- ▶ Do zadávacího políčka zadejte požadovanou teplotu a potvrďte.

Změna nemá žádný vliv na jiné parametry. Teploty v provozních režimech **Auto** a **Ruční provoz vytápění** nebudou ovlivněny. Při opakované volbě této funkce se hodnota znovu zobrazí.

![](_page_48_Figure_38.jpeg)

*Obr. 36 Provozní režimy*

- [1] Nastavení teploty
- [2] Ruční provoz
- [3] **Ruční provoz vytápění**
- [4] **Auto**
- [5] **Ruční režim útlumu**
- [6] **Vypnuto**
- [7] **Pokročilé funkce**

## **Dovolená**

Parametry pro funkci Dovolená jsou předem nadefinovány v servisních menu.

Zde se nastavují hodnoty, které jsou důležité pro provozovatele, aktivujeli program Dovolená.

#### Změna **Topná mez (léto od/podle venkovní teploty)**:

- ▶ Zvolte otopný okruh.
- $\blacktriangleright$  Poklepejte na políčko  $\frac{8}{9}$ .

Otevře se políčko pro výběr.

- ▶ Poklepejte na číselné pole. Otevře se políčko zadávání.
- ▶ Do zadávacího políčka zadejte požadovanou teplotu a potvrďte.

Změna nemá žádný vliv na jiné parametry. Při opakované volbě této funkce se hodnota znovu zobrazí. Jiná nastavení tuto hodnotu neovlivní.

### <span id="page-49-0"></span>**19.2.2 Druhy útlumu**

Jelikož je možné každému otopnému okruhu a každému provoznímu režimu zadávat různé parametry, je třeba i druhy útlumu zadávat pro každý otopný okruh samostatně.

Nastavení druhu útlumu závisí na otopné soustavě a na parametrech, které na ní lze nastavit.

Přepínání mezi provozními režimy **Automatika provozu vytápění** (den) a **Automatika režimu útlumu** (noc) může probíhat automaticky prostřednictvím časového programu, nebo ručně přes externí kontakt na funkčním modulu FM-MM.

Pro dosud známé druhy útlumu je nutné provést tato nastavení:

- ▶ Cestou Servisní menu **> Otopný okruh >** ekvitermní křivka zvolte provozní režim **Automatika režimu útlumu** (noc).
- ▶ Proveďte nastavení pro příslušný druh útlumu.

#### **Redukovaný**

Řízení je nastaveno na malou požadovanou hodnotu teploty prostoru (teplota útlumu) a trvale řídí oběhové čerpadlo otopného okruhu. Řízení pracuje s ekvitermní křivkou paralelně posunutou dolů a závislou na venkovní teplotě.

Nastavení parametrů:

![](_page_49_Picture_432.jpeg)

#### **Mez venkovní teploty (ekvitermní provoz)**

Tento provozní režim kombinuje **Pohotovostní režim** a **Automatika režimu útlumu**. Pod nastavitelnou venkovní teplotou pracuje zdroj tepla v **Automatika režimu útlumu** a nad nastavitelnou venkovní teplotou v **Pohotovostní režim**.

Nastavení parametrů:

![](_page_49_Picture_433.jpeg)

#### **Pohotovostní režim (vypnutí)**

Při režimu útlumu se otopný okruh zásadně vypne. Čerpadlo otopného okruhu je při tomto provozním režimu zcela vypnuto, protizámrazová ochrana však zůstává zachována.

Nastavení parametrů:

Pohotovostní režim Ano

#### **Mez teploty prostoru (regulace dle teploty prostoru)**

Otopná soustava se nachází v **Pohotovostní režim** tak dlouho, dokud teplota prostoru neklesne pod nastavenou minimální teplotu (teplota útlumu). Jinak přejde regulace do **Automatika režimu útlumu**. Tato funkce se zobrazí pouze tehdy, bylo-li v některé referenční místnosti připojeno dálkové ovládání.

Nastavení parametrů:

**Vliv prostoru / podle teploty prostoru** a **Maximální / podle t. prost.**

### <span id="page-49-1"></span>**19.3 Informace o hlavním menu ekvitermní křivka**

Nastavená ekvitermní křivka se vztahuje na otopnou soustavu zvolenou v položce menu **Data otopných okruhů >** Základní nastavení. Nastavení lze provádět v tabulce nebo v grafickém znázornění.

Ekvitermní křivku lze nastavit samostatně pro každý otopný okruh.

Ekvitermní křivka je závislá na přednastavených parametrech otopného okruhu. Je ohraničena parametry **Minimální teplota na výstupu** a **Max. tepl. na výstupu**.

#### **Volba ze seznamu**

Ve volbě ze seznamu lze zobrazením či skrytím otevírat seznam s měnitelnými parametry.

#### **Grafické znázornění**

#### Grafické znázornění je dostupné pouze pro **otopná soustava Otopná tělesa / podlahovka**.

V grafickém znázornění lze změnou (stiskem a posunem) referenčních bodů ekvitermní křivku upravovat.

Poklepáme-li na některý referenční bod, některou teplotu prostoru nebo kosočtverec, displej teplotu zobrazí. Poklepem a posunutím požadované teploty prostoru [10] se teplota prostoru změní. Změna se uloží rovněž do časového programu.

Ekvitermní křivka se zobrazí pro provozní režim, který je nastaven [5]. Poklepáním na políčko provozního režimu lze tento režim změnit.

![](_page_49_Figure_35.jpeg)

*Obr. 37 ekvitermní křivka*

- [1] **Teplota na výstupu**
- [2] **Minimální teplota na výstupu**
- [3] **Max. tepl. na výstupu**
- [4] ekvitermní křivka
- [5] Provozní režim
- [6] Návrhová teplota
- [7] **Zrušit**
- [8] **Topná mez (léto od/podle venkovní teploty)**
- [9] **Uložit**
- [10] Teplota prostoru
- [11] **Venkovní teplota**

## <span id="page-50-0"></span>**19.4 Vedlejší menu Vysušování podlahy**

#### *OZNÁMENĺ*

#### **Možnost poškození systému v důsledku nedodržení dovolených provozních a roztápěcích teplot.**

Při nedodržení dovolených provozních teplot pro natápění mazaniny podlahy a plastových trubek (na sekundární straně) může dojít k poškození komponent systému nebo mazaniny.

- ▶ U podlahových vytápění dodržujte výrobcem doporučenou maximální teplotu na výstupu.
- ▶ Nepřekračujte požadovanou hodnotu.
- ▶ Při vysušování podlahy postupujte podle údajů výrobce mazaniny.
- ▶ I přes probíhající program vysušování podlahy denně systémy kontrolujte a veďte předepsaný protokol.

Je-li otopná soustava vybavena podlahovým vytápěním, můžete pomocí tohoto řízení zadat program pro vysoušení mazaniny podlahy.

## i

Před aktivací funkce:

▶ Od výrobce mazaniny si vyžádejte požadavky na její vysoušení.

Po výpadku proudu bude vysušování podlahy pokračovat tam, kde bylo přerušeno.

Doba přerušení nesmí být delší než doba, která je nastavena v parametru **Max. doba přerušení**. Trvá-li přerušení déle, vysoušení dále nepokračuje a ohlásí se porucha.

Vysušování podlahy je možno po zadání parametrů spustit v libovolném čase.

![](_page_50_Figure_16.jpeg)

*Obr. 38 Vysušování podlahy*

- t Doba ve dnech
- T<sub>VI</sub> Teplota na výstupu
- [1] **Teplota startu**, **Udržovat fázi startování**
- [2] **Nárůst o**
- [3] **Nárůst**
- [4] **Maximální teplota**, **Držení maximální teploty**
- [5] **Útlum**
- [6] **Útlum o**
- [7] **Minimální teplota** , **Držení minimální teploty**
- $\mathbf i$

Teploty a nastavení pro období vysoušení se nastavují v programu Vysušování podlahy ( $\rightarrow$  kapitol[a 12.4,](#page-34-0) str. [35](#page-34-0)).

## <span id="page-50-1"></span>**19.5 Vysušování podlahy při jednom nesměšovaném otopném okruhu**

#### *OZNÁMENĺ*

#### **Poškození systému v důsledku nedodržení předpokladů.**

Pokud se při vysoušení mazaniny v nesměšovaném otopném okruhu nedodrží předpoklady, dojde k taktování zdroje tepla a mazanina se může zničit.

▶ Dodržujte předpoklady.

Předpoklady pro vysušování podlahy při jednom nesměšovaném otopném okruhu:

- Stacionární kondenzační kotel bez požadavku na minimální teplotu v kotli
- Odběr tepla při vysušování je větší než minimální výkon kotle

### <span id="page-50-2"></span>**20 Informace k hlavnímu menu Data teplé vody**

### **UPOZORNĚNĺ**

#### **Nebezpečí opaření horkou vodou!**

Je-li požadovaná teplota nastavena na hodnoty > 60 °C, hrozí nebezpečí opaření.

▶ Teplou vodu nepouštějte bez smíchání se studenou.

#### <span id="page-50-3"></span>**20.1 Cirkulační systémy**

U cirkulačních systémů smí teplota teplé vody ve vedení klesnout max. o 5 K oproti výstupní teplotě teplé vody ohřívače pitné vody. Při bezvadných hygienických poměrech mohou cirkulační systémy z důvodu úspory energie být po dobu max. 8 hod. za 24 hod. provozovány se sníženou teplotou, např. pomocí vypnutí cirkulačního čerpadla.

#### <span id="page-50-4"></span>**20.2 Vedlejší menu Termická dezinfekce**

Parametrem **Termická dezinfekce** je podporována termická dezinfekce dodávkou potřebné teploty a zapnutím čerpadel (cirkulační/nabíjecí čerpadla).

Další předpisy platné v dané zemi, jako jsou např. teploty a doby výtoku v odběrném místě, je třeba splnit samostatně na straně stavby.

#### <span id="page-50-5"></span>**20.2.1 Vedlejší menu Termická dezinfekce**

![](_page_50_Picture_48.jpeg)

Při termické dezinfekci a u příslušné instalace pitné vody je nutné dodržovat platné místní předpisy.

Byla-li zvolena funkce **Termická dezinfekce**, zahřeje se jednou nebo několikrát týdně teplá voda na teplotu, která je zapotřebí k usmrcení choroboplodných zárodků (např. bakterie Legionella).

Jak nabíjecí čerpadlo zásobníku, tak i cirkulační čerpadlo běží při termické dezinfekci trvale.

Jestliže jste zvolili funkci **Termická dezinfekce**, **Ano**, spustí se dezinfekce podle výrobního nebo podle vámi zadaného nastavení. Použitím dalších menu k termické dezinfekci můžete změnit výrobní nastavení.

![](_page_50_Picture_53.jpeg)

Byla-li termická dezinfekce nastavena pomocí funkce **Externí kontakt** WF1/3, funkce **Termická dezinfekce** se nezobrazí.

Po dobu 180 minut budou následovat pokusy řízení o dosažení nastavené teploty dezinfekce. Pokud v této době nebude dezinfekční teploty dosaženo, zobrazí se porucha **Termická dezinfekce nezdařena**.

Termickou dezinfekci je možné nastavit i pomocí časového programu.

▶ Nastavení proveďte cestou **systém > Teplá voda 2 > Pokročilé funkce**.

## <span id="page-51-0"></span>**21 Informace k hlavnímu menu Reset**

Funkce Reset pro parametry

- doba spánku,
- hlášení údržby,
- parametry PID a
- **Zámek obrazovky**

jsou obsaženy v příslušném menu.

## j

Pomocí menu Reset lze obnovit základní nastavení všech hodnot v hlavním a v servisním menu.

#### Po potvrzení resetu tlačítkem **Vynulování** nelze již reset zrušit!

![](_page_51_Picture_516.jpeg)

*Tab. 29 Možné resety*

## $\mathbf i$

Párování (propojení řídicích jednotek) mezi hlavními a podřízenými řídicími jednotkami se ztratí, jestliže se u hlavní řídicí jednotky obnoví základní nastavení (**Stáhnout základní nastavení**). Zůstane však zachováno, jestliže se resetují pouze podřízené řídicí jednotky. Pokud se aktivuje párování na hlavní řídicí jednotce nebo se nahraje konfigurace hlavní řídicí jednotky, jsou jednotky opět propojené.

### **Příklad Reset chybová hlášení**

Pomocí funkce chybová hlášení se všechna chybová hlášení vrátí do základního nastavení. Tato funkce smaže všechny záznamy v chybová hlášení.

- ▶ Vyvolejte Servisní menu ( $\rightarrow$  kapitol[a 6.8](#page-17-0), str[. 18](#page-17-0)).
- ▶ Poklepejte na reset.
- ▶ V seznamu pro výběr chybová hlášení poklepejte na políčko Reset. Zobrazí se dotaz **Chcete vrátit záznamy do továrního nastavení?**.

## ▶ Poklepejte na políčko **Zrušit**.

- Zobrazí se opět seznam pro výběr. Reset je přerušen. **-nebo-**
- 
- ▶ Poklepejte na políčko **Vynulování**. Zobrazí se dotaz **Pozor! Tímto postupem dojde ke ztrátě všech nastavení u všech komponent regulačního systému! Chcete pokračovat?**.
- ▶ Poklepejte na políčko **Pokračování**. Všechny dostupné záznamy byly smazány.

## <span id="page-51-1"></span>**22 Informace o hlavním menu Konektivita**

V tomto menu lze vzájemně propojovat řídicí jednotky a připojovat je k internetu nebo k síti. Pro vytvoření spojení je nutné datovým kabelem propojit některou z přípojek 10 až 12 řídicí jednotky ( $\rightarrow$  obr. [4](#page-9-3), str[. 10\)](#page-9-3).

## <span id="page-51-2"></span>**22.1 Zřízení sítě s jinými řídicími jednotkami série Logamatic 5000**

Přes rozhraní LAN1 (vstup) a LAN2 (výstup) lze vytvořit spojení mezi řídicími jednotkami. Za tím účelem je nutné vzájemně propojit řídicí jednotky kabelem LAN. V případě kaskád zdrojů tepla se toto musí provést přes funkční modul FM-CM.

▶ Postupujte podle dokumentace k hlavní řídicí jednotce.

## <span id="page-51-3"></span>**22.1.1 Zřízení sítě**

## i

U systémů s několika řídicími jednotkami (rozšíření řídicích jednotek, kaskády) musí mít všechny řídicí jednotky stejnou verzi softwaru.

Spojení mezi řídicími jednotkami se provádí kabelem LAN.

▶ Při adresování řídicích jednotek postupujte podle kapitoly [8.1](#page-20-1), str. [21.](#page-20-1)

![](_page_51_Figure_35.jpeg)

*Obr. 39 Napojení řídicích jednotek*

- [1] Adresa 0 (Master) řídicí jednotky 53xx
- [2] Adresa 1 (Slave) řídicí jednotky 53xx
- [3] Adresa 2 (Slave) řídicí jednotky 53xx
- [4] Zdroj tepla

## **Zdroj tepla s hlavní řídicí jednotkou**

Zdroj tepla s hlavní řídicí jednotkou je řídicí kotel (Master), který má adresu řídicí jednotky 0.

- $\triangleright$  Kabel LAN zasuňte do přípojky LAN 2 ( $\rightarrow$  obr[. 19,](#page-20-3) [10], str. [21](#page-20-3)).
- $\blacktriangleright$  Přepínač adres ( $\rightarrow$  obr. [19](#page-20-3), [5], str. [21\)](#page-20-3) nastavte na 0.

### **Zdroj tepla s podřízenou řídicí jednotkou, podstanicí (slave) a rozšiřovacími řídicími jednotkami**

Všechny zdroje tepla s podřízenou řídicí jednotkou jsou podřízené kotle (slaves) a adresa jejich řídicí jednotky je > 0.

- ▶ Kabel LAN zasuňte z předchozí řídicí jednotky do přípojky LAN 1  $(\rightarrow$  obr[. 19,](#page-20-3) [11], str[. 21](#page-20-3)).
- $\blacktriangleright$  Přepínač adres ( $\rightarrow$  obr. [19](#page-20-3), [5], str. [21\)](#page-20-3) nastavte na 1.

Připojení dalších kotlů:

- ▶ Podle předešlého popisu opakujte připojení.
- $\blacktriangleright$  Přepínač adres ( $\rightarrow$  obr. [19](#page-20-3), [5], str. [21\)](#page-20-3) nastavte na 2 nebo vyšší.

Žádná adresa nesmí existovat dvakrát.

▶ Postupujte podle kapitol[y 8,](#page-20-0) str. [21](#page-20-0).

## $\mathbf{i}$

Připojení LAN 1 na hlavní řídicí jednotce (adresa 0) je určeno pro připojení k internetu nebo pro spojení s řídicí technikou budovy přes Modbus TCP/IP a je třeba je příslušným způsobem parametrizovat. Připojení LAN 1 na řídicích jednotkách s adresou > 0 může sloužit výlučně pro vnitřní komunikaci mezi řídicími jednotkami série Logamatic 5000. LAN 1 proto nelze parametrizovat.

Připojení LAN 2 se používá zásadně jen pro vnitřní komunikaci mezi řídicími jednotkami série Logamatic 5000. To je nezávislé na nastavené adrese řídicí jednotky.

## <span id="page-52-0"></span>**22.1.2 Propojení regulátorů**

**Propojení regulátorů** se provede v době, kterou je možné nastavit. Hlavní řídicí jednotka přitom hledá účastníky na sběrnici CBC-BUS. Všechny řídicí jednotky, které se přihlásily, se objeví v systémovém přehledu hlavní řídicí jednotky.

![](_page_52_Figure_6.jpeg)

<span id="page-52-2"></span>*Obr. 40 Přehled systému (příklad)*

- [1] Systém hlavní hlavní řídicí jednotky
- [2] Zobrazení aktuálního stavu příslušné řídicí jednotky
- [3] Zvolená řídicí jednotka (zde hlavní řídicí jednotka s adresou 00)
- [4] Řídicí jednotka v síti (podřízená řídicí jednotka s adresou 01)
- [5] Přepnutí do obrazu hlavní řídicí jednotky (zobrazí se pouze u podřízených řídicích jednotek)
- [6] Komponenta v síti např. podřízená řídicí jednotka nebo řídicí obvod s vlastní adresou řídicí jednotky (02)
- [7] Další informace o zvolené řídicí jednotce
- [8] Políčko pro vstup do přehledu systému ve vybrané řídicí jednotce nebo do přehledu řídicích jednotek
- [9] Políčko pro návrat do předchozí úrovně/obrazu vybrané řídicí jednotky

Postup připojování běží po spuštění na pozadí.

## $\mathbf i$

Během procesu připojování nesmí být s žádnou z řídicích jednotek manipulováno či prováděno nastavení.

Vzájemné propojení řídicích jednotek do sítě:

## **Master**

 $\mathbf{i}$ 

Komunikační kabel k jiným řídicím jednotkám musí být připojený na LAN 2.

- ▶ Vyvolejte **Servisní menu**  $\rightarrow$  kapitola [6.8,](#page-17-0) str. [18](#page-17-0)).
- $\blacktriangleright$  Poklepejte na políčko  $\textcircled{\theta}$ ).
- ▶ Poklepejte na **Aktivace** .
- Objeví se políčko s dotazem. ▶ Poklepejte na **Pokračování** .
- **Aktivujte Slaves.**

## $\mathbf i$

Všechny řídicí jednotky musejí být aktivovány v čase nastaveném pod **Doba aktivace všech řídících jednotek**.

### **Slave**

- $\triangleright$  V každém Slave vyvoleite Servisní menu ( $\rightarrow$  kapitol[a 6.8](#page-17-0), str[. 18\)](#page-17-0).
- $\blacktriangleright$  Poklepejte na políčko  $\textcircled{\odot}$ l).
- ▶ Aktivujte síťové spojení.
- ▶ Spusťte **Propojení regulátorů**.
- ▶ Připojte další podřízené řídicí jednotky jako před tím. Během procesu propojování bliká LED zobrazení aktuálního stavu žlutě. Podřízené řídicí jednotky, které byly při propojování identifikovány, se zaregistrují jako účastníci a blikají rychle zeleně. Pokud nebyly identifikovány, blikají červeně.

Když je proces propojování ukončen, objeví se hlášení, že propojení bylo úspěšné. LED zobrazení aktuálního stavu svítí takovou barvou, jakou mělo před zahájením procesu propojování.

Pokud nebyly identifikovány všechny řídicí jednotky, zobrazí se chybové hlášení:

- ▶ Zkontrolujte připojení jednotek a přiřazení adresy.
- Pokud s řídicí jednotkou, která již byla identifikována, neexistuje spojení:
- ▶ Spusťte **Propojení regulátorů** v hlavním regulačním přístroji. Navázání spojení s řídicí jednotkou se provede znovu.

## <span id="page-52-1"></span>**22.2 Spojení se sítí (Buderus Control Center Commercial)**

## $\mathbf i$

Bylo-li spojení se sítí rozpojeno mechanicky, je nutné proces propojení provést znovu.

- ▶ Rozpojte všechny řídicí jednotky.
- ▶ Proveďte propojení řídicích jednotek.

Software řídicích jednotek umožňuje navázat spojení s Buderus Control Center Commercial přes internet. Toto spojení umožňuje provádět dálkové vyvolání a změnu jednotlivých parametrů v hlavním menu.

Přístup k zápisu do servisního menu možný není.

Tyto parametry je možné měnit pouze přímo na místě (nikoli na dálku). Je-li aktivován dálkový přístup, lze data nastavovat či měnit externě (např. dálkově řízeným systémem).

Ihned po zřízení síťového spojení se zobrazí dotaz, zda je vzdálený přístup dovolen.

![](_page_52_Figure_51.jpeg)

*Obr. 41 Dotaz Vzdálený přístup*

 $\mathbf i$ 

Aby bylo možné vytvořit internetové spojení, je z důvodů bezpečnosti nutné přihlásit se u Buderus Control Center Commercial. Veškerá komunikace z a do řídicí jednotky probíhá přes tento portál.

#### **Zřízení internetového připojení**

![](_page_53_Figure_4.jpeg)

Internetové spojení lze zřídit pouze prostřednictvím hlavního regulačního přístroje s adresou 0. Spojení přes jiné řídicí jednotky není možné.

Možnosti nastavení **Internet** nebo **Modbus** jsou k dispozici pouze pro hlavní řídicí jednotku s adresou 0. Je možné pouze jedno spojení.

Bylo-li aktivováno spojení přes **Modbus**, není možný žádný přístup k internetu.

Přes rozhraní LAN 1 hlavní řídicí jednotky lze vytvořit připojení k internetu.

Připojení k síti:

- $\triangleright$  Kabel LAN zasuňte do přípojky LAN 1 ( $\rightarrow$  obr. [19,](#page-20-3) [11], str[. 21](#page-20-3)) a propojte s routerem.
- ▶ Vyvolejte servisní menu.
- $\blacktriangleright$  Poklepeite na políčko  $\textcircled{\odot}$ l). Zobrazí se přihlašovací okno.

![](_page_53_Figure_13.jpeg)

*Obr. 42 Přihlašovací maska pro připojení k síti*

- [1] **Propojení regulátorů**
- [2] Nastavení pro LAN 1<br>[3] **Aktivace**
- [3] **Aktivace**
- [4] **Zrušit**
- [5] **Uložit**
- [6] **Propojení regulátorů rozpojit**

▶ Poklepejte na výběrové menu pro LAN 1. Otevře se políčko výběru.

Pro LAN 1 je možno provádět následující nastavení:

- **Internet**
- **CBC-BUS sběrnice**
- **Modbus TCP / IP**
- **IP brána**
- ▶ Vyberte **Internet**.
- ▶ Proveďte nastavení **Přiřazení adresy**.
- V souladu s výběrem se budou zobrazovat parametry přidělování adres.

Při zvolení **DHCP** se adresní parametry přidělí automaticky. Výběrem **Statický** je nutné adresní parametry vložit ručně.

Volbou **Statický** se zobrazí políčka IP adresa, maska sítě a brána, která je třeba vyplnit  $(\rightarrow$  obr[. 43\)](#page-53-0).

![](_page_53_Figure_32.jpeg)

<span id="page-53-0"></span>*Obr. 43 Ruční Přiřazení adresy*

[1] **Přiřazení adresy**

- [2] **IP adresa 1**
- [3] **Statický**
- [4] **DHCP**
- [5] **Zrušit**
- [6] **DNS 2**
- [7] **DNS 1**
- [8] **Uložit**
- [9] **Brána 1** [10] **Maska sítě 1**
- 

## **Stav spojení**

Po uskutečnění testu spojení se v řádku záhlaví objeví stav internetového spojení ( $\rightarrow$  obr. [7](#page-14-3), [5], str[. 15\)](#page-14-3).

**Stav spojení u** Buderus Control Center Commercial

![](_page_53_Picture_499.jpeg)

*Tab. 30 Stav spojení u Buderus Control Center Commercial*

#### **Stav spojení u Control Center CommercialPlus**

![](_page_53_Picture_500.jpeg)

*Tab. 31 Stav spojení u Control Center CommercialPlus*

Je-li řídicí jednotka zapojena do sítě s aktivním firewallem, musí být odblokovány následující porty:

![](_page_54_Picture_336.jpeg)

*Tab. 32 Síťové porty*

## <span id="page-54-0"></span>**22.3 Vytvoření přístupu na Buderus Control Center Commercial**

![](_page_54_Picture_6.jpeg)

Tato funkce/tento výrobek není ve všech zemích dostupný. Pro další informace kontaktujte vaši kontaktní osobu.

K navázání internetového spojení je z bezpečnostních důvodů nutné přihlášení na internetový portál. Jakákoliv komunikace z a do regulačního přístroje probíhá přes tento internetový portál. Registrace se provádí výhradně v místě (na regulačním přístroji) a nikoliv prostřednictvím dálkově řízeného systému.

Je-li aktivován dálkový přístup, lze data nastavovat či měnit externě. Kromě toho je možné přihlášení do internetového portálu.

## $\mathbf{i}$

Přístup na internetový portál se nezřizuje na regulačním přístroji.

▶ Využijte k tomu počítač/PC s připojením k internetu.

## <span id="page-54-1"></span>**22.3.1 Zřízení přístupu na internetový portál**

Pro přístup na Buderus Control Center Commercial je nutné na portálu řídicí jednotku zaregistrovat.

K registraci je potřeba Aktivační kód (registrační kód), který je nalepen pod čelním krytem  $(\rightarrow$  obr[. 3,](#page-8-2) [4], str. [9](#page-8-2)).

#### **Registrace regulačního přístroje**

▶ Pomocí internetových adres regulačních přístrojů série 5000 nebo 8000 vyvolejte přihlašovací okno. Otevře se **Registrační asistent**.

![](_page_54_Figure_18.jpeg)

#### *Obr. 44 Registrační asistent*

- [1] **Registrační asistent**
- [2] **Podmínky užívání**
- [3] **Země**
- [4] **Jazyk**
- [5] **Naše aktuální informace o ochraně dat najdete v následujícím odkazu:**
- [6] **Zeměpisná poloha**
- [7] **Dále**
- ▶ Zvolte zemi [3].
- ▶ Zvolte jazyk [4].

Položku **Podmínky užívání** lze otevřít kliknutím.

- ▶ Potvrďte souhlas s následujícím textem: "**Souhlasím s aktuální licenční smlouvou včetně aktuálního popisu služby.**". Pokyny k ochraně osobních údajů lze otevřít kliknutím.
- ▶ Při **Zeměpisná poloha** zadejte e-mailovou adresu [6].

E-mailová adresa je přihlašovací jméno.

#### Pokud e-mail nepřišel:

▶ Zkontrolujte složku s nevyžádanou poštou.

Registrovaná e-mailová adresa je rovněž uživatelské jméno.

- ▶ Poklepejte na políčko **Dále** [7]. Pro kontrolu se odešle zpráva na uloženou e-mailovou adresu.
- ▶ Otevřete e-mailový účet a řiďte se pokyny uvedenými v odkazu v registračním e-mailu na internetový portál. Po kliknutí na odkaz v registračním e-mailu budete dotázáni na **Aktivační kód**  $(\rightarrow$  obr. [3,](#page-8-2) str. [9](#page-8-2)).

Po úspěšném zadání **Aktivační kód** se otevře okno pro zadání uživatelských dat.

▶ Zadejte uživatelská data.

![](_page_55_Picture_1.jpeg)

*Obr. 45 Uživatelská nastavení*

- [1] **Název zobrazení** (Jméno se vytvoří automaticky. Zobrazení nelze změnit.)
- [2] **Zeměpisná poloha** (Přihlašovací jméno bylo zadáno na str. 1. Zobrazení nelze změnit.)
- [3] **Firma**
- [4] **Jméno** (u firem: křestní jméno kontaktní osoby)
- [5] **Příjmení** (u firem: příjmení kontaktní osoby)
- [6] **Mobilní telefon** s mezinárodní předvolbou (u firem: mobilní telefonní číslo kontaktní osoby)

## [7] **Jazyk** (výběr jazyka)

- Další zadávací políčka jsou:
- **Adresa** (ulice/č.p., u firem: ulice/č.p. firemní adresy)
- **PSČ** (PSČ, u firem: PSČ firemní adresy)
- **Město** (u firem: město firemní adresy)
- **Země** (kód země zákazníka, např. DE = Německo, GB = Velká Británie)
- **Heslo** (Podle pravidel firmy Bosch musí mít heslo alespoň 12 znaků a kromě velkých a malých písmen musí obsahovat alespoň jeden zvláštní znak.)
- **Potvrzení hesla** (Opakování hesla musí přesně souhlasit s heslem zadaným poprvé.)
- ▶ Poklepejte na políčko **Dále**. Zobrazí se okno pro informace o stanovišti regulace.
- ▶ Zadejte údaje o stanovišti zařízení.
- ▶ Poklepejte na políčko **Dále**.

Políčka označená \* jsou povinná.

## $\mathbf i$

Políčko **zeměpisná poloha** se vyplňovat nemusí. Poklepem na tlačítko **Dotaz vyhledání GPS** se vypočítají údaje o geologické poloze podle údajů o stanovišti zařízení.

Umístění zařízení se pomocí **zeměpisná poloha** zobrazí na mapě.

Po ukončení procesu registrace proběhne automaticky přihlášení na portál.

▶ Poklepejte na políčko **Dále**, aby se uživatelská data uložila. Po ukončení procesu registrace proběhne automaticky přihlášení na portál.

## <span id="page-55-0"></span>**22.3.2 Přímá volba do Buderus Control Center Commercial**

- Po registraci se lze přihlásit přes následující stránku:
- ▶ Přihlašovací masku vyvolejte přes https://www.buderus-commercial.de/login.html.
- ▶ Vyplňte přihlašovací masku.
- ▶ Řiďte se pokyny **registračního asistenta** a proveďte příslušné zápisy.

## <span id="page-55-1"></span>**23 Informace k hlavnímu menu kontroly funkcí**

## *OZNÁMENĺ*

## **Možnost poškození systému v důsledku zničených dílů!**

Provádí-li se kontrola funkcí, aniž by byl systém napuštěn vodou a odvzdušněn, může dojít ke zničení dílů, jako jsou např. čerpadla.

Aby díly nepracovaly za sucha, napusťte systém před zapnutím a odvzdušněte jej.

## *OZNÁMENĺ*

#### **Možnost poškození systému v důsledku deaktivovaných funkcí!**

Po dobu provádění kontroly funkcí není zajištěno zásobování otopné soustavy teplem. Všechny funkce jsou regulační technikou deaktivovány. Aby se zabránilo škodám na otopné soustavě:

▶ Funkci **Kontrola funkcí** po ukončení kontroly opusťte.

![](_page_55_Picture_40.jpeg)

Díly, které jsou připojené na základní regulaci (ovládací panel) zdroje tepla, nemohou být přes tuto položku menu kontrolovány (např. čerpadla, směšovací ventily).

Položka menu **Kontrola funkcí** nabízí možnost přechodné aktivace jednotlivých součástí systému (např. čerpadel) pro účely testování.

Zobrazí se provozní stav aktivované komponenty systému (**Zap**, **Vypnuto**, Tepl.).

Je-li aktivován bod **Kontrola funkcí**, přeruší se normální provoz v celém systému. Všechna nastavení zůstanou zachována.

Jakmile se **Kontrola funkcí** ukončí, pracuje systém s aktuálním nastavením dále.

Zobrazení na displeji jsou závislá na nainstalovaných modulech. V závislosti na aktuálních provozních stavech může dojít k časovému prodlení mezi požadavkem a zobrazením.

## <span id="page-55-2"></span>**23.1 Kontrola funkcí hořáku**

![](_page_55_Picture_48.jpeg)

Kontrola funkcí hořáku se provádí tlačítkem  $(\rightarrow$  kapitol[a 7.3](#page-19-0), str[. 20\)](#page-19-0).

### <span id="page-56-0"></span>**23.2 Kontrola funkcí na příkladu hydraulického zapojení kotle**

V obraze kotle lze **Kontrola funkcí** provádět přímo podle komponent.

![](_page_56_Figure_3.jpeg)

*Obr. 46 Kontrola funkcí hořáku*

- [1] **Teplota kotlové vody**
- [2] **Čerpadlo**/**směšovací ventil**
- [3] **Výkon hořáku**
- [4] **Ručně**/**Auto**

#### **Kontrola funkcí čerpadel nebo směšovacích ventilů**

- $\blacktriangleright$  Klepněte na symbol  $\bigcirc$ . Otevře se okno pro nastavení podmínek. Zobrazení závisí na kontrolovaném dílu.
- Přerušení postupu:
- $\triangleright$  V informačním okně poklepejte vpravo nahoře na  $\boxed{\times}$ .

![](_page_56_Figure_13.jpeg)

*Obr. 47 Kontrola funkcí*

- [1] Výstražná značka
- [2] Směšovač
- [3] **Zrušit**
- [4] **Uložit**
- [5] **Modulace**
- [6] **Zavřeno**
- [7] **Auto**
- [8] **Otevřeno**
- ▶ Poklepejte na **Zap** . Kontrolka LED dílů systému ( $\rightarrow$  obr[. 11,](#page-15-1) [6], str. [16\)](#page-15-1) zežloutne, kontrolka LED zobrazení aktuálního stavu ( $\rightarrow$  obr. [3](#page-8-2), [10], str. [9\)](#page-8-2) zežloutne. Zelený háček zmizí a v řádku záhlaví se objeví výstražný znak [1] jako žlutý symbol.
- U modulovaných čerpadel:
- ▶ Nastavte stupeň modulace.

U 3cestných směšovacích ventilů:

- ▶ Nastavte úhel otevření.
- ▶ Poklepejte na **Uložit** .
	- Čerpadlo běží, dokud nedojde k ukončení kontroly funkcí.

## **Ukončení kontroly funkcí**

Ukončení kontroly funkcí:

- ▶ Klepněte na symbol čerpadla. Otevře se okno pro nastavení podmínek. Zobrazení závisí na kontrolovaném dílu.
- ▶ Poklepejte na **Auto** .
- ▶ Poklepejte na **Uložit** .
	- Čerpadlo se vrátí do provozního stavu zadaného regulací.

#### <span id="page-56-1"></span>**23.3 Kontrola funkcí na příkladu teplé vody**

Je-li aktivován bod **Kontrola funkcí**, přeruší se normální provoz v celém systému. Všechna nastavení zůstanou zachována.

- ▶ Vyvolejte Servisní menu  $\rightarrow$  kapitol[a 6.8](#page-17-0), str[. 18](#page-17-0)).
- $\blacktriangleright$  Poklepejte na  $\Box$ .
	- Zobrazí se dotaz **Nyní spustit kontrolu funkcí?**.
- ▶ Poklepejte na **Ano** .

Zobrazí se výběr funkcí, ve kterých se provádí **Kontrola funkcí**.

▶ Poklepejte na **Teplá voda 2** .

Zobrazí se přehled menu.

Poklepem na **Zap** nebo **Vypnuto** lze sepnout některou komponentu systému. Poklepem na **Otevřeno** nebo **Zavřeno** lze některou komponentu systému přestavit. Zobrazí se hodnoty připojených čidel nebo modulace.

![](_page_56_Figure_46.jpeg)

- *Obr. 48 Kontrola funkcí Teplá voda 2*
- [1] **Nabíjecí čerpadlo zásobníku**
- [2] **Cirkulační čerpadlo**
- [3] **Vyp/Zap**
- [4] Provozní stav nabíjecího čerpadla zásobníku teplé vody
- [5] Status Cirkulační čerpadlo

 $\mathbf i$ 

Po ukončení kontroly funkcí se aktivované komponenty systému opět vypnou a systém pracuje s aktuálním nastavením dále.

## <span id="page-57-0"></span>**24 Informace k hlavnímu menu Zámek obrazovky**

**hlavní menu** nebo Servisní menu lze chránit 4místným heslem. Funkci **Zámek obrazovky** lze zřídit pouze v Servisní menu.

Při nastavení **hlavní menu** je řídicí jednotka kompletně uzamčena.

Při nastavení Servisní menu je servisní menu chráněno proti neoprávněnému přístupu.

Heslo je při expedici nastaveno na 0000.

Aktivace funkce uzamčení např. pro Servisní menu:

- ▶ V servisním menu poklepejte na symbol **Zámek obrazovky** > **Zap** > **Uložit**.
- ▶ Poklepejte na Servisní menu a **Uložit**.
- ▶ U hesla poklepejte na **Změnit**.
- ▶ Zadejte **Staré heslo**. Při první aktivaci zámku zadejte 0000.
- ▶ Zadejte **Nové heslo** a **Potvrzení hesla**.
- ▶ Poklepejte na **Uložit** .

Je-li displej uzamčen, objeví se v řádku záhlaví symbol klíčku  $(\rightarrow$  obr[. 7,](#page-14-3) [4], str[. 15](#page-14-3)).

 $\mathbf i$ 

Uzamčení může při ztrátě hesla zrušit pouze zákaznický servis.

▶ Mějte připravené výrobní číslo řídicí jednotky (BCT531). Výrobní číslo najdete na typovém štítku na zadní straně řídicí jednotky  $\leftrightarrow$ obr. [4,](#page-9-3) [8], str[. 10\)](#page-9-3).

## <span id="page-57-1"></span>**25 Informace k hlavnímu menu Údaje o monitoru**

Hodnoty menu se zobrazí po poklepání na symbol  $\rightarrow$ .

## | i

Menu zde popsaná se vztahují pouze k řídicí jednotce s použitými moduly FM-MM, FM-MW, a FM-SI.

Zobrazená data monitoru jsou závislá na nastaveních, na zabudovaných modulech a na zdrojích tepla.

Pomocí menu **Data monitoru** se zobrazují požadované a skutečné hodnoty.

## Vyvolání menu **Data monitoru**:

- $\triangleright$  V servisním menu poklepejte na symbol  $\triangleright$ .
- ▶ Poklepeite na požadovaný úsek. Možná data monitoru se zobrazí v přehledu.

![](_page_57_Picture_26.jpeg)

*Obr. 49 Přehled informačního menu (příklad)*

- [1] Konfigurace modulu
- [2] **Venkovní teplota**
- [3] **Teplá voda 2**
- [4] **Výroba tepla**
- [5] **Data otopných okruhů**
- [6] **chybová hlášení**
- [7] **Verze**

## [8] **Konektivita**

Podle úseku se zobrazí např. následující informace:

- Stav bezpečnostních zařízení
- **Teploty**
- Provozní režimy
- Provozní hodiny
- **Poruchy**
- Požadované a skutečné hodnoty

## <span id="page-57-2"></span>**25.1 Vedlejší menu Data monitoru SI**

Podle zvoleného nastavení se zobrazí hlášení jako porucha nebo provozní stav. Zobrazení se uskuteční v menu **Data monitoru > Výroba tepla > FM-SI**.

- Zelený háček
	- Připojené bezpečnostní zařízení je v pořádku.
- Žlutý trojúhelník Připojené bezpečnostní zařízení se aktivovalo a žádné chybové hlášení se negeneruje (provozní režim).
- Červený trojúhelník Připojené bezpečnostní zařízení se aktivovalo a generuje se chybové hlášení.

![](_page_57_Figure_49.jpeg)

*Obr. 50 Vedlejší menu Data monitoru SI*

- [1] Vstup bezpečnostního zařízení
- [2] Označení bezpečnostního zařízení
- [3] Stav chybové hlášení nebo zobrazení provozního stavu

![](_page_57_Picture_54.jpeg)

## <span id="page-58-0"></span>**26 Servis**

## <span id="page-58-1"></span>**26.1 Informace o hlavním menu Řídicí jednotka**

Tato funkce umožňuje ukládání dat z řídicí jednotky přes rozhraní USB na flash disk.

(příslušenství) nebo jejich přenos z flash disku do řídicí jednotky.

- $\triangleright$  USB flash disk zasuňte do přípojky USB ( $\rightarrow$  obr. [3,](#page-8-2) [9], str[. 9\)](#page-8-2).
- ▶ Otevřete servisní menu a poklepejte na položku menu **řídící jednotka**.

Provádět lze následující funkce:

- **Servisní zprávu uložit na USB flash disk**
- **Konfiguraci přístroje uložit na USB flash disk**
- **Konfiguraci přístroje stáhnout z USB flash disku**
- **Uložit záložní kopii konfigurace přístroje**
- **Stáhnout záložní kopii konfigurace přístroje**
- **Systémovou informaci uložit na USB flash disk**

Spolu s se systémovými informacemi se ukládá i historie poruch a záznam dat.

U každé této funkce se objevují další na funkci závislé dotazy.

i

Informace o následujících bodech najdete v následující kapitole: **– Stáhnout základní nastavení → kapitola [21](#page-51-0). str[. 52](#page-51-0)** 

## <span id="page-58-2"></span>**26.2 Servisní adaptér (příslušenství)**

Pomocí připojení USB ( $\rightarrow$  obr[. 3](#page-8-2), [9], str[. 9\)](#page-8-2) a servisní adaptér USB na IP lze displej zrcadlit (zobrazit) na PC.

Tím je možné obsluhovat řídicí jednotku pohodlně přes webový prohlížeč pomocí PC a provádět v hlavním menu, servisním menu nebo ve vedlejších stanicích kontrolu nastavení nebo jejich změny. Předpoklady:

- Servisní adaptér USB/IP (příslušenství) k dispozici
- Síť k dispozici
- Internetový prohlížeč k dispozici (doporučen Mozilla Firefox)
- Aktivováno DHCP

### **Aktivace přiřazení adresy servisního adaptéru DHCP**

- ▶ Otevřete servisní menu a v položce **Konektivita > Přiřazení adresy > vyberte DHCP**.
- ▶ **Uložit**.
- $\triangleright$  Zasuňte servisní adaptér do připojení USB ( $\rightarrow$  obr. [3](#page-8-2), [9], str. [9](#page-8-2)).
- Otevřete internetový prohlížeč a zadejte "cbc.bosch". Ovládací panel řídicí jednotky se zrcadlí (zobrazí) na počítači.
- ▶ Po ukončení zrcadlení (zobrazení) vymažte cache (vyrovnávací paměť) počítače.

## i

Obsluhu může vykonávat pouze jedna osoba.

Musí se zajistit, aby nedošlo k současné obsluze z PC a z řídicí jednotky. Naposledy provedená změna je platná.

- ▶ Dodržujte bezpečnostní směrnice pro sítě.
- $\mathbf{i}$

Není nutné instalovat ovladač dodaný společně s adaptérem USB/IP.

## <span id="page-58-3"></span>**26.3 Aktualizace softwaru řídicí jednotky**

### **Aktualizace modulu ZM**

Aktualizace centrálního modulu není z bezpečnostních důvodů možná.

#### **Aktualizace softwaru HMI**

![](_page_58_Picture_41.jpeg)

U systémů s několika řídicími jednotkami (rozšíření řídicích jednotek, kaskády) musí mít všechny řídicí jednotky stejnou verzi softwaru.

Pokud řídicí jednotka a systém pracují uspokojivě, není nutné nahrávat aktuálnější software.

Pokud se aktuálnější software nahraje, může se stát, že se parametry nastavení díky novým funkcím posunou do jiných úseků.

Nahrání různých verzí aktualizace je popsáno na domovské stránce Bosch: https://www.boschthermotechnology.com/de/de/ocs/ commercial-industrial/heizkesselsteuerung-control-8000-758987-p/.

U všech řídicích jednotek proveďte tyto úkony:

- ▶ Zkontrolujte stávající software.
- ▶ Poznamenejte si verzi softwaru provozního systému a řídicí jednotky.
- ▶ Na domovské stránce vyhledejte aktuální verzi softwaru.

Má-li se nahrát novější verze softwaru:

- ▶ Zálohujte aktuální konfiguraci řídicí jednotky na flash disk. Za tím účelem:
- Otevřete servisní menu.
- ▶ Poklepejte na položku menu **řídící jednotka**.
- ▶ Poklepejte na **Konfiguraci přístroje uložit na USB flash disk** .
- ▶ Věnujte pozornost upozornění o kaskádách.
- ▶ Podle popisu na domovské stránce a podle pokynů na displeji proveďte aktualizaci softwaru. Verze aktualizovaného softwaru se zobrazí. Řídicí jednotka se automaticky znovu spustí.

Jakmile řídicí jednotka znovu spustí:

 $\blacktriangleright$  Zkontroluite verzi softwaru.

Není-li nová verze softwaru k dispozici nebo se nezdařila aktualizace:

- ▶ Opakujte postup.
- Je-li nová verze softwaru k dispozici:

▶ Poklepejte na **Konfiguraci přístroje stáhnout z USB flash disku** .

### <span id="page-58-4"></span>**26.3.1 Poznámka k systémům s několika propojenými řídicími jednotkami, např. rozšíření řídicích jednotek, kaskády**

Jsou-li přítomné řídicí jednotky propojeny do sítě, je nutné je před aktualizací softwaru rozpojit:

- ▶ Otevřete servisní menu a poklepejte na položku menu **Konektivita**.
- ▶ Při **Propojení regulátorů rozpojit**, poklepejte na **Aktivace**. Objeví se políčko s dotazem.
- ▶ Poklepejte na políčko **Pokračování**.
- ▶ Rozpojte všechny řídicí jednotky.

Zobrazení, zda jsou řídicí jednotky rozpojené, není k dispozici. Abyste zkontrolovali, zda jsou všechny řídicí jednotky oddělené, proveďte v přehledu systému tyto kroky:

- $\blacktriangleright$  Poklepejte na  $\mathbf{P}$ .
- $\blacktriangleright$  Poklepejte na  $\textcircled{\scriptsize\textsf{m}}$ .

Zobrazí se propojené řídicí jednotky.

- ▶ U všech řídicích jednotek proveďte aktualizaci softwaru.
- ▶ Proveďte propojení řídicích jednotek (→ kapitol[a 22.1.2](#page-52-0), str[. 53\)](#page-52-0).

## <span id="page-59-0"></span>**26.4 Poruchy**

### <span id="page-59-1"></span>**26.4.1 Poruchové hlášení**

Poruchy se zobrazují kontrolkami pro zobrazení aktuálního stavu  $(\rightarrow$  obr[. 3](#page-8-2), [10], str[. 9\)](#page-8-2).

Porucha je signalizována červenou LED na hlavní řídicí jednotce a současně i na řídicí jednotce, na které k poruše došlo. Řídicí jednotka podřízené stanice zobrazí pouze poruchy té řídicí jednotky, s níž je propojená.

V hlavní řídicí jednotce se v přehledu řídicích jednotek zobrazí řídicí jednotka s poruchou.  $(\rightarrow$  obr[. 40,](#page-52-2) [2], str[. 40](#page-52-2)).

Zobrazení poruch příslušné řídicí jednotky:

- ▶ Poklepejte na řídicí jednotku.
- ▶ Vyvolejte historii poruch  $\bar{p}^{\hat{}}$  nebo menu Info  $\bar{r}$ .

## <span id="page-59-2"></span>**26.5 Historie poruch**

Vyvolání Historie poruch:

- ▶ Vyvolejte **Servisní menu**.
- ▶ V **Servisní menu** klepněte na symbol ▶.
- $\blacktriangleright$  Klepněte na symbol  $\mathbb{P}^{\mathbb{A}}$ .

Menu **Historie poruch** zobrazuje poruchy a servisní údaje otopné soustavy. Řídicí jednotka zobrazuje pouze poruchy a servisní údaje zdroje tepla, který je právě vybrán.

Pokud dojde k více poruchám a je potřeba zobrazit více servisních hlášení, než je možné na jedné stránce zobrazit, je možné mezi nimi šipkou na liště zápatí listovat.

## 1)  $(2)$   $(3)$   $(4)$   $(5)$ 0010008700-001

#### *Obr. 51 Historie poruch*

- [1] Identifikace události
- [2] Výskyt (datum, čas) udává, kdy k poruše došlo.
- [3] Odstraněno (datum, čas) udává, kdy byla porucha ukončena.
- [4] Komponenta udává, u kterého dílu k poruše došlo.<br>[5] Displejový text popisuje druh poruchy.
- Displejový text popisuje druh poruchy.

### <span id="page-59-3"></span>**26.6 Odstraňování poruch**

Poruchová hlášení jsou závislá na použitých modulech.

Poruchy, které mají původ v řídicí jednotce, se automaticky smažou, jakmile byla porucha odstraněna.

Poruchy, jejichž příčina je v řídicí jednotce hořáku zdroje tepla, musí být podle druhu poruchy na zdroji tepla nebo na regulaci vynulovány:

▶ Řiďte se technickou dokumentací ke zdroji tepla!

O poruchách, které si nemůžete odstranit sami, uveďte následující údaje:

- Text nebo číslo zobrazené poruchy
- Typ řídicí jednotky na typovém štítku  $(\rightarrow$  obr[. 3,](#page-8-2) [11], str. [9](#page-8-2))
- Verze softwaru provozního systému a řídicí jednotky
- $\blacktriangleright$  Poklepejte na  $\overline{\mathbf{i}}^{\square}$ .

## $\mathbf i$

Při opakujících se poruchách stáhněte z menu **řídící jednotka** následující informace a poskytněte je servisu.

### ▶ **Konfiguraci přístroje uložit na USB flash disk**

![](_page_59_Picture_491.jpeg)

![](_page_60_Picture_447.jpeg)

![](_page_61_Picture_447.jpeg)

![](_page_61_Picture_448.jpeg)

▶ Zkontrolujte nastavení typu kotle.

▶ Odstraňte FM-SI.

**Vliv na regulační chování Příčina Odstranění**

![](_page_62_Picture_418.jpeg)

*Tab. 33 Přehled poruch*

## <span id="page-62-0"></span>**27 Čištění regulačního přístroje**

- ▶ V případě potřeby otřete skříňku vlhkým hadříkem.
- ▶ Nepoužívejte hrubé mechanické nebo chemicky agresivní čisticí prostředky.

## <span id="page-62-1"></span>**28 Ochrana životního prostředí a likvidace odpadu**

Ochrana životního prostředí je podniková zásada skupiny Bosch. Kvalita výrobků, hospodárnost provozu a ochrana životního prostředí jsou rovnocenné cíle. Zákony a předpisy týkající se ochrany životního prostředí jsou přísně dodržovány.

K ochraně životního prostředí používáme s důrazem na hospodárnost nejlepší možnou technologii a materiály.

### **Balení**

Obaly, které používáme, jsou v souladu s recyklačními systémy příslušných zemí zaručujícími jejich optimální opětovné využití. Všechny použité obalové materiály jsou šetrné vůči životnímu prostředí a lze je znovu zužitkovat.

### **Stará elektrická a elektronická zařízení**

![](_page_62_Picture_12.jpeg)

Tento symbol znamená, že výrobek nesmí být likvidován spolu s ostatními odpady a je nutné jej odevzdat do sběrných míst ke zpracování, sběru, recyklaci a likvidaci.

Symbol platí pro země, které se řídí předpisy o elektronickém odpadu, např. "Směrnice Evropského parlamentu a Rady 2012/19/EU o odpadních elektrických a

elektronických zařízeních". Tyto předpisy stanovují rámcové podmínky, které platí v jednotlivých zemích pro vracení a recyklaci odpadních elektronických zařízení.

Jelikož elektronická zařízení mohou obsahovat nebezpečné látky, je nutné je uvědoměle recyklovat, aby se minimalizovaly škody na životním prostřední a nebezpečí pro lidské zdraví. Recyklace elektronického odpadu kromě toho přispívá k ochraně přírodních zdrojů.

Pro další informace o ekologické likvidaci odpadních elektrických a elektronických zařízení se obraťte na příslušné úřady v dané zemi, na firmy zabývající se likvidací odpadů nebo na prodejce, od kterého jste výrobek zakoupili.

Další informace najdete zde: www.weee.bosch-thermotechnology.com/

#### **Baterie**

Baterie je zakázáno likvidovat s domovním odpadem. Vybité baterie je nutné likvidovat v místních sběrnách.

## <span id="page-62-2"></span>**29 Informace o ochraně osobních údajů**

![](_page_62_Picture_22.jpeg)

My, společnost **Bosch Termotechnika s.r.o., Průmyslová 372/1, 108 00 Praha - Štěrboholy, Česká republika**, zpracováváme informace o výrobcích a pokyny k montáži, technické údaje a údaje o připojení, údaje o komunikaci, registraci výrobků a o historii klientů za účelem zajištění funkcí výrobků

(čl. 6, odst. 1, písmeno b nařízení GDPR), abychom mohli plnit svou povinnost dohledu nad výrobky a zajišťovat bezpečnost výrobků (čl. 6, odst. 1, písmeno f nařízení GDPR) s cílem ochránit naše práva ve spojitosti s otázkami záruky a registrace výrobků (čl. 6, odst. 1, písmeno f GDPR) a abychom mohli analyzovat distribuci našich výrobků a poskytovat přizpůsobené informace a nabídky související s výrobky (čl. 6, odst. 1, písmeno f nařízení GDPR). V rámci poskytování služeb, jako jsou prodejní a marketingové služby, správa smluvních vztahů, evidence plateb, programování, hostování dat a služby linky hotline, můžeme pověřit zpracováním externí poskytovatele služeb a/nebo přidružené subjekty společnosti Bosch a přenést data k nim. V některých případech, ale pouze je-li zajištěna adekvátní ochrana údajů, mohou být osobní údaje předávány i příjemcům mimo Evropský hospodářský prostor. Další informace poskytujeme na vyžádání. Našeho pověřence pro ochranu osobních údajů můžete kontaktovat na následující adrese: Data Protection Officer, Information Security and Privacy (C/ISP), Robert Bosch GmbH, Postfach 30 02 20, 70442 Stuttgart, NĚMECKO.

Máte právo kdykoli vznést námitku vůči zpracování vašich osobních údajů, jehož základem je čl. 6 odst. 1 písmeno f nařízení GDPR, na základě důvodů souvisejících s vaší konkrétní situací nebo v případech, kdy se zpracovávají osobní údaje pro účely přímého marketingu. Chcete-li uplatnit svá práva, kontaktujte nás na adrese **DPO@bosch.com**. Další informace najdete pomocí QR kódu.

## <span id="page-63-0"></span>**30 Příloha**

## <span id="page-63-1"></span>**30.1 Protokol o uvedení do provozu**

Protokol slouží též jako předloha pro kopírování:

- 1. Provedené práce zakřížkujte.
- 2. Poznamenejte hodnoty a datum.
- 3. Protokol podepište.

![](_page_63_Picture_129.jpeg)

*Tab. 34 Protokol o uvedení do provozu*

## <span id="page-64-0"></span>**30.2 Technické údaje**

## <span id="page-64-1"></span>**30.2.1 Technické údaje řídicí jednotky**

![](_page_64_Picture_413.jpeg)

*Tab. 35 Technické údaje řídicí jednotky*

## <span id="page-64-2"></span>**30.2.2 Technické údaje funkčního modulu FM-MM**

![](_page_64_Picture_414.jpeg)

*Tab. 36 Technické údaje funkčního modulu FM-MM*

### <span id="page-64-3"></span>**30.2.3 Technické údaje funkčního modulu FM-MW**

![](_page_64_Picture_415.jpeg)

*Tab. 37 Technické údaje funkčního modulu FM-MW*

#### <span id="page-64-4"></span>**30.2.4 Technické údaje funkčního modulu FM-SI**

![](_page_64_Picture_416.jpeg)

*Tab. 38 Technické údaje funkčního modulu FM-SI*

#### <span id="page-65-0"></span>**NEBEZPEČĺ** Zſ

## **Ohrožení života elektrickým proudem!**

Než zařízení otevřete:

- ▶ Odpojte kompletně od síťového napětí.
- ▶ Učiňte opatření proti náhodnému zapnutí.

Kontrola poruchy:

- ▶ Sejměte svorky čidla.
- ▶ Měřičem odporu změřte odpor na koncích kabelu čidla teploty.
- ▶ Změřte teploměrem teplotu čidla teploty.

Následující tabulky uvádějí, zda naměřené hodnoty odporu a teploty sobě odpovídají.

## $\sqrt{1}$

Tolerance čidel činí u všech křivek maximálně ± 3 % při 25 °C.

#### <span id="page-65-1"></span>**30.3.1 Hodnoty odporu pro čidla venkovní teploty, teploty prostoru, teploty na výstupu a čidla výstupní teploty teplé vody**

![](_page_65_Picture_341.jpeg)

*Tab. 39 Hodnoty odporu čidla teploty 53xx*

### <span id="page-65-2"></span>**30.3.2 Hodnoty odporu čidla teploty kotlové vody a čidla teploty spalin u stacionárního kotle EMS s řídící jednotkou hořáku SAFe**

![](_page_65_Picture_342.jpeg)

*Tab. 40 Hodnoty odporu čidla teploty kotlové vody a čidla teploty spalin u stacionárního kotle EMS s řídicí jednotkou hořáku SAFe*

 $\sqrt{2}$ 

# **Buderus**

Bosch Termotechnika s.r.o. Obchodní divize Buderus Průmyslová 372/1 108 00 Praha 10

Tel : (+420) 261 300 300 info@buderus.cz www.buderus.cz